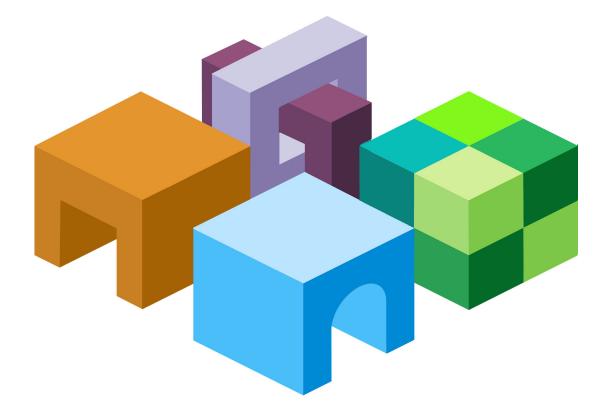

#### HYPERION

RELEASE 9.3.1

#### SECURITY ADMINISTRATION GUIDE

ORACLE" | Hyperion

Hyperion Security Administration Guide, 9.3.1

Copyright © 2005-2007, Oracle and/or its affiliates. All rights reserved.

Authors: James Chacko

The Programs (which include both the software and documentation) contain proprietary information; they are provided under a license agreement containing restrictions on use and disclosure and are also protected by copyright, patent, and other intellectual and industrial property laws. Reverse engineering, disassembly, or decompilation of the Programs, except to the extent required to obtain interoperability with other independently created software or as specified by law, is prohibited.

The information contained in this document is subject to change without notice. If you find any problems in the documentation, please report them to us in writing. This document is not warranted to be error-free. Except as may be expressly permitted in your license agreement for these Programs, no part of these Programs may be reproduced or transmitted in any form or by any means, electronic or mechanical, for any purpose.

If the Programs are delivered to the United States Government or anyone licensing or using the Programs on behalf of the United States Government, the following notice is applicable:

U.S. GOVERNMENT RIGHTS Programs, software, databases, and related documentation and technical data delivered to U.S. Government customers are "commercial computer software" or "commercial technical data" pursuant to the applicable Federal Acquisition Regulation and agency-specific supplemental regulations. As such, use, duplication, disclosure, modification, and adaptation of the Programs, including documentation and technical data, shall be subject to the licensing restrictions set forth in the applicable Oracle license agreement, and, to the extent applicable, the additional rights set forth in FAR 52.227-19, Commercial Computer Software--Restricted Rights (June 1987). Oracle USA, Inc., 500 Oracle Parkway, Redwood City, CA 94065.

The Programs are not intended for use in any nuclear, aviation, mass transit, medical, or other inherently dangerous applications. It shall be the licensee's responsibility to take all appropriate fail-safe, backup, redundancy and other measures to ensure the safe use of such applications if the Programs are used for such purposes, and we disclaim liability for any damages caused by such use of the Programs.

Oracle is a registered trademark of Oracle Corporation and/or its affiliates. Other names may be trademarks of their respective owners.

The Programs may provide links to Web sites and access to content, products, and services from third parties. Oracle is not responsible for the availability of, or any content provided on, third-party Web sites. You bear all risks associated with the use of such content. If you choose to purchase any products or services from a third party, the relationship is directly between you and the third party. Oracle is not responsible for: (a) the quality of third-party products or services; or (b) fulfilling any of the terms of the agreement with the third party, including delivery of products or services and warranty obligations related to purchased products or services. Oracle is not responsible for any loss or damage of any sort that you may incur from dealing with any third party.

# Contents

| Chapter 1. About Hyperion Security                     | 11 |
|--------------------------------------------------------|----|
| Security Components                                    | 11 |
| User Authentication                                    | 11 |
| Authentication Components                              | 11 |
| Security API                                           | 12 |
| Native Directory                                       | 12 |
| User Directories                                       | 12 |
| User Authentication Scenarios                          | 12 |
| Single Sign-on Directly to Hyperion Products           | 12 |
| Single Sign-on from External Systems                   | 13 |
| Provisioning (Role-Based Authorization)                | 14 |
| Roles                                                  | 15 |
| Global Roles                                           | 16 |
| Predefined Roles                                       | 17 |
| Aggregated Roles                                       | 17 |
| Users                                                  | 17 |
| Groups                                                 | 17 |
| Chapter 2. Setting Up Authentication                   | 19 |
| Setting Up Direct Authentication to Hyperion Products  | 19 |
| Creating Users on the User Directory                   | 19 |
| Creating Groups                                        | 20 |
| Migrating Users and Groups to Shared Services Security | 20 |
| Installing and Deploying Shared Services               | 20 |
| Identifying User Directories to Shared Services        | 20 |
| Setting Up SSO with SAP Enterprise Portal              | 21 |
| Nested SAP Groups                                      | 22 |
| Inheritance Policy for Nested Groups                   | 23 |
| Deployment Locations                                   | 23 |
| Prerequisites                                          | 23 |
| Setting Up SSO from SiteMinder                         | 25 |
| Special Considerations                                 | 26 |

|               | Configuring the SiteMinder Policy Server                                                         |
|---------------|--------------------------------------------------------------------------------------------------|
|               | Configuring the SiteMinder Web Agent                                                             |
|               | Enabling SiteMinder Authentication in Shared Services                                            |
|               | Other Procedures                                                                                 |
|               | Using NTLM to Support SSO                                                                        |
|               | NTLM with UNIX Application Environments                                                          |
|               | Support for Multiple NTLM Domains                                                                |
| Chapter 3. Us | er Management Console                                                                            |
|               | Launching User Management Console    33                                                          |
|               | Overview of User Management Console                                                              |
|               | Navigating in User Management Console                                                            |
|               | Searching for Users, Groups, Roles, and Delegated Lists                                          |
| Chapter 4. Co | nfiguring User Directories                                                                       |
|               | Operations Related to User Directory Configuration                                               |
|               | Using the Unique Identity Attribute to Handle Inter-OU Moves in LDAP-Enabled User<br>Directories |
|               | Planning the Migration to the Unique Identity Attribute                                          |
|               | Back Up Native Directory and Hyperion Product Repositories                                       |
|               | Migration Sequence                                                                               |
|               | Behavior During Migration                                                                        |
|               | Important Considerations When Using the Unique Identity Attribute                                |
|               | Configuring Oracle Internet Directory, MSAD, and Other LDAP-Enabled User Directories             |
|               | Configuring an SAP Provider                                                                      |
|               | Configuring an NTLM User Directory                                                               |
|               | Configuring Relational Databases as User Directories                                             |
|               | Testing User Directory Connections    53                                                         |
|               | Editing User Directory Settings                                                                  |
|               | Deleting User Directory Configurations                                                           |
|               | Managing User Directory Search Order 54                                                          |
|               | Adding a User Directory to the Search Order                                                      |
|               | Changing the Search Order                                                                        |
|               | Removing a Search Order Assignment 56                                                            |
|               | Setting Global Parameters                                                                        |
|               | Overriding Cache Refresh Interval for MSAD and other LDAP-Enabled User                           |
|               | Directories                                                                                      |
|               | Setting Timeout to Resolve SAP Keystore File 59                                                  |
|               | Connection Pooling                                                                               |

| Usin                  | g Special Characters                                 |
|-----------------------|------------------------------------------------------|
| Chapter 5. Working wi | th Applications and Projects                         |
| Over                  | view                                                 |
| Wor                   | king with Projects                                   |
| (                     | Creating Projects                                    |
| Ν                     | Modifying Project Properties    67                   |
| Ι                     | Deleting Projects    67                              |
| Man                   | aging Applications                                   |
| I                     | Assigning Access Permissions to Applications         |
| Ν                     | Moving Applications                                  |
| C                     | Copying Provisioning Information Across Applications |
| Ι                     | Deleting an Application    69                        |
| Chapter 6. Delegated  | <b>User Management</b>                               |
| Abou                  | It Delegated User Management                         |
| Hiera                 | archy of Administrators                              |
| S                     | Shared Services Administrators                       |
| Ι                     | Delegated Administrators    72                       |
| Enab                  | ling Delegated User Management Mode                  |
| Crea                  | ting Delegated Administrators                        |
| H                     | Planning Steps                                       |
|                       | User Accounts for Delegated Administrators           |
|                       | Create a Delegation Plan                             |
| H                     | Provisioning Delegated Administrators                |
| C                     | Creating Delegated Lists                             |
| Ν                     | Modifying Delegated Lists    75                      |
| Ι                     | Deleting Delegated Lists    77                       |
| N                     | Viewing Delegated Reports                            |
| Chapter 7. Managing   | Native Directory   79                                |
| Abou                  | It Native Directory                                  |
| Ι                     | installation Location                                |
| Ι                     | Default Users and Groups80                           |
| S                     | Starting Native Directory    80                      |
|                       | Starting Native Directory in Normal Mode             |
|                       | Starting Native Directory in Debug Mode              |
|                       | Stopping Native Directory                            |
| Man                   | aging Native Directory Users                         |
| (                     | Creating Users                                       |

|                | Modifying User Accounts                                                     |
|----------------|-----------------------------------------------------------------------------|
|                | Deactivating User Accounts                                                  |
|                | Activating Inactive User Accounts                                           |
|                | Deleting User Accounts                                                      |
|                | Managing Native Directory Groups                                            |
|                | Creating Groups                                                             |
|                | Modifying Groups                                                            |
|                | Deleting Groups                                                             |
|                | Managing Roles                                                              |
|                | Creating Aggregated Roles                                                   |
|                | Modifying Aggregated Roles                                                  |
|                | Deleting Aggregated Roles                                                   |
|                | Changing Native Directory root User Password                                |
|                | Backing Up the Native Directory Database                                    |
|                | Best Practices                                                              |
|                | Hot Backup                                                                  |
|                | Cold Backup                                                                 |
|                | Synchronizing Native Directory Database with the Shared Services Repository |
|                | Recovering Native Directory Data                                            |
|                | Setting Up Native Directory for High Availability and Failover              |
|                | Out of the Box Deployment                                                   |
|                | Cold Standby Deployment                                                     |
|                | Hot Standby Deployment                                                      |
|                | Migrating Native Directory                                                  |
| Ohantar O. Man | 101                                                                         |
| Chapter 8. Man | aging Provisioning    101      Description in a Ultraneously Consume    101 |
|                | Provisioning Users and Groups                                               |
|                | Deprovisioning Users and Groups                                             |
|                | Generating Provisioning Reports                                             |
|                | Importing and Exporting Native Directory Data 103                           |
|                | Overview                                                                    |
|                | Use Scenarios                                                               |
|                | Move Provisioning Data Across Environments 105                              |
|                | Manage Users and Groups in Native Directory 105                             |
|                | Bulk Provision Users and Groups 105                                         |
|                | Installing the Import/Export Utility 106                                    |
|                | Before Starting Import/Export Operations 106                                |
|                | Sample importexport.properties File 106                                     |
|                | Sequence of Operations                                                      |

| Preparing the Property File                                                               | 107 |
|-------------------------------------------------------------------------------------------|-----|
| Product Codes                                                                             | 111 |
| Considerations for Setting Filters                                                        | 112 |
| Prerequisites for Running Import/Export Utility from a Remote Host                        | 113 |
| Running the Utility                                                                       | 113 |
| Import File format                                                                        | 114 |
| XML File Format                                                                           | 114 |
| CSV File Format                                                                           | 118 |
| Chapter 9. Using the Update Native Directory Utility to Clean Stale Native Directory Data | 125 |
| About the Update Native Directory Utility                                                 | 125 |
| Installing the Update Native Directory Utility                                            | 126 |
| Running the Update Native Directory Utility                                               | 126 |
| Update Native Directory Utility Options                                                   | 127 |
| Update Native Directory Utility Log Files                                                 | 128 |
| Product-Specific Updates                                                                  | 128 |
| Essbase                                                                                   | 129 |
| Planning                                                                                  | 129 |
| Financial Management                                                                      | 130 |
| Reporting and Analysis                                                                    | 131 |
| Strategic Finance                                                                         | 132 |
| Chapter 10. Troubleshooting                                                               | 133 |
| Shared Services Log Files                                                                 |     |
| User Directory Error Codes                                                                |     |
| Troubleshooting Tools and Utilities                                                       | 134 |
| CSSSpy                                                                                    | 134 |
| WebDAV Browser                                                                            | 134 |
| Appendix A. Hyperion Product Roles                                                        | 135 |
| Shared Services Roles                                                                     | 135 |
| Essbase Roles                                                                             | 137 |
| Reporting and Analysis Roles                                                              | 137 |
| Financial Management Roles                                                                | 139 |
| Planning Roles                                                                            | 141 |
| Business Rules Roles                                                                      | 142 |
| Business Modeling Roles                                                                   | 143 |
| Strategic Finance Roles                                                                   | 143 |
| Transaction Manager Roles                                                                 | 144 |
| Performance Scorecard Roles                                                               | 144 |

|          | Strategic Finance Roles 144                                                |
|----------|----------------------------------------------------------------------------|
|          | Data Integration Management Roles 145                                      |
|          | Essbase Provider Services Roles 145                                        |
| Appendix | <b>B. Shared Services Roles and Permitted Tasks</b>                        |
| Appendix | <b>C. Essbase User Provisioning</b>                                        |
|          | Launching User Management Console from Essbase                             |
|          | Essbase Projects, Applications, and Databases in Shared Services           |
|          | Essbase Users and Groups in Shared Services                                |
|          | Assigning Database Calculation and Filter Access                           |
|          | Setting Application Access Type 153                                        |
|          | Synchronizing Security Information Between Shared Services and Essbase 154 |
|          | Migrating Essbase Users to Shared Services Security                        |
|          | Backing Up Security Information 155                                        |
| Appendix | <b>CD. Reporting and Analysis User Provisioning</b>                        |
|          | Launching User Management Console from Workspace                           |
|          | Reporting and Analysis Roles 157                                           |
|          | Reporting and Analysis Role Hierarchy 157                                  |
|          | Content Manager Branch 158                                                 |
|          | Scheduler Manager Branch 158                                               |
|          | Sample Role Combinations 159                                               |
| Appendix | <b>E. Financial Management User Provisioning</b>                           |
|          | Assigning Users and Groups to Financial Management Applications            |
|          | Assigning User Access to Security Classes 162                              |
|          | Setting Up E-mail Alerting 163                                             |
|          | Process Management Alerting 164                                            |
|          | Intercompany Transaction Alerting 165                                      |
|          | Running Security Reports for Financial Management Applications             |
|          | Migrating Financial Management Users to Shared Services Security 166       |
| Appendix | <b>F. Planning User Provisioning</b>                                       |
|          | Launching User Management Console From Planning                            |
|          | Returning to Planning From User Management Console                         |
|          | Updating Users and Groups in Planning 168                                  |
|          | Migrating User and Group Identities 168                                    |
|          | Deprovisioning or Deleting Users and Groups                                |
|          | Updating Users With a Utility 169                                          |
|          | Roles in Planning                                                          |

|                    | Write Access to Data in Essbase 17                                              | 70             |
|--------------------|---------------------------------------------------------------------------------|----------------|
|                    | Roles Between Planning and Business Rules    17                                 | 70             |
|                    | Access Permissions Between Planning and Essbase                                 | 70             |
| А                  | bout Connection Types and Planning 17                                           | 71             |
| Ν                  | Aigrating Users to Shared Services 17                                           | 71             |
| Appendix G. Busin  | ess Rules User Provisioning                                                     | 73             |
| A                  | bout Business Rules Security 17                                                 | 73             |
| L                  | aunching User Management Console 17                                             | 74             |
| В                  | Business Rules User Roles                                                       | 74             |
| Ν                  | Aigrating Business Rules Users to Shared Services Security 17                   | 75             |
| Appendix H. Perfor | rmance Scorecard User Provisioning                                              | 77             |
| L                  | aunching User Management Console from Performance Scorecard                     | 77             |
|                    | Managing Permissions in Performance Scorecard                                   | 78             |
| C                  | Creating and Provisioning Users and Groups over Shared Services                 | 78             |
|                    | Access Permissions                                                              | 79             |
|                    | Before You Begin                                                                | 79             |
|                    | Creating a New User or Group Using Shared Services                              | 79             |
|                    | Assign Performance Scorecard Properties Individually                            | 30             |
|                    | Assign Bulk Properties in Performance Scorecard 18                              | 31             |
| Ν                  | Aigrating Performance Scorecard Users and Groups to Shared Services Security 18 | 32             |
| Appendix I. Busine | ess Modeling Roles and Tasks                                                    | 39             |
| A                  | Administrator                                                                   | 39             |
| В                  | Builder                                                                         | <del>)</del> 0 |
| E                  | and User                                                                        | <del>)</del> 0 |
| Appendix J. Essbas | se Provider Services User Provisioning 19                                       | €              |
| Р                  | Provisioning the Administrator Role in Shared Services                          | <del>)</del> 1 |
| Ν                  | Aigrating Analytic Provider Services Users to Shared Services    19             | <del>)</del> 2 |
| Appendix K. Data   | Integration Management User Provisioning                                        | <del>)</del> 3 |
| A                  | Authentication Methods                                                          | <del>)</del> 3 |
| Γ                  | Data Integration Management User Roles    19                                    | <del>)</del> 4 |
| G                  | ilossary                                                                        | €              |
| h                  | ndex                                                                            | <del>)</del> 9 |

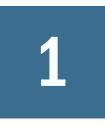

# **About Hyperion Security**

In This Chapter

| Security Components                     | 11 |
|-----------------------------------------|----|
| User Authentication                     | 11 |
| Provisioning (Role-Based Authorization) | 14 |

# **Security Components**

Hyperion application security comprises two distinct and complementary layers that control user access and permissions:

- "User Authentication" on page 11
- "Provisioning (Role-Based Authorization)" on page 14

# **User Authentication**

User authentication enables single sign-on functionality across Hyperion products by validating the login information of each user to determine authenticated users. User authentication, along with product-specific authorization, grants the user access to Hyperion products. Authorization is granted through provisioning.

Single sign-on (SSO) is a session and user authentication process that permits a Hyperion product user to enter credentials only once at the beginning of a session to access multiple Hyperion products. SSO, which is requested at session initiation, eliminates the need to log in separately to each Hyperion product to which the user has access.

# **Authentication Components**

These components are used to support SSO:

- "Security API" on page 12
- "Native Directory" on page 12
- "User Directories" on page 12

#### **Security API**

The Security Application Programming Interface (Security API) is the main interface to validate users and interpret user access to Hyperion products. It is a Java API that enables Hyperion products to authenticate users against user directories configured in Oracle's Hyperion® Shared Services. It also allows integration with a security agents such as Netegrity SiteMinder, and retrieval of users and groups based on names and identities. Each Hyperion application implements the Security API to support user authentication.

#### **Native Directory**

Native Directory (OpenLDAP), an open source Lightweight Directory Access Protocol (LDAP)enabled user directory, is bundled and configured with Shared Services.

Native Directory functions:

- Used to maintain and manage the default Shared Services user accounts required by Hyperion products
- Is the central storage for all Hyperion provisioning information because it stores the relationships between users, groups, and roles.

Native Directory is accessed and managed using the User Management Console. Refer toChapter 7, "Managing Native Directory" for more information on provisioning users.

#### **User Directories**

User directories refer to any corporate user and identity management system compatible with Shared Services. Hyperion products are supported on a large number of user directories. These include LDAP-enabled user directories, such as Sun Java System Directory Server (formerly SunONE Directory Server) and Microsoft Active Directory, Windows NT LAN Manager (NTLM); SAP Provider; and custom-built user directories that support LDAP version 3.

In addition to Native Directory, which is automatically configured for your environment, one or more user directories can be configured as the user information provider for Hyperion products.

User directories used with Hyperion products must contain an account for each user who accesses Hyperion products. These users may be assigned to groups to facilitate provisioning.

# **User Authentication Scenarios**

- "Single Sign-on Directly to Hyperion Products" on page 12
- "Single Sign-on from External Systems" on page 13

#### **Single Sign-on Directly to Hyperion Products**

Direct authentication connects Hyperion products to available user directories to verify the user name and password (credentials) entered on the Login screen.

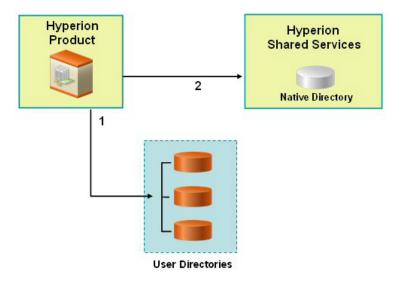

1. Using a browser, users access the Hyperion product login screen. They enter user names and passwords.

The Security API implemented on the Hyperion product queries the configured user directories (including Native Directory) to verify user credentials. A search order is used to establish the search sequence. On finding a matching user account in a user directory, the search is terminated and the user's information is returned to the Hyperion product.

Access to Hyperion product is denied if a user account is not found in any of the user directories.

2. Using the retrieved user information, the Hyperion product queries Shared Services to obtain provisioning details for the user. Provisioning details are stored in Native Directory.

On receiving provisioning information from Shared Services, the appropriate Hyperion product is made available to the user. At this point, SSO is enabled for all Hyperion products for which that user is provisioned. Access permissions within Hyperion products are determined by the provisioning information.

#### **Single Sign-on from External Systems**

Hyperion products can be configured to accept pre-authenticated users from external sources, such as Netegrity SiteMinder and SAP Enterprise Portal, to enable SSO. In this scenario, Hyperion products use the user information provided by a trusted external source to determine access permissions of users.

SSO with SAP is supported by accepting an SAP logon ticket. In this scenario, users defined in an SAP user directory can navigate between the SAP Portal and Hyperion products. If an SAP provider is configured, users can also directly log on to Hyperion products using the user ID and password stored in the SAP system. The SAP provider creates the SAP logon ticket to enable SSO with SAP systems.

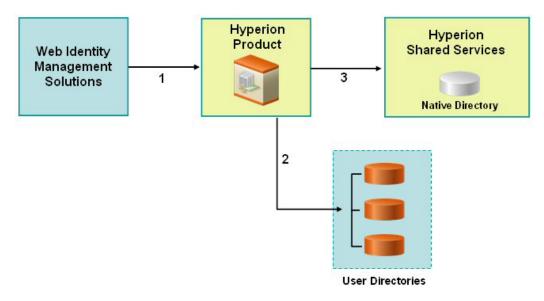

1. Using a browser, users access the login screen of a web identity management solution (for example, SiteMinder) or SAP Enterprise Portal. They enter user names and passwords, which are validated against configured user directories to verify user authenticity. Hyperion products are also configured to work with these user directories.

When users navigate to a Hyperion product, information about the authenticated user is passed to Hyperion product, which accepts the information as valid.

If the user logged on to SAP Portal, an SAP logon ticket is passed to Hyperion product. The Security API implemented on Hyperion product decrypts the SAP logon ticket using a specified SAP certificate.

If the user logged on to a web identity management solution, a custom HYPLOGIN HTTP header is passed to Hyperion product.

- 2. To verify user credentials, Hyperion product tries to locate the user in one of the user directories based on the search order. If a matching user account is found, user information is returned to Hyperion product.
- 3. Using the retrieved user information, Hyperion product queries Shared Services to obtain provisioning details for the user.

On receiving user provisioning information from Shared Services, the Hyperion product is made available to the user. SSO is then enabled for all Hyperion products for which that user is provisioned.

# **Provisioning (Role-Based Authorization)**

Hyperion application security determines user access to products using the concept of roles. A role is a set of permissions that determines user access to product functions.

Each Hyperion product provides several default roles tailored to suit various business needs. Predefined roles from each Hyperion application registered with Shared Services are available from User Management Console. These roles are used for provisioning. You may also create additional roles that aggregate the default roles to suit specific requirements. The process of granting users and groups specific access permissions to Hyperion resources is called *provisioning*.

Native Directory and configured user directories are sources for user and group information for the provisioning (authorization) process. You can browse and provision users and groups from all configured user directories from User Management Console. Provisioning data is stored in Native Directory. You can also use application-specific aggregated roles created in Native Directory in the provisioning process.

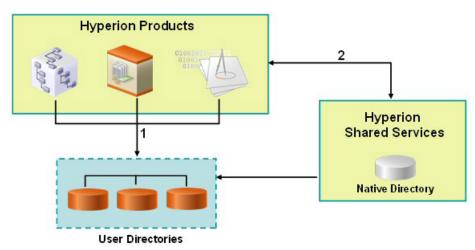

This illustration depicts a broad overview of the authorization process:

- 1. After a user is authenticated, Hyperion product queries the user directories to determine the user's groups.
- 2. Hyperion product uses the group and user information to retrieve the user's provisioning data from Shared Services. The product uses this data to determine resources that a user can access.

Product-specific provisioning tasks, such as setting product-specific access control, are completed from each product. This data is combined with provisioning data to determine the product access for users.

Role-based provisioning of Hyperion products uses these concepts.

### **Roles**

A role is a construct (similar to access control list) that defines the access permissions granted to users and groups to perform functions on Hyperion resources. It is a combination of resource or resource types (what users can access; for example, a report) and actions that users can perform on the resource (for example, view and edit).

Access to Hyperion application resources is restricted; users can access them only after a role that provides access is assigned to the user or to the group to which the user belongs. Access restrictions based on roles enable administrators to control and manage application access.

#### **Global Roles**

Global roles are Shared Services roles that enable users to perform certain tasks within the User Management Console. See Appendix B, "Shared Services Roles and Permitted Tasks" for a complete list of Shared Services global roles.

#### **Administrator**

The Administrator role provides control over all products that integrate with Shared Services. It enables more control over security than any other Hyperion product roles and should therefore be assigned sparingly. Administrators can perform all administrative tasks in User Management Console and can provision themselves.

This role grants broad access to all applications registered with Shared Services. The Administrator role is, by default, assigned to the *admin* Native Directory user, which is the only user available after you deploy Shared Services. This user account is initially used to create accounts for other administrators. For example, the Shared Services Administrator assigns other administrative users either the Directory Manager or Provisioning Manager role (a product-specific role assigned for individual applications). In turn, these users manage general user access to applications.

#### **Directory Manager**

Users who are assigned the Directory Manager role can create and manage users and groups within Native Directory.

Do not assign to Directory Managers the Provisioning Manager role because combining these roles allows Directory Managers to provision themselves. If a user is assigned the Provisioning Manager role for an Oracle's Hyperion® Essbase® – System 9 application as well as the Directory Manager role, this user can create a new user, assign the user any role within the Essbase application, and log in as the new user, thereby granting personal access to the Essbase application.

The recommended practice is to grant one user the Directory Manager role and another user the Provisioning Manager role.

#### **Project Manager**

Users who are assigned the Project Manager role can create and manage projects within Shared Services.

#### **LCM Manager**

Users who are assigned the LCM Manager role can execute the Artifact Life Cycle Management Utility to promote artifacts and data across product environments and operating systems.

#### **Predefined Roles**

Predefined roles are built-in roles in Hyperion products. You cannot delete these roles from the product. Predefined roles are registered with Shared Services during the application registration process.

#### **Aggregated Roles**

Aggregated roles are custom roles that aggregate multiple product roles within a Hyperion product. An aggregated role consists of multiple roles, including other aggregated roles. For example, a Shared Services Administrator or Provisioning Manager can create a role for Planning that combines the Planner and View User roles into an aggregated role. Aggregating roles can simplify the administration of products that have a large number of granular roles.

You cannot create an aggregated role that spans products, and you cannot include global Shared Services roles in aggregated roles. Aggregated roles are also known as *custom roles*.

#### **Users**

User directories store information about the users who can access Hyperion products. Both the authentication and the authorization processes utilize user information. You can only create and manage Native Directory users from User Management Console.

Users from all configured user directories are visible from User Management Console. These users can be individually provisioned to grant access rights on the Hyperion products registered with Shared Services. Hyperion does not recommend the provisioning of individual users.

### Groups

Groups are containers for users or other groups. You can create and manage Native Directory groups from User Management Console. Groups from all configured user directories are displayed in User Management Console. You can provision these groups to grant permissions for Hyperion products registered with Shared Services.

# 2

# Setting Up Authentication

| Setting Up SSO with SAP Enterprise Portal |    |
|-------------------------------------------|----|
|                                           | !1 |
| Setting Up SSO from SiteMinder            | 25 |
| Using NTLM to Support SSO                 | 28 |

# **Setting Up Direct Authentication to Hyperion Products**

The security environment of Hyperion products comprises two complementary layers: authentication and authorization.

Setting up Hyperion security to authenticate users directly involves several broad procedures. See details in later sections.

- "Creating Users on the User Directory" on page 19
- "Creating Groups" on page 20
- "Migrating Users and Groups to Shared Services Security" on page 20
- "Installing and Deploying Shared Services" on page 20
- "Identifying User Directories to Shared Services" on page 20

# **Creating Users on the User Directory**

The security environment of Hyperion products requires that user credentials be checked against a user directory as a part of the authentication process. This requirement mandates that each Hyperion application user have an account on the user directory. A unique user identifier (typically the user name) defined on the user directory is the foundation on which Hyperion application security is built.

In most deployment scenarios, existing user directories (with user accounts) are used to support user authentication. For information on creating user accounts, see vendor documentation. See "Creating Users" on page 81 for information on creating Native Directory users.

# **Creating Groups**

User accounts on user directories can be granted membership to groups based on common characteristics such as the user function and geographical location. For example, users can be categorized into groups such as Staff, Managers, Sales, and Western\_Sales based on their function within the organization. A user can belong to one or more groups on the user directory, which is an important consideration in facilitating the provisioning process.

The procedures to create groups and assign group membership vary depending on the user directory being used. For information on creating groups and assigning group membership, see vendor documentation. See "Managing Native Directory Groups" on page 84 for information on creating Native Directory groups.

# **Migrating Users and Groups to Shared Services Security**

If you are upgrading Hyperion products from a release that did not support provisioning, you must migrate users and groups from the products to Shared Services. You can migrate users who were authenticated through native product security or through an external directory in that release. Each product has a migration tool that enables you to migrate user, group, and role information from Hyperion products to Shared Services. For migration information, see the appropriate product appendix at the end of this guide.

After migrating users, you can provision users or groups as needed. See Chapter 8, "Managing Provisioning" for details.

# **Installing and Deploying Shared Services**

See *Hyperion Shared Services Installation Guide* for information about installing Shared Services and deploying it to an appropriate application server.

# **Identifying User Directories to Shared Services**

The Shared Services installation and deployment process sets up and configures Native Directory as the default user directory for Hyperion products. Each additional user directory that you use to support user authentication and SSO must be configured separately using User Management Console.

During the user directory configuration process, you assign the search order for each user directory. This order determines the sequence in which the authentication process searches within configured user directories to locate the user account that matches the user login credentials. By default, Hyperion application security is configured to terminate the search process when a matching user account is found. If you are using multiple user directories, Hyperion recommends that user accounts be normalized across user directories.

Information on configuring user directories:

• "Configuring Oracle Internet Directory, MSAD, and Other LDAP-Enabled User Directories" on page 40

- "Configuring an SAP Provider" on page 46
- "Configuring an NTLM User Directory" on page 49

# **Setting Up SSO with SAP Enterprise Portal**

Hyperion products handle SSO to SAP Enterprise Portal by issuing an SAP logon ticket. This action enables users who log in to Hyperion products to navigate seamlessly to SAP applications. The illustrated concept:

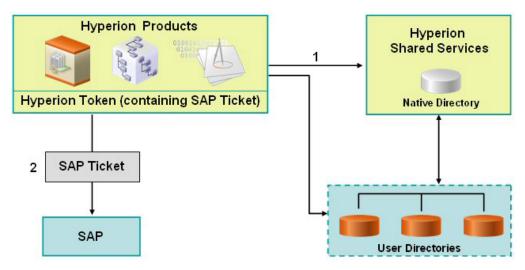

1. When a user logs in to Hyperion products, the Security API implemented on the product authenticates the user against configured user directories, including Native Directory.

Hyperion product issues a Hyperion logon token, which enables SSO to Hyperion products. The Hyperion logon token contains an SAP logon ticket.

#### Note:

For SSO with SAP to work, you must configure SAP as valid provider on Shared Services.

2. When the user subsequently navigates to the SAP system or uses an SAP data source, the SAP logon ticket contained in the Hyperion token is passed to SAP to enable SSO. At this point, the SAP system assumes the responsibility to validate the credentials in the SAP logon ticket.

Hyperion products handle SSO from SAP Enterprise Portal by accepting an SAP logon ticket. This action enables users who log in to SAP Enterprise Portal to navigate seamlessly between SAP and Hyperion products. The illustrated concept:

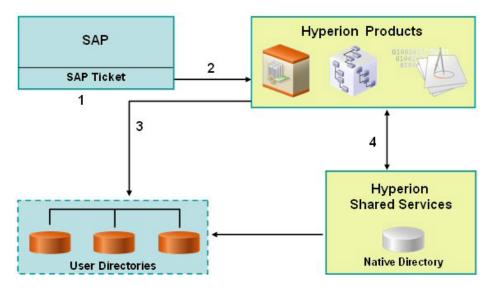

- 1. When a user logs in to SAP Enterprise Portal, SAP authenticates the user against the SAP provider and issues an SAP logon ticket. SSO to SAP is enabled at this time.
- 2. The user navigates to a Hyperion product. The SAP logon ticket is passed to the Hyperion product, which decrypts the SAP logon ticket using a SAP certificate stored on the Shared Services server machine to retrieve the user name.
- 3. Accepting the user name, retrieved from the SAP ticket, as a valid, the Hyperion product queries user directories to determine the user's groups. The SAP provider must be configured as a user directory in Shared Services for this process to work.
- 4. Using the group information, Hyperion product gets the provisioning information for the user from Shared Services.

Assumptions in both scenarios:

- If using a non-SAP corporate directory, the corporate user directory used by SAP Enterprise Portal is supported by Shared Services. See *Hyperion Installation Start Here* for a list of supported user directories.
- Users accounts and groups are already defined on the corporate user directory.
- The corporate user directories are configured to work with Shared Services.
- Users and groups are provisioned to access Hyperion products.

#### **Nested SAP Groups**

After configuring an SAP user directory, available SAP users and groups are displayed in User Management Console. Shared Services considers the SAP roles to be the equivalents of groups created by any corporate directory server. Each role from the SAP user directory is displayed as a distinct group in User Management Console. Shared Services, however, does not retrieve the relationships that exist between simple and composite roles within the SAP user directory. If needed, nested groups can be created in Native Directory to mimic the relationship that existed between the simple and composite roles in the SAP user directory.

# **Inheritance Policy for Nested Groups**

If you use nested groups from Native Directory to mimic nested SAP groups for provisioning, the component groups inherit the roles assigned to the nested group. The illustrated concept:

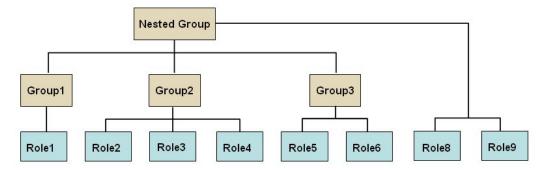

In addition to the roles assigned directly to it, each component role (for example, Group2) inherits all the roles assigned to the nested group (Role8 and Role9 in the illustration). For example, the role assignment of Group1 in the illustration is Role1, Role8, and Role9. The nested group does not inherit the groups assigned to component groups.

### **Deployment Locations**

Deployment location conventions:

• <*Hyperion\_Home>* denotes the root directory where Hyperion products are installed. The location of this directory is specified during the installation process. For example:

C:\Hyperion (Windows)

/vol1/Hyperion (UNIX)

• <HSS\_Home> denotes the Shared Services root directory. For example:

C:\Hyperion\deployments\<App\_Server\_Name>\SharedServices9 (Windows)

/vol1/Hyperion/deployments/<App\_Server\_Name>/SharedServices9 (UNIX)

### **Prerequisites**

- All SAP systems within the SAP landscape must be set up for single sign-on with the SAP login ticket. User names must be normalized across the SAP landscape so that a user name in one SAP system refers to the same user across all SAP systems. See the SAP documentation for more information.
- Copy or download the SAP JCo binaries (.dll files for Windows and shared libraries for UNIX) into <hr/>
  <hr/>
  Hyperion\_Home>/common/SAP/bin directory. For example:

/vol1/Hyperion/common/SAP/bin(UNIX)

C:\Hyperion\common\SAP\bin(Windows).

These binaries are available in your SAP distribution. Registered SAP users may also download them from the SAP Web site https://service.sap.com/connectors.

• Copy or download the SAP JCo archives (.jar files) into <Hyperion\_Home>/common/ SAP/lib directory. For example:

```
/vol1/Hyperion/common/SAP/lib(UNIX)
```

```
C:\Hyperion\common\SAP\lib(Windows)
```

These binaries are available in your SAP distribution. Registered SAP users may also download them from the SAP Web site https://service.sap.com/connectors.

• Copy or download the following SAP libraries into <htps://www.saperion\_Home>/common/SAP/lib directory. For example,

```
/vol1/Hyperion/common/SAP/lib(UNIX)
```

```
C:\Hyperion\common\SAP\lib(Windows)
```

These libraries are required to verify the SAP SSO logon ticket provided to Hyperion products. You can extract these libraries from the file system of any SAP J2EE Engine 6.30 or later release. Or extract them from Enterprise Portal EP60 SP2 or later by searching through the SDA files containing libraries. This step is required only if Hyperion products are plugged into SAP Enterprise Portal.

- o com.sap.security.core.jar
- o com.sap.security.api.jar
- o sapjco.jar
- o sap.logging.jar
- o iaik\_jce.jar
- o iaik\_jce\_export.jar (if using the export version of the IAIK-JCE libraries)
- Expand the contents of each of the SAP jar files by running the explodejar.bat (Windows) or explodejar.sh (UNIX) file available in the <hr/>
  <hr/>
  SAP/lib directory.
- Using User Management Console, configure the SAP provider for Shared Services. See "Configuring an SAP Provider" on page 46 for detailed information.
- If you are providing SSO to Hyperion products from SAP Enterprise Portal, install the SAP Digital Certificate (SAP X509 certificate) in a convenient location. Hyperion recommends that this certificate be installed in the following directory where the CSS.xml file is stored:

<HSS\_Home>/config. For Example:

 $\verb|C:\Byperion\deployments\WebLogic9\SharedServices9\config(Windows)|$ 

/vol1/Hyperion/deployments/WebLogic9/SharedServices9/config(UNIX)

• Using User Management Console, provision SAP users and groups to provide them appropriate access rights to Hyperion products. See Chapter 8, "Managing Provisioning" for detailed information.

# **Setting Up SSO from SiteMinder**

Hyperion products can be integrated with Web access management solutions such as Netegrity SiteMinder to provide SSO to Hyperion products. Where SSO from SiteMinder is accepted, Hyperion products trust the authentication information sent by SiteMinder regarding the protected resources on the user directory. The illustrated concept:

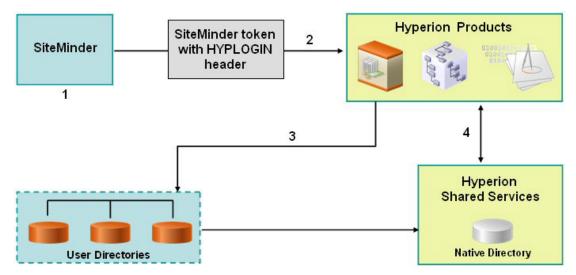

- 1. When a user logs in to SiteMinder to access Hyperion products, SiteMinder presents a login screen. SiteMinder forwards the user credentials to the SiteMinder Policy Server, which authenticates users against configured user directories.
- 2. If the user is authenticated, the SiteMinder Policy Server grants access to Hyperion products and passes a SiteMinder token that has HYPLOGIN HTTP header appended to it. HYPLOGIN is configured to SM\_USERLOGINNAME parameter in SiteMinder.

#### Note:

In SiteMinder Version 6, configure HYPLOGIN to use SMUSER parameter. HYPLOGIN is a header that you must create to support SiteMinder integration with Hyperion products. See SiteMinder documentation for information on configuring HYPLOGIN HTTP header to carry the user name of the authenticated user.

- 3. The Security API implemented on the Hyperion product parses the HYPLOGIN HTTP header and validates the user against the user directories configured on Shared Services.
- 4. Hyperion product checks Shared Services for the user's provisioning information. Based on the provisioning information, the Hyperion product provides access to the user.

To enable SSO, SiteMinder and Shared Services must be configured to use the same set of user directories. Also, the user directories configured in Shared Services must be set up to support security agent for single sign on. See "Setting Global Parameters" on page 57 for details.

The SiteMinder-enabled SSO, general overview:

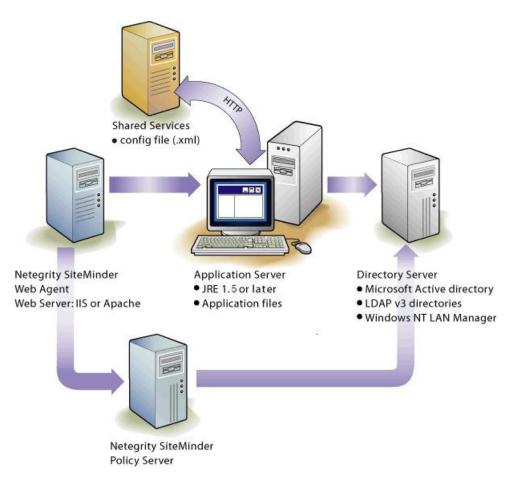

The following SiteMinder security agents are tested and supported for SSO with Hyperion products:

- SiteMinder Policy Server 5.5 SP 2
- SiteMinder Web Agent 5.5 SP 2

#### Note:

The corporate user directories configured with Shared Services must be trusted when SSO from SiteMinder is enabled. This is because Shared Services does not store a password in the token when a security agent is used.

# **Special Considerations**

SiteMinder is a Web only solution. Desktop applications and their addins (for example, Microsoft Excel and Report Designer) cannot use authentication through SiteMinder.

Hyperion products are supported only on NTLM and LDAP-enabled user directories (including MSAD).

# **Configuring the SiteMinder Policy Server**

A SiteMinder administrator must configure the policy server to enable SSO to Hyperion products.

The configuration process:

- Setting up protection for the Web resources of Hyperion products.
- Configuring a response that adds a custom HTTP header to make the user login name available to Hyperion applications. The header must include the parameter HYPLOGIN and must contain the login name of the authenticated user.

See the "Responses and Response Groups" topic in the *Netegrity Policy Design Guide* for detailed information. For example, if you use cn from an LDAP–enabled user directory as the login name attribute in the configuration file, the HYPLOGIN parameter should carry the value of the cn attribute, which is the login name of the authenticated user. SiteMinder administrators can also configure the header to SM\_USERLOGINNAME (SMUSER for SiteMinder version 6), the user name specified by the user during logon.

# **Configuring the SiteMinder Web Agent**

The Web agent is installed on a Web server that intercepts requests for Hyperion application Web resources, such as JSPs, ASPs, and HTML files on the application server. If these Web resources are protected, the Web agent issues a challenge to unauthenticated users. When a user is authenticated, the policy server adds HYPLOGIN, which carries the login name of the authenticated user. Thereafter, the HTTP request is passed on to the Web resources of the Hyperion application, and the login name is extracted from headers.

SiteMinder supports SSO across Hyperion products running on heterogeneous Web server platforms. If Hyperion products use different Web servers, you must ensure that the SiteMinder cookie can be passed among Web servers within the same domain. You do this by specifying the appropriate Hyperion application domain as the value of the Cookiedomain property in the WebAgent.conf file of each Web server.

See the "Configuring Web Agents" chapter in the Netegrity SiteMinder Agent Guide.

#### Note:

Because Shared Services uses basic authentication to protect its content, the Web server that intercepts requests to Shared Services should enable basic authentication to support SSO with SiteMinder.

# **Enabling SiteMinder Authentication in Shared Services**

Integration with SiteMinder requires that you enable SiteMinder Authentication in Shared Services. This can be done from User Management Console or by editing the CSS.xml file. This file is located in <hr/>

 $\verb|C:\Prion\deployments\WebLogic9\SharedServices9\config(Windows)| \\$ 

- To enable SiteMinder authentication:
- 1 In Shared Services, configure the user directories that SiteMinder use to authenticate users. See the following topics:
  - "Configuring Oracle Internet Directory, MSAD, and Other LDAP-Enabled User Directories" on page 40
  - "Configuring an NTLM User Directory" on page 49
- 2 Select the Support for Security Agent for Single Sign-oncheck box to specify that the user directories are used to support SSO from security agents such as SiteMinder. See "Setting Global Parameters" on page 57.

### **Other Procedures**

You must perform these tasks, if not already completed:

- Using User Management Console, configure the corporate directories used by SiteMinder. See Chapter 4, "Configuring User Directories."
- Using User Management Console, provision the users and groups to grant appropriate access to Hyperion products. See Chapter 8, "Managing Provisioning."

# **Using NTLM to Support SSO**

Shared Services allows you to configure Windows NT LAN Manager (NTLM) as a user directory to support SSO. Refer to "Configuring an NTLM User Directory" on page 49 for information on configuring the NTLM user directory.

Under these conditions, you must perform prerequisite steps to support SSO using NTLM:

- NTLM user directory is to be used to authenticate and provision users where Shared Services and Hyperion products are running in a UNIX environment. In this scenario, Hyperion Remote Authentication Module must be deployed on the Windows domain that contains the user accounts.
- Shared Services and Hyperion products are running in a Windows environment, but users are in Windows NTLM domains that are not trusted on the domain where the Shared Services host machine is installed. The prerequisite for this scenario is that you deploy Hyperion Remote Authentication Module on each domain that is not trusted by the domain where Shared Services host machine is installed.

Do not implement Hyperion Remote Authentication Module if all users belong to the NTLM domain where the Shared Services host machine is installed or if a trust relationship is established between the domain where the Shared Services host machine is installed and the NTLM domains to which users belong.

# **NTLM with UNIX Application Environments**

The following illustration depicts how the Hyperion Remote Authentication Module enables communication between NTLM and Shared Services running in a UNIX environment.

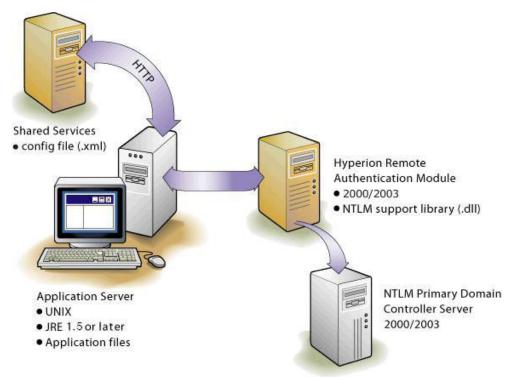

The Shared Services configuration file (CSS.xml) resides on the application server, as do the Hyperion application binaries. For NTLM connectivity, you also need NTLM support library file (css-9\_3\_0.dll) on the machine that hosts Hyperion Remote Authentication Module in the NTLM domain.

The NTLM Primary Domain Controller and the Hyperion Remote Authentication Module can be on a Windows 2000 or Windows 2003 server. Hyperion does not recommend, however, that you combine the Hyperion Remote Authentication Module with the NTLM Primary Domain Controller on the same server. The Hyperion Remote Authentication Module host machine needs to be in the same domain as the NTLM Primary Domain Controller.

# **Support for Multiple NTLM Domains**

Hyperion Remote Authentication Module enables a Hyperion product to authenticate users belonging to other NTLM domains that are not trusted by the domain on which Shared Services is installed.

The following illustration depicts how users spread across multiple NTLM domains can be given access to Hyperion products deployed in a Windows environment:

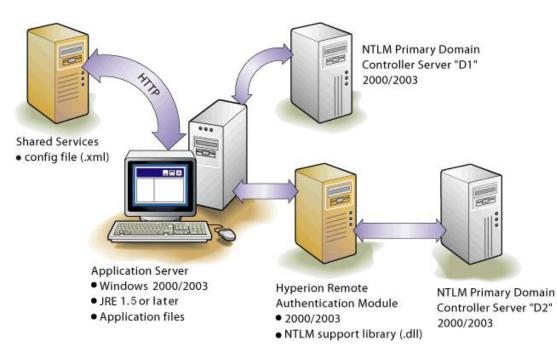

Without the Hyperion Remote Authentication Module, the only way to use multiple NTLM domains for Hyperion products is to establish trust relationships between the Shared Services host machine's domain and the NTLM domains where user accounts are available.

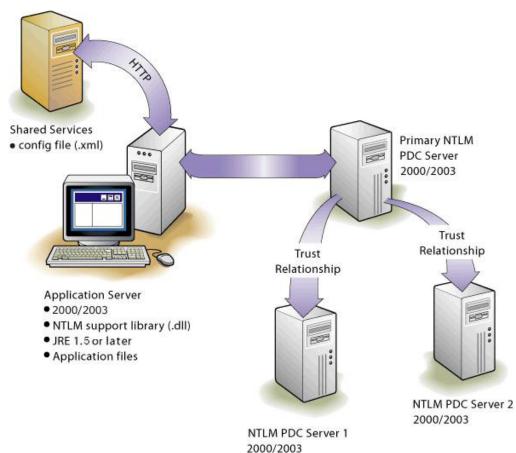

Each NTLM domain is configured separately on Shared Services as a user provider. See "Configuring an NTLM User Directory" on page 49 for detailed procedures.

# 3

# User Management Console

#### In This Chapter

| Launching User Management Console                       | 33 |
|---------------------------------------------------------|----|
| Overview of User Management Console                     | 34 |
| Navigating in User Management Console                   | 34 |
| Searching for Users, Groups, Roles, and Delegated Lists | 34 |

# Launching User Management Console

Launch User Management Console using one of the following methods:

- Using a browser and connecting to the User Management Console URL
- On Windows, navigating Start > All Programs > Hyperion > Foundation Services > User Management Console
- From a Hyperion product interface
- To launch User Management Console by connecting to a URL:
- **1** Using a browser, access the following URL:

http://<server\_name>:<port\_number>/interop

In the URL, <server\_name> indicates the name of the computer where the application server that hosts Shared Services is running and <port\_number> indicates the server port that Shared Services is using; for example, http://myserver:58080/interop.

#### Note:

Pop-up blockers may prevent User Management Console from opening.

2 On the Logon screen, type your user name and password.

Initially, the only user who can access User Management Console is admin (default password for admin is password).

3 Click Log On.

#### Note:

Valid SAP users may get a CSSAuthenticationException error message during log on if the SAP account is locked. Contact your SAP Administrator to unlock the account.

If you receive Java Virtual Machine (JVM) errors in User Management Console while using Microsoft Internet Explorer, ensure that your Internet Explorer installation includes Microsoft XML parser (MSXML) version 4. MSXML is bundled with Internet Explorer 6.0.

To verify that you have the correct MSXML, check that the following file exists:

c:\winnt\system32\msxml4.dll

If this file is missing, install Internet Explorer 6.0 or later.

# **Overview of User Management Console**

User Management Console comprises an Object Palette and task tabs. When you log in for the first time, the User Management Console displays the Object Palette and a Browse tab.

The Object Palette is a navigation frame where you can choose objects (such as, user directories, users, groups, projects, and applications). Typically, the details of your current selection in the Object Palette are displayed in the Browse tab. Additional task tabs open as needed depending on the task that you perform; for example, a Report tab when you generate a report, or a Configure tab when you configure a user directory.

Depending on the current configuration, User Management Console lists your existing objects —user directories, projects, and unassigned applications—on the Object Palette. You can expand these object listings to view details. For example, you may expand the User Directories object to view a list of all currently configured user directories. You may also search configured user directories for users and groups.

A context-sensitive menu, accessible by right-clicking an object, is associated with some objects on the Object Palette.

### **Navigating in User Management Console**

When performing actions on objects in the Object Palette, you can right-click an object to access a context-sensitive menu. These menu options change dynamically, depending on what you select. The commands displayed on the right-click menu are also available on a menu from the menu bar. Buttons representing currently enabled menu options are displayed on the toolbar.

#### Note:

Because Native Directory is administered from User Management Console, some menu options available in the context-sensitive menu for Native Directory are not available for other user directories.

# Searching for Users, Groups, Roles, and Delegated Lists

User Management Console enables searching for users and groups from configured user directories and for application roles registered with Native Directory.

When searching for users in Native Directory, you can search for all users, active users, or inactive users. Search boxes that are displayed on the Browse tab reflect the search context based on the selection in the Object Palette.

- > To search for users, groups, roles or delegated lists:
- **1** In the **Object Palette**, expand **User Directories**.
- 2 Expand the user directory to search. Roles are available only in Native Directory.
- **3** To search for users:
  - a. Right-click Users.
  - b. Select a search context (All, Active, or Inactive).

Appropriate search boxes are displayed on the Browse tab.

#### Note:

You can select a search context only if you are searching within Native Directory.

c. Enter the search string and click **Search**. Use an asterisk (\*) as the wildcard in pattern searches. Alternatively, click **Show All** to list all users.

A list of users is displayed on the Browse tab.

#### 4 To search for groups or roles:

a. Select Groups or Roles.

Appropriate search boxes are displayed on the Browse tab.

#### Note:

Shared Services considers Oracle and SQL Server roles as the equivalents of groups in user directories. Oracle roles can contain other roles creating a hierarchy of roles. Shared Services does not display the relationships between database roles in the search results but honors them during the provisioning process. SQL Server roles cannot be nested. Because DB2 does not support roles, Shared Services does not display groups if you select a DB2 database provider.

b. For Name, type the Search string and click Search. Use an asterisk (\*) as the wildcard in pattern searches. Alternatively, click Show All to list all groups or roles.

A list of groups or roles is displayed on the Browse tab.

#### 5 To search for delegated lists:

a. Select Delegated Lists.

Appropriate search boxes are displayed on the Browse tab.

b. For List Name, type the Search string and click Search. Use an asterisk (\*) as the wildcard in pattern searches. Alternatively, click Show All to list all lists.

A list of matching delegated lists is displayed on the Browse tab.

# 4

## **Configuring User Directories**

#### In This Chapter

| Operations Related to User Directory Configuration                                            | 37 |
|-----------------------------------------------------------------------------------------------|----|
| Using the Unique Identity Attribute to Handle Inter-OU Moves in LDAP-Enabled User Directories | 38 |
| Configuring Oracle Internet Directory, MSAD, and Other LDAP-Enabled User Directories          | 40 |
| Configuring an SAP Provider                                                                   | 46 |
| Configuring an NTLM User Directory                                                            | 49 |
| Configuring Relational Databases as User Directories                                          | 50 |
| Testing User Directory Connections                                                            | 53 |
| Editing User Directory Settings                                                               | 53 |
| Deleting User Directory Configurations                                                        | 54 |
| Managing User Directory Search Order                                                          | 54 |
| Setting Global Parameters                                                                     | 57 |
| Overriding Cache Refresh Interval for MSAD and other LDAP-Enabled User Directories            | 58 |
| Setting Timeout to Resolve SAP Keystore File                                                  | 59 |
| Connection Pooling                                                                            | 59 |
| Using Special Characters                                                                      | 61 |

## **Operations Related to User Directory Configuration**

Native Directory is configured automatically when you install and deploy Shared Services. You can configure external user directories to support SSO and authorization.

From User Management Console, you can perform several tasks related to configuring and managing user directories. These topics provide instructions:

- Configuring user directories
  - "Configuring Oracle Internet Directory, MSAD, and Other LDAP-Enabled User Directories" on page 40
  - o "Configuring an SAP Provider" on page 46
  - o "Configuring an NTLM User Directory" on page 49
  - o "Configuring Relational Databases as User Directories" on page 50
- "Testing User Directory Connections" on page 53
- "Editing User Directory Settings" on page 53

- "Deleting User Directory Configurations" on page 54
- "Managing User Directory Search Order" on page 54
- "Setting Global Parameters" on page 57

# Using the Unique Identity Attribute to Handle Inter-OU Moves in LDAP-Enabled User Directories

Native Directory, the default user directory for Hyperion products, maintains a link to provisioned users and groups defined in external user directories. When the following actions take place in an LDAP-based user directory including MSAD, these links are broken, creating stale data in Native Directory and causing loss of access to Hyperionapplications.

- Users and groups are moved across Organizational Units (OU).
- Multiple users or groups are assigned identical common name (CN).
- CN of provisioned users or groups are modified.

Shared Services resolves this issue by using a unique identity attribute that identifies user directory users and groups without reference to the location of their accounts.

#### **Caution!**

Before migrating to the unique identity attribute, you must clean the stale data, if any, in Native Directory by running the Update Native Directory Utility utility. See Chapter 9, "Using the Update Native Directory Utility to Clean Stale Native Directory Data" for detailed information.

Support for inter-OU moves can be implemented while you configure LDAP-enabled user directories (see "Configuring Oracle Internet Directory, MSAD, and Other LDAP-Enabled User Directories" on page 40).

## **Planning the Migration to the Unique Identity Attribute**

You must migrate users and groups to the new unique identity attribute only if you face any of the following scenarios in your MSAD or other LDAP-based user directories, which create broken links and stale data in Native Directory.

- You moved users and groups across OUs.
- You have multiple users or groups with identical CN.
- You modified the CN of users or groups.

Because migrating to the new unique identity attribute affects all Hyperion products, plan the migration to minimize application downtime.

## **Back Up Native Directory and Hyperion Product Repositories**

After migrating users and groups to use the new identity attribute, you cannot revert to the previously used identity attribute. Before starting the migration, create backups of Native Directory database and the Hyperion product databases that store user and group information.

- Native Directory repository
- Shared Services repository
- Essbase (security file)
- Oracle's Hyperion<sup>®</sup> Planning System 9 repository
- Oracle's Hyperion<sup>®</sup> Financial Management System 9 repository
- Oracle's Hyperion<sup>®</sup> Reporting and Analysis System 9 repository

## **Migration Sequence**

Before migrating to the unique identity attribute, run the Update Native Directory Utility if Native Directorycontain stale data. See Chapter 9, "Using the Update Native Directory Utility to Clean Stale Native Directory Data."

Begin by migrating Shared Services users and groups to the unique identity attribute. If you use Essbase and Planning, migrate Essbase users and groups, and then migrate Planning users and groups.

You can migrate Financial Management and Reporting and Analysis users and groups anytime after migrating Shared Services users and groups.

See "Product-Specific Updates" on page 128 for more information.

### **Behavior During Migration**

After you migrate Shared Services users and groups to the unique identity attribute, Hyperion products stop working until the user and group information contained in product-specific repositories is updated to reflect the unique identity attribute.

Shared Services and Hyperion product migration to the unique identity attribute can take considerable time, depending on the number of users and groups involved. Because Hyperion products will not be available during this time, Hyperion recommends that you schedule in a way that minimizes downtime.

### Important Considerations When Using the Unique Identity Attribute

- The unique identity attribute can be set only for MSAD and other LDAP-enabled user directories.
- For migration to work, all similar user directories configured on Shared Services must be migrated to the new unique identity attribute. All MSAD user directory configurations must be updated with the unique identity attribute before Shared Services can migrate MSAD users and groups to the new attribute. Similarly, the configuration of all LDAP-enabled user

directories other than MSAD (SunONE, IBM Directory Server, Novell eDirectory, and custom user directories) must be updated to the new identity attribute before Shared Services can migrate users and groups from these user directories to the new attribute.

For example, assume that three MSAD user directories are configured on Shared Services. Two are configured to use the new identity attribute ObjectGUID, and the third is configured to use the old identity attribute (DN). In this scenario, users and groups are not migrated until the third configuration also uses a unique attribute other than DN.

• Reverse migration is not supported. After migrating to the new unique identity attribute, you cannot return to the previous identity attribute (DN).

Hyperion recommends that you back up Native Directory database before migrating to the new unique identity attribute. If you return to DN as the identity attribute, you can restore data from the backup.

- If your Release 9.2.x user directory configuration uses an attribute other than DN, you must upgrade to Shared Services Release 9.3.1.
- Do not migrate to the unique identity attribute by using the Update Native Directory Utility if you changed the attribute identified as loginAttribute (using the Login field of the User Configuration screen or by editing CSS.xml). If you run the utility, provisioning data of the users whose accounts are defined on the user directory for which the loginAttribute is changed is deleted from Native Directory. You cannot recover the deleted data; however, you can restore it from the latest backup.

## **Configuring Oracle Internet Directory, MSAD, and Other LDAP-Enabled User Directories**

Use the procedures in this section to configure any LDAP-enabled corporate user directory, such as Oracle Internet Directory, MSAD, Sun Java System Directory Server, IBM Tivoli Directory Server, or a custom user directory.

### Note:

Existing Oracle Virtual Directories that are configured to use a database can be configured in Shared Services as external LDAP providers.

- ▶ To configure Oracle Internet Directory, MSAD and other LDAP-enabled user directories:
- 1 Launch User Management Console, as explained in "Launching User Management Console" on page 33.
- 2 Select Administration > Configure User Directories.

The Defined User Directories screen opens. This screen lists all user directories, including Native Directory, that are already configured.

- 3 Click Add.
- 4 In **Directory Type**, select an option:

- Lightweight Directory Access Protocol (LDAP) to configure an LDAP-enabled user directory other than MSAD.
- Microsoft Active Directory (MSAD) to configure MSAD.

### 5 Click Next.

The Connection Information screen for the selected user directory type opens.

| 1. LDAP Connection In | rormation > 2. LDAP Us | er Configuration | > 3. LUAP GI | roup Configura | ation |
|-----------------------|------------------------|------------------|--------------|----------------|-------|
| Server Info           |                        |                  |              |                |       |
| Directory Server:     | Sun One LDAP           | •                |              |                |       |
| * Name:               |                        |                  |              |                |       |
| * Hostname:           |                        |                  |              |                |       |
| * Port:               |                        |                  |              |                |       |
| * Base DN:            |                        |                  | Fetch DNs    |                |       |
| ID Attribute:         | nsuniqueid             |                  |              |                |       |
| Maximum Size:         | 0                      |                  |              |                |       |
| SSL Enabled:          |                        |                  |              |                |       |
| Anonymous bind:       |                        |                  |              |                |       |
| Trusted:              | N                      |                  |              |                |       |
| User Info             |                        |                  |              |                |       |
| * User DN:            |                        |                  | 🗖 append bas | e DN           |       |
| * Password:           |                        |                  |              |                |       |
| Неір                  |                        | ▲ Bac            | k Next⊧      | Finish C       |       |

6 Enter the required parameters.

 Table 1
 Connection Information Screen

| Label            | Description                                                                                                    |
|------------------|----------------------------------------------------------------------------------------------------|
| Directory Server | The user directory product you are using. Select $other$ if you are using an LDAP Version 2 (or later) product other than those listed.                   |
|                  | The <b>ID Attribute</b> value changes to the recommended unique identity attribute for the selected product.                                              |
|                  | <b>Note:</b> To configure an existing Oracle Virtual Directory that is configured with an underlying database, choose Other.                              |
|                  | Example: Oracle Internet Directory                                                                                                    |
| Name             | A descriptive name for the user directory. Used to identify a specific user directory if multiple user directories are configured.                        |
|                  | Example: My_OID                                                                                                    |
| Host Name        | Name of the server that hosts the user directory. Use the fully qualified domain name if the user directory is to be used to support SSO from SiteMinder. |
|                  | Example: MyServer                                                                                                    |

| Label          | Description                                                                                                    |
|----------------|----------------------------------------------------------------------------------------------------|
| Port           | The server port number where the user directory is running.                                                                                                    |
|                | Example: 389                                                                                                    |
| Base DN        | The distinguished name (DN) of the container in the user directory hierarchy where the search for users and groups should begin. You can also use the Fetch DNs button to list available Base DNs and then select the appropriate Base DN from the list.                                                                                                    |
|                | See "Using Special Characters" on page 61 for restrictions on the use of special characters.                                                                                                    |
|                | Hyperion recommends that you be as specific as possible while identifying the Base DN.                                                                                                    |
|                | Example: dc=example, dc=com                                                                                                    |
| ID Attribute   | The attribute that carries the identity of the user. The recommended value of this attribute, which must uniquely identify a user in the user directory, is automatically set for Oracle Internet Directory orclguid, SunONE (nsuniqueid), IBM Directory Server (Ibm-entryUuid), Novell eDirectory (GUID), and MSAD (ObjectGUID). You may change the default value if necessary. |
|                | See "Important Considerations When Using the Unique Identity Attribute" on page 39.                                                                                                    |
| Maximum Size   | Maximum number of results that a search can return.                                                                                                    |
|                | For LDAP-enabled user directories other than MSAD, leave this blank to retrieve all users and groups that meet the search criteria. The maximum size entered in this screen is constrained by the user directory settings.                                                                                                    |
|                | For MSAD, set this value to $_{0}$ to retrieve all users and groups that meet the search criteria.                                                                                                    |
| SSL Enabled    | The check box that enables the use of Secure Socket Layer (SSL) for communication with this user directory.                                                                                                    |
| Anonymous Bind | The check box to indicate that Shared Services can bind anonymously to the user directory to search for users and groups. If this option is not selected, you must specify in the User DN an account with sufficient access permissions to search the directory where user information is stored. Oracle Internet Directory connections do not support anonymous binds.          |
|                | Note: Hyperion recommends that you do not bind anonymously with the user directory.                                                                                                    |
| Trusted        | The check box to indicate that this provider is a trusted source. User credentials from trusted sources are not validated during SSO. If this option is not set, the user credentials are validated every time the user requests SSO to a different Hyperion product.                                                                                                    |
| User DN        | This box is disabled if the Anonymous bind option is selected.                                                                                                    |
|                | The user account that Shared Services should use to establish a connection with the user directory. Typically, for LDAP-enabled user directories other than MSAD, you use the Directory Manager account cn=Directory Manager for this purpose. For MSAD, you use the Security Account Manager name (sAMAccountName).                                                             |
|                | You may use other accounts that have sufficient access permissions to search the directory where user information is stored. Notice that this account must have proxy right to authenticate as a different user.                                                                                                    |
|                | Special characters are not allowed in the User DN value. See "Using Special Characters" on page 61 for restrictions on the use of special characters.                                                                                                    |
|                | Example:                                                                                                    |
|                | • cn=Directory Manager (user directories other than MSAD)                                                                                                    |
|                | • sAMAccountName=pturner (MSAD)                                                                                                    |

| Label          | Description                                                                                                    |
|----------------|----------------------------------------------------------------------------------------------------|
| Append Base DN | The check box for appending the base DN (the distinguished name of the node where the search for users and groups could begin) to the specified value. Do not append Base DN to the Directory Manager account. |
|                | This check box is disabled if the Anonymous bind option is selected.                                                                                                    |
| Password       | Password of the account specified in the User DN box.                                                                                                    |
|                | This box is disabled if the Anonymous bind option is selected.                                                                                                    |
|                | Example: UserDNpassword                                                                                                    |

#### 7 Click Next.

The User Configuration screen for the selected user directory type opens. Shared Services uses the properties set in this screen to create a filter that is used to search for users in the user directory. Using this filter speeds the search.

Hyperion recommends that you use the Auto Configure area of the screen to retrieve the required information.

|                    | Go                                              |     |
|--------------------|-------------------------------------------------|-----|
| User Configuration |                                                 |     |
| User RDN:          | ou=People                                       |     |
| Login:             | uid                                             |     |
| First name:        | givenName                                       |     |
| Last name:         | รก                                              |     |
| Email:             | [                                               |     |
| Object class:      | r                                               | Add |
|                    | person<br>organizationalPerson<br>inetorgperson |     |

#### Note:

Data entry in the User Configuration screen is optional. If you do not specify the settings for the filter, Shared Services searches the entire directory structure to locate users. This may have performance implications, especially if the user directory contains accounts for many users.

#### **Caution!**

If the user URL is not set for user directories that contain / (slash) or \ (backslash) in its node names, the search for users and groups fails. For example, any operation to list the user or group fails if the user URL is not specified for a user directory where users and groups exist in a node such as OU=child\ou,OU=parent/ou, or OU=child/ou,OU=parent\ou.

8 In the text box in the **Auto Configure** area, enter a unique user identifier.

The user identifier must be expressed in the format <attribute>=<identifier>; for example, uid=jdoe.

Attributes of the user are displayed in the User Configuration area.

If you are configuring Oracle Internet Directory as a user directory, you cannot automatically configure the filter because the root DSE of Oracle Internet Directory does not contain entries in the Naming Contexts attribute. See Oracle documentation for detailed information.

#### Note:

You can manually enter required user attributes into text boxes in the User Configuration area.

| Label        | Description                                                                                                    |
|--------------|----------------------------------------------------------------------------------------------------|
| User RDN     | The Relative DN of the user. Each component of a DN is called an RDN and represents a branch in the directory tree. The RDN of a user is generally the equivalent of the uid or cn.                                                                                                    |
|              | See "Using Special Characters" on page 61 for restrictions on the use of special characters.                                                                                                    |
|              | Example: ou=People                                                                                                    |
| Login        | The attribute that stores the login name of the user. Users use the value of this attribute as the User Name while logging into Hyperion products.                                                                                                    |
|              | Example: uid                                                                                                    |
| First Name   | The attribute that stores the first name of the user.                                                                                                    |
|              | Example: givenName                                                                                                    |
| Last Name    | The attribute that stores the last name of the user.                                                                                                    |
|              | Example: sn                                                                                                    |
| Email        | The attribute that stores the e-mail address of the user (optional)                                                                                                    |
|              | Example: mail                                                                                                    |
| Object Class | Object classes of the user (the mandatory and optional attributes that can be associated with the user). Shared Services uses the object classes listed in this screen in the search filter. Using these object classes, Shared Services should find all users who should be provisioned. |
|              | You can manually add additional object classes if needed. To add an object class, type the object class name into the Object class box and click Add.                                                                                                    |
|              | Delete object classes by selecting the object class and clicking Remove.                                                                                                    |
|              | Example: person, organizationalPerson, inetorgperson                                                                                                    |

 Table 2
 User Configuration Screen

#### 9 Click Next.

#### Note:

Data entry in the Group Configuration screen is optional. If you do not enter the group filter settings, Shared Services searches the entire directory structure to locate groups. This process can negatively affect performance, especially if the user directory contains many groups.

The Group Configuration screen for the selected user directory type opens. Shared Services uses the properties set in this screen to create a filter to search for groups in the user directory. Using this filter speeds the search.

| 1. LDAP Connection Information                                                         | > 2. LDAP User Configuration      | > 3. LDAP Group Configuration     | >                      |        |
|----------------------------------------------------------------------------------------|-----------------------------------|-----------------------------------|------------------------|--------|
| Auto Configure                                                                         | cn=mygroup), the results of which | will be used to populate the Grou | up configuration below |        |
| Group Configuration<br>Group RDN:<br>Group Filter:<br>Name attribute:<br>Object class: |                                   | Add                               |                        |        |
| Help                                                                                   |                                   |                                   | ∢Back Next⊁ Finish     | Cancel |

10 Clear **Support Groups** if you do not plan to provision groups or if users are not categorized into groups on the user directory. Deselecting this option disables the fields on this screen.

If you are supporting groups, Hyperion recommends that you use the Auto Configure area to retrieve the required information.

If you are configuring Oracle Internet Directory as a user directory, you cannot automatically configure the filter because the root DSE of Oracle Internet Directory does not contain entries in the Naming Contexts attribute. See Oracle documentation for detailed information.

#### 11 In the Auto Configure area, enter a unique group identifier and click Go.

The group identifier must be expressed in <attribute>=<identifier> format; for example, cn=western\_region.

Attributes of the group are displayed in the Group Configuration area.

#### Note:

You can manually enter required group attributes into text boxes in the Group Configuration area.

#### **Caution!**

If the group URL is not set for user directories that contain / (slash) or \ (backslash) in its node names, the search for users and groups fails. For example, any operation to list the user or group fails if the group URL is not specified for a user directory in which users and groups exist in a node such as OU=child\ou, OU=parent/ou or OU=child/ou, OU=parent \ ou.

#### Table 3 Group Configuration Screen

| Label          | Description                                                                                                    |
|----------------|----------------------------------------------------------------------------------------------------|
| Group RDN      | The Relative DN of the group. Each component of a DN is called an RDN and represents a branch<br>in the directory tree. This value, which is relative to the Base DN, is used as the group URL.                                                                                                    |
|                | Specify a Group RDN that identifies the lowest user directory node where all the groups that you plan to provision are available.                                                                                                    |
|                | The Group RDN has a significant impact on login and search performance. Because it is the starting point for all group searches, you must identify the lowest possible node within which all groups fo Hyperion products are available. To ensure optimum performance, the number of groups present within the Group RDN should not exceed 10,000. If more groups are present, use an appropriate group filter to retrieve only the groups you want to provision. |
|                | <b>Note:</b> Shared Services displays a warning if the number of available groups within the Group URI exceeds 10,000.                                                                                                    |
|                | See "Using Special Characters" on page 61 for restrictions on the use of special characters.                                                                                                    |
|                | Example: ou=Groups                                                                                                    |
| Group Filter   | An LDAP query that retrieves only the groups that are to be provisioned with Hyperion product roles For example, the LDAP query $(cn=H_{YD}*)$ retrieves only groups whose names start with the prefix Hyp.                                                                                                    |
|                | The group filter is used to limit the number of groups returned during a query. Group filters are especially important if the node identified by the Group RDN contains groups that need not be provisioned. Filters can be designed to exclude the groups that are not to be provisioned, thereby improving performance.                                                                                                    |
| Name Attribute | The attribute that stores the name of the group.                                                                                                    |
|                | Example: cn                                                                                                    |
| Object class   | Object classes of the group (the mandatory and optional attributes that can be associated with the group). Shared Services uses the object classes listed in this screen in the search filter. Using these object classes, Shared Services should find all the groups associated with the user.                                                                                                    |
|                | You can manually add additional object classes if needed. To add an object class, type the object class name into the Object class text box and click Add.                                                                                                    |
|                | To delete object classes, select the object class and click Remove.                                                                                                    |
|                | Example: groupofuniquenames?uniquemember                                                                                                    |

#### 12 Click Finish.

Shared Services saves the configuration and returns to the Defined User Directories screen, which now lists the user directory that you configured.

- 13 Test the configuration. See "Testing User Directory Connections" on page 53.
- 14 Add the user directory to the search order used by Shared Services. See "Adding a User Directory to the Search Order" on page 55 for details.
- 15 Specify global parameters if needed. See "Setting Global Parameters" on page 57 for details.

## **Configuring an SAP Provider**

Before starting these procedures, meet all prerequisites in "Prerequisites" on page 23.

By default, the timeout for resolving SAP keystore file is set to 10 seconds. After configuring an SAP provider, you can manually edit the CSS.xml file to set a different timeout. See "Setting Timeout to Resolve SAP Keystore File" on page 59 for details.

- To configure an SAP provider:
- 1 Launch User Management Console. See "Launching User Management Console" on page 33.
- 2 Select Administration > Configure User Directories.

The Defined User Directories screen that lists all configured user directories, including Native Directory, opens.

- 3 Click Add.
- 4 In the **Directory Type** screen, select **SAP** and click **Next**.

The SAP Connection Information screen opens.

| * Name:                                | MY_SAP_DIRECTORY           |        |
|----------------------------------------|----------------------------|--------|
| * SAP Server Name:                     | MyServer                   |        |
| * Client Number:                       | 001                        |        |
| * System Number:                       | 00                         |        |
| * User ID:                             | my_sap_user                |        |
| * Password:                            | •••••                      |        |
| Max Entries:                           | 100                        |        |
| Pool Size:                             | 10                         |        |
| Pool Name:                             | HYPERION_SAP_POOL          |        |
| Language:                              | EN                         |        |
| * Location of SAP Digital Certificate: | C:\hyperion\common\sap\bin | Browse |
| SSL Enabled:                           |                            |        |
| Trusted:                               |                            |        |

5 In the **SAP Connection Information** screen, enter the appropriate configuration parameters.

Table 4 SAP Connection Information Screen

| Label | Description                                                                                                    |
|-------|----------------------------------------------------------------------------------------------------|
| Name  | A unique configuration name for the SAP provider. You use this name to identify the SAP provider in situations where multiple SAP providers are defined in Shared Services. |
|       | Example: My_SAP_DIRECTORY                                                                                                    |

| Label                               | Description                                                                                                    |
|-------------------------------------|----------------------------------------------------------------------------------------------------|
| SAP Server Name                     | The host name (or the IP address) of the computer where the SAP Server is running, or the SAP router address.                                                                                                    |
|                                     | Example: myserver                                                                                                    |
| Client Number                       | The client number of the SAP system to which you want to connect.                                                                                                    |
|                                     | Example: 001                                                                                                    |
| System Number                       | The system number of the SAP System to which you want to connect.                                                                                                    |
|                                     | Example: 00                                                                                                    |
| User ID                             | The user name that Shared Services should use to access SAP. This user must have access permissions to use Remote Function Calls (RFC) to connect to SAF and to access user, activity groups, and their relationship data.                                                     |
|                                     | Example: my_sap_user                                                                                                    |
| Password                            | The password of the user identified in the User ID box.                                                                                                    |
|                                     | Example: my_sap_password                                                                                                    |
| Max Entries                         | The maximum entries that a query to the SAP provider can return.                                                                                                    |
|                                     | Example: 100                                                                                                    |
| Pool Size                           | JCo connection pool size.                                                                                                    |
|                                     | Example: 10                                                                                                    |
| Pool Name                           | A unique name for the connection pool that should be used to establish a link between Shared Services and SAP.                                                                                                    |
|                                     | Example: Hyperion_SAP_POOL                                                                                                    |
| Language                            | Language for messages, for example error messages, from SAP. By default, this is read from the system locale of the server hosting Shared Services.                                                                                                    |
|                                     | Example: EN                                                                                                    |
| Location of SAP Digital Certificate | The location of SAP X509 certificate. Hyperion products use this certificate to parse the SAP login ticket and to extract the user ID needed to support SSO. Required only if Hyperion products are plugged into SAP Enterprise Portal.                                        |
|                                     | <b>Example:</b> C:\Hyperion\common\SAP\bin (Windows) or /app/<br>Hyperion/common/SAP/bin (UNIX).                                                                                                    |
| SSL Enabled                         | Check box that enables you to use Secure Socket Layer (SSL) to communicate between Shared Services and the SAP provider.                                                                                                    |
| Trusted                             | Check box that enables you to specify that this provider is a trusted source. Use credentials from trusted sources are not validated during SSO. If you do not selec this option, user credentials are validated every time user requests SSO to a different Hyperion product. |

## 6 Click Save.

Shared Services saves the configuration and returns to the Defined User Directories screen, which now lists the SAP provider that you configured.

- 7 Test the SAP provider configuration. See "Testing User Directory Connections" on page 53.
- 8 Add the SAP provider to the search order used by Shared Services. See "Adding a User Directory to the Search Order" on page 55 for details.
- 9 Specify global settings if needed. See "Setting Global Parameters" on page 57 for details.

## **Configuring an NTLM User Directory**

Before starting these procedures, meet all the prerequisites in "Using NTLM to Support SSO" on page 28.

- To configure an NTLM user directory:
- 1 Launch the User Management Console. See "Launching User Management Console" on page 33.
- 2 Select Administration > Configure User Directories.

The Defined User Directories screen that lists all the configured user directories, including Native Directory, opens.

- 3 Click Add.
- 4 In Directory Type select NT LAN Manager (NTLM) and click Next.

The NTLM Connection Information screen opens.

| NTLM Connectio             | n Information           |               |
|----------------------------|-------------------------|---------------|
| / Server Info —            |                         |               |
| * Nam                      | e: MY_NTLM_DIRECTORY    |               |
| Doma                       |                         | Fetch Domain  |
| Truste                     | ed: 🔽                   |               |
| Maximum Sia                |                         |               |
| Remote Auther<br>Hostname: | ntication Configuration |               |
| Port:                      | 3891                    |               |
|                            |                         |               |
| Help                       |                         | Finish Cancel |

5 Enter the required configuration parameters in the **NTLM Connection Information** screen.

Table 5 NTLM Connection Information Screen

| Label | Description                                                                                                    |
|-------|----------------------------------------------------------------------------------------------------|
| Name  | A unique configuration name for the NTLM user directory. You use this name to identify the directory in situations where multiple NTLM directories are configured with Shared Services. |
|       | Example: my_ntlm_directory                                                                                                    |

| Label        | Description                                                                                                    |  |
|--------------|----------------------------------------------------------------------------------------------------|--|
| Domain       | The name of the NTLM domain. You may use the Fetch Domain button to retrieve the domain name.                                                                                                    |  |
|              | If the domain is not specified, Shared Services, at run time, detects and uses all visible domains.<br>This may affect performance. The search order is: local computer, domain of local computer, and<br>trusted domains visible to the local computer.              |  |
|              | <b>Note:</b> Because Shared Services does not detect domains when NTLM is used with Hyperion Remote Authentication Module (HRAM), you must specify the domain if HRAM is used.                                                                                        |  |
|              | Example: My_domain                                                                                                    |  |
| Trusted      | Check box to indicate that this provider is a trusted source. User credentials from trusted sources are not validated during SSO. If this option is not selected, Hyperion products validate user credentials every time the user switches between Hyperion products. |  |
| Maximum Size | Maximum number of entries that a query to the NTLM user directory can return.                                                                                                    |  |
|              | Example: 100                                                                                                    |  |
| Hostname     | Name of the Windows server where HRAM is installed to support SSO to Hyperion products running in a UNIX environment. Required only if Hyperion products are running in a UNIX environment.                                                                           |  |
|              | Example: MyHRAMServer                                                                                                    |  |
| Port         | The port number where HRAM is running.                                                                                                    |  |
|              | Example: 3891                                                                                                    |  |

### 6 Click Finish.

Shared Services saves the configuration and returns to the Defined User Directories screen, which now lists the NTLM provider that you configured.

- 7 Test the configuration. See "Testing User Directory Connections" on page 53.
- 8 Add the user directory to the search order used by Shared Services. See "Adding a User Directory to the Search Order" on page 55 for details.
- 9 Specify additional parameters, if needed, for the NTLM user directory. See "Setting Global Parameters" on page 57 for details.

## **Configuring Relational Databases as User Directories**

User and group information from the system tables of Oracle, SQL Server, and IBM DB2 relational databases can be used to support provisioning. If group information cannot be derived from the database's system schema, Shared Services does not support the provisioning of groups from that database provider. For example, Shared Services cannot extract group information from IBM DB2, because the database uses groups defined on the operating system. You can, however, add these users to groups in Native Directory and provision those groups.

You must configure Shared Services to connect to the database as the database administrator; for example, Oracle SYSTEM user, to retrieve the list of users and groups.

#### Note:

Shared Services can retrieve only active database users for provisioning. Inactive and locked database user accounts are ignored.

- > To configure database providers:
- 1 Launch User Management Console. See "Launching User Management Console" on page 33.
- 2 Select Administration > Configure User Directories.

The Defined User Directories screen, which lists all configured user directories, including Native Directory, opens.

- 3 Click Add.
- 4 In the **Directory Type** screen, select **Relational Database (Oracle, DB2, SQL Server)**.
- 5 Click Next.

| Database Type: | Oracle 9i, 10g | - |  |
|----------------|----------------|---|--|
| * Name:        |                |   |  |
| * Server:      |                |   |  |
| * Port:        | 1521           |   |  |
| * Service/SID: |                |   |  |
| * User Name:   |                |   |  |
| * Password:    |                |   |  |
| Trusted:       | <b>v</b>       |   |  |

6 In the **Database Configuration** tab, enter configuration parameters.

| Table 6 DB Connection Information Screen |
|------------------------------------------|
|------------------------------------------|

| Label         | Description                                                                                                    |  |
|---------------|----------------------------------------------------------------------------------------------------|--|
| Database Type | The relational database vendor. Shared Services supports only Oracle, IBM DB2, and SQL Server databases as database providers.                                                          |  |
|               | Example: Oracle 9i, 10g                                                                                                    |  |
| Name          | A unique configuration name for the database provider. You use this name<br>to identify the database provider in situations where multiple providers are<br>defined in Shared Services. |  |
|               | Example: Oracle_DB_FINANCE                                                                                                    |  |
| Server        | The host name (or the IP address) of the computer where the database server is running.                                                                                                 |  |
|               | Example: myserver                                                                                                    |  |

| Label                              | Description                                                                                                    |
|------------------------------------|----------------------------------------------------------------------------------------------------|
| Port                               | The port where the database server is available to accept requests.<br>Example: 1521                                                                                                    |
| Service/SID (Oracle only)          | The system identifier (default is orcl).<br>Example: orcl                                                                                                    |
| Database (SQL Server and DB2 only) | The database to which Shared Services should connect.<br>Example: master                                                                                                    |
| User Name                          | The user name that Shared Services should use to access the database. This user must have access privileges to database system tables. Hyperion recommends that you use the database Administrator's user name for SQL Server and IBM DB2 databases, and the system account for Oracle databases. |
|                                    | Example: SYSTEM                                                                                                    |
| Password                           | The password of the user identified in the User Name box.<br>Example: system_password                                                                                                    |
| Trusted                            | Check box that enables you to specify that this provider is a trusted source.<br>User credentials from trusted sources are not validated during SSO. If you do<br>not select this option, user credentials are validated every time a user<br>requests SSO to a different Hyperion product.       |

#### 7 **Optional:** To define the maximum database connection pool size (default is 10), click **Next**.

The Advanced Database Configuration screen opens.

| 🔹 1. Database Configuration 🗦 2. Ac       | Ivanced Database Configuration | $\rangle$     |
|-------------------------------------------|--------------------------------|---------------|
| Advanced Info<br>Max ConnectionPool Size: | 10                             |               |
| Help                                      | A Back Next                    | Finish Cancel |

- 8 In **Max ConnectionPool Size**, enter the maximum number of connections in the database connection pool created for this provider.
- 9 Click Finish.
- **10** Click **OK** to return to the Defined User Directories screen.
- **11** Test the database provider configuration. See **"Testing User Directory Connections"** on page 53.
- 12 Add the database provider to the search order used by Shared Services. See "Adding a User Directory to the Search Order" on page 55 for details.
- 13 Specify global settings if needed. See "Setting Global Parameters" on page 57 for details.
- 14 Restart Shared Services.

## **Testing User Directory Connections**

After configuring a user directory, test the connection to ensure that Shared Services can successfully connect to the user directory using the current settings.

#### Note:

Establishing a successful test connection does not mean that Shared Services will use the directory. Shared Services uses only the directories that have been assigned a search order.

- To test user directory connection:
- 1 Launch the User Management Console, as explained in "Launching User Management Console" on page 33.
- 2 Select Administration > Configure User Directories.

The Defined User Directories screen that lists all the configured user directories, including Native Directory, opens.

- **3** From the list of user directories, select the directory to test.
- 4 Click Test.

A status message indicating the results of the test is displayed.

5 Click OK.

## **Editing User Directory Settings**

You can modify any of the parameters of an existing user directory configuration. Hyperion recommends not editing the configuration data of user directories that have been used for provisioning.

#### **Caution!**

Editing some settings, for example, the Base DN, in the user directory configuration invalidates provisioning data. Exercise extreme care when modifying the settings of a user directory that has already been provisioned.

- To edit a user directory configuration:
- 1 Launch the User Management Console, as explained in "Launching User Management Console" on page 33.
- 2 Select Administration > Configure User Directories.
- 3 From **Defined User Directories** screen, select the user directory to edit.
- 4 Click Edit.
- 5 Modify the configuration settings as needed.

For explanation of the parameters you can edit, see the following tables:

- MSAD and other LDAP-enabled user directories:
  - o Table 1, " Connection Information Screen," on page 41
  - o Table 2, "User Configuration Screen," on page 44
  - o Table 3, "Group Configuration Screen," on page 46
- SAP providers: Table 4, " SAP Connection Information Screen," on page 47
- NTLM user directories: Table 5, "NTLM Connection Information Screen," on page 49
- Database providers: Table 6, "DB Connection Information Screen," on page 51
- 6 Click Finish to save the changes.

## **Deleting User Directory Configurations**

You can delete a user directory configuration at any time. Deleting a directory configuration invalidates all the provisioning information for the users and groups derived from the user directory. It also removes the directory from the search order.

#### Tip:

If you do not want to use a configured user directory that was used for provisioning, remove it from the search order so that the user directory is not searched for users and groups. This action maintains the integrity of provisioning information. It also enables you to use the user directory at a later time, if needed.

- To delete a user directory configuration:
- 1 Launch the User Management Console, as explained in "Launching User Management Console" on page 33.
- 2 Select Administration > Configure User Directories.
- 3 From **Defined User Directories** screen, select the directory to delete.
- 4 Click Delete.

## **Managing User Directory Search Order**

The search order associated with a configured user directory determines the position of the directory in the search order that Shared Services uses to retrieve user and group information. Shared Services ignores user directories that are not included in the search order. Consequently, these user directories are not used to support authentication and provisioning.

#### Note:

Shared Services terminates the search for the user or group when it first encounters the specified user account. If a user has multiple accounts across user directories, Shared Services retrieves the account from the user directory that is listed first in the search order.

By default, Native Directory is set as the first directory in the search order. Additional user directories are given the next available sequence number in the search order. You can perform these tasks to manage the search order:

- "Adding a User Directory to the Search Order" on page 55
- "Changing the Search Order" on page 56
- "Removing a Search Order Assignment" on page 56

## Adding a User Directory to the Search Order

The order in which you add a user directory to the search order is retained as the default search order. You must have already configured the user directory that you want to include in the search order. To configure a user directory, see these topics:

- "Configuring Oracle Internet Directory, MSAD, and Other LDAP-Enabled User Directories" on page 40
- "Configuring an SAP Provider" on page 46
- "Configuring an NTLM User Directory" on page 49
- "Configuring Relational Databases as User Directories" on page 50
- > To add a user directory to the search order:
- 1 Launch User Management Console, as explained in "Launching User Management Console" on page 33.
- 2 Select Administration > Configure User Directories.
- 3 From **Defined User Directories** screen, select the directory to add to the search order.
- 4 Click Add.

This button is available only if you have selected a user directory that is not already used in the search order.

### Note:

If you have NTLM and MSAD user directories configured, ensure that the MSAD user directory comes after NTLM in the search order.

Shared Services assigns a default search order, which you may change. For more information, see "Changing the Search Order" on page 56.

## **Changing the Search Order**

The default search order assigned to each user directory, including Native Directory, is based on the sequence in which the directory was added to the search order.

- > To change the search order:
- 1 Launch the User Management Console, as explained in "Launching User Management Console" on page 33.
- 2 Select Administration > Configure User Directories.
- 3 From **Defined User Directories** screen, select the directory whose search order you want to change.
- 4 Click Move Up or Move Down as needed.

#### Note:

If you have NTLM and MSAD user directories configured, ensure that the MSAD user directory comes after NTLM in the search order.

Shared Services displays a message indicating that the search order was updated.

5 Click OK.

The Defined User Directories screen is displayed, which lists the user directories in the updated order.

## **Removing a Search Order Assignment**

Deleting a user directory from the search order does not invalidate the directory configuration. It merely removes the user directory from the list of directories that are searched for authenticating users. A directory that is not included in the search order is set to Not Used status. When you remove a user directory from the search order, the search sequence assigned to the other user directories is automatically updated.

#### Note:

You cannot remove Native Directory from the search order.

- To delete a user directory from the search order:
- 1 Launch User Management Console, as explained in "Launching User Management Console" on page 33.
- 2 Select Administration > Configure User Directories.
- **3** From **Defined User Directories** screen, select the directory to remove from the search order.
- 4 Click Remove.

Shared Services displays a confirmation dialog box.

5 Click OK.

Shared Services displays a message indicating that the search order was updated.

6 Click **OK** to return to the Defined User Directories screen, which lists the status of the user directory as Not Used.

## **Setting Global Parameters**

These global parameters are applicable to all user directories included in the search order.

• Token timeout–Specifies the time, in minutes, after which the SSO token issued by Hyperion products or the security agent will expire. Users are forced to log in again after this period.

#### Note:

Token timeout is not the same as session timeout.

• Logging level–Sets the level at which security issues are recorded in the Shared Services security log file.

Administrators can change the Shared Services log level on-the-fly to capture relevant information to debug Shared Services issues. Shared Services application server restart is not required to activate log level change.

Log files belonging to Hyperion products are stored in <*Hyperion\_Home*>/logs, allowing administrators to easily locate log files to monitor the applications and troubleshoot issues. Product log files are created in a product-specific folder. For example, Shared Services logs are in <*Hyperion\_Home*>/logs/SharedServices9. Existing log files are not moved to the new location.

- Delegated User Management Mode–Supports the distributed management of provisioning activities.
- Support for Security Agent for Single Sign-on–Indicates whether user directories are used to support SSO from security agents such as SiteMinder.
- ► To set global parameters:
- 1 Launch User Management Console, as explained in "Launching User Management Console" on page 33.
- 2 Select Administration > Configure User Directories.
- 3 In **Defined User Directories**, set global parameters.

| Table 7 | Global Parameters for User Directories |
|---------|----------------------------------------|
|---------|----------------------------------------|

| Parameter     | Description                                                                                                    |
|---------------|----------------------------------------------------------------------------------------------------|
| Token Timeout | Time limit (in minutes) after which the SSO token issued by Hyperion products/security agent becomes invalid. Users will be logged out after token timeout period. Token timeout is set based on the server's system clock. |
|               | Example: 480                                                                                                    |

| Parameter                                     | Description                                                                                                    |
|-----------------------------------------------|----------------------------------------------------------------------------------------------------|
| Logging level                                 | Level at which user directory related issues are recorded in the Shared<br>Services security log files.<br><b>Example:</b> WARN |
| Support for Security Agent for Single Sign-on | Option enabling support for SSO from security agents such as SiteMinder.                                                        |
| Enable Delegated User Management Mode         | Option enabling delegated user management of Hyperion products.<br>See Chapter 6, "Delegated User Management."                  |

4 Click OK.

## **Overriding Cache Refresh Interval for MSAD and other LDAP-Enabled User Directories**

By default, Shared Services uses 60 minutes as the cache refresh interval; the period after which Shared Services refreshes its internal cache of information retrieved from each LDAP-enabled user directory configured with Shared Services.

Provisioning information for newly added users and groups in LDAP-enabled user directories is available to Shared Services only after the next cache refresh. This may result in new users and members of new groups not getting their provisioned roles for up to 60 minutes.

- > To change the cache refresh interval:
- 1 Using a text editor, open CSS.xml file.

This file is located in <HSS\_home>/config. For example, C:\Hyperion\deployments \WebLogic9\SharedServices9\config (WebLogic 9.1 on Windows) and /vol1/ Hyperion/deployments/WebLogic9/SharedServices9/config (WebLogic 9.1 on UNIX).

2 Insert the following code into the definition of the LDAP-enabled user directory for which you want to modify cache refresh interval. This line must be placed immediately after the <authType>simple</authType>code line.

<cacheRefreshInterval><interval></cacheRefreshInterval>

Be sure to replace *interval*> with the desired cache refresh interval in minutes. For example, <cacheRefreshInterval>10</cacheRefreshInterval> to set the interval to 10 minutes. You can set the interval to 0 if you want to refresh the cache for every call. This affects performance.

#### Note:

Cache refresh interval must be set separately for each LDAP-enabled user directory.

- **3** Save and close the CSS.xml file.
- 4 Restart the application server if it is running.

## **Setting Timeout to Resolve SAP Keystore File**

By default, Shared Services uses 10 seconds as the timeout for resolving the SAP keystore file. You can override this value in the Shared Services configuration file.

- To change the timeout for resolving the SAP keystore file:
- 1 Using a text editor, open CSS.xml.

This file is in <HSS\_home>/config. For example, C: \Hyperion\deployments\WebLogic9 \SharedServices9\config (WebLogic 9.1 on Windows) and /vol1/Hyperion/ deployments/WebLogic9/SharedServices9/config (WebLogic 9.1 on UNIX).

2 Insert the following code into the SAP provider definition. This code must be placed immediately after the token timeout declaration.

<keystore>

<timeout><interval></timeout>

</keystore>

Be sure to replace *<interval>* with the desired keystore timeout interval in seconds. For example, *<timeout>22</timeout>* to set the interval to 22 seconds.

- **3** Save and close CSS.xml.
- 4 Restart the application server if it is running.

## **Connection Pooling**

Previous releases of Hyperion products created connection threads to external user directories on a need-to-use basis. To improve performance, Shared Services allows connection pooling where user directory connections use a common connection pool.

Shared Services uses a default connection pool setting that is used for all configured user directories. Default connection pool settings are not recorded in CSS.xml. To use custom connection pool settings for a user directory, you must update the configuration settings of the user directory in CSS.xml with a connection pool definition. User directory configurations that do not contain a connection pool definition use the default connection pool.

- > To define connection pool for a user directory configuration:
- **1** Using a text editor, open CSS.xml.

This file is in <HSS\_home>/config. For example, C:\Hyperion\deployments\WebLogic9 \SharedServices9\config (WebLogic 9.1 on Windows) and /vol1/Hyperion/ deployments/WebLogic9/SharedServices9/config (WebLogic 9.1 on UNIX).

2 In each of the user directory configuration definitions, include a connection pool definition similar to the following:

```
<connectionPool>
<maxSize>100</maxSize>
```

```
<timeout>90000</timeout>
<evictInterval>60</evictInterval>
<allowedIdleConnTime>120</allowedIdleConnTime>
<growConnections>false</growConnections>
</connectionPool>
```

See Table 8 for an explanation of these attributes.

A sample CSS.xml containing a connection pool definition:

```
<ldap name="ExampleLDAP">
    <trusted>true</trusted>
     <url>ldap://myServer:390/dc=example,dc=com</url>
     <userDN>cn=Directory Manager</userDN>
     <password>{CSS}haGFq18Y1357xXN2b0u+ZQ==</password>
     <authType>simple</authType>
     <connectionPool>
          <maxSize>100</maxSize>
          <timeout>90000</timeout>
          <evictInterval>60</evictInterval>
          <allowedIdleConnTime>120</allowedIdleConnTime>
          <growConnections>false</growConnections>
     </connectionPool>
     <user>
          <url>ou=People</url>
     </user>
     <group>
         <url>ou=Groups</url>
     </group>
</ldap>
```

| Element                           | Attribute                                   | Description                                                                                                    |
|-----------------------------------|---------------------------------------------|----------------------------------------------------------------------------------------------------|
| <connectionpool></connectionpool> |                                             | Connection pool definition                                                                                                    |
|                                   | <maxsize></maxsize>                         | Maximum number of connections in the pool. Default is 100 for LDAP-enabled directories, including MSAD, and 300 for Native Directory.                                                                                                    |
|                                   | <timeout></timeout>                         | Timeout (in milliseconds) to get the connection from the pool. An exception is thrown after this period. Default is 300000 milliseconds (5 minutes).                                                                                                    |
|                                   | <evictinterval></evictinterval>             | <b>Optional:</b> The interval (in minutes) for running the eviction process to clean up the pool. The eviction process cleans up idle connections that have exceeded the allowedIdleConnTime. Default is 60 minutes.                                                              |
|                                   | <allowedidleconntime></allowedidleconntime> | <b>Optional:</b> The time (in minutes) after which idle connections in the pool are cleaned up by the eviction process. Default is 120 minutes.                                                                                                    |
|                                   | <growconnections></growconnections>         | This option indicates whether the connection pool can<br>grow beyond <maxsize>. Default is false. If you do not<br/>allow the connection pool to grow, the system throws an<br/>error if a connection is not available within the time set for<br/><timeout>.</timeout></maxsize> |

#### Table 8 Connection Pool Attributes

- 3 Verify that each user directory configuration contains a connection pool definition.
- 4 **Optional:** Define socket connection timeout for user directories by including the <socketTimeOut> parameter in the Native Directory user directory definition. For example, the following setting specifies a socket timeout of 5 seconds.

<socketTimeOut>60000</socketTimeOut>

#### Note:

Socket timeout set for Native Directory applies to all configured user directories.

Use a high socket timeout value in the following scenarios:

- A large number of users and groups are defined in the user directory.
- The machines that host the user directories are geographically distant from the machine that hosts Shared Services.
- A low-bandwidth network connection exists between the machine that hosts Shared Services and the machine that hosts the user directory.

A sample Native Directory definition containing socket timeout definition:

</native>

- 5 Save and close CSS.xml.
- 6 Restart Shared Services and all Hyperion products.

## **Using Special Characters**

MSAD and other LDAP-enabled user directories allow special characters in entities such as DNs, user names, roles, and group names. Special handling may be required for Shared Services to understand such characters.

Generally, you must use escape characters while specifying any special character used in user directory settings for LDAP-enabled user directories, including MSAD; for example, user and group URLs and Base DN. Native Directory and NTLM do not require special handling of characters.

Table 9 lists the special characters that can be used in user names, group names, user URLs, group URLs, and in the value of OU in user DN. Native Directory and NTLM do not require special handling of characters.

Table 9 Supported Special Characters

| Character | Name or Meaning       | Character | Name or Meaning |
|-----------|-----------------------|-----------|-----------------|
| (         | open parenthesis      | \$        | dollar          |
| )         | close parenthesis     | +         | plus            |
| u         | quotation mark        | /         | slash           |
| I         | single quotation mark | ١         | backslash       |
| ,         | comma                 | ^         | caret           |
| &         | ampersand             | ;         | semicolon       |
| =         | equal to              | #         | pound           |
| <         | less than             | @         | at              |
| >         | greater than          |           |                 |

 Table 10
 Special Characters that Should not Be Used in Application IDs

| Character | Name or Meaning | Character | Name or Meaning |
|-----------|-----------------|-----------|-----------------|
| 3         | comma           | ;         | semicolon       |
| <         | less than       | +         | plus            |
| >         | greater than    | =         | equal to        |
| &         | ampersand       |           |                 |

 Table 11
 Special Characters that Should not Be Used in Application Names

| Character | Name or Meaning   |
|-----------|-------------------|
| [         | open bracket      |
| ]         | close bracket     |
| (         | open parenthesis  |
| )         | close parenthesis |

- Special characters are not permitted in the value set for the Login User attribute.
- Asterisk (\*) is not supported in user names, group names, user and group URLs, and in the name of the OU in UserDN.
- Attribute values containing a combination of special characters are not supported.
- Ampersand (&) can be used without an escape character. For MSAD settings, & must be specified as & amp;.
- User and group names cannot contain both a backslash (\) and slash (/). For example, names such as test/\user and new\test/user are not supported.

• Space is not supported as a special character in Base DN.

| Character | Name or Meaning   | Character | Name or Meaning |
|-----------|-------------------|-----------|-----------------|
| (         | open parenthesis  | I         | single quote    |
| )         | close parenthesis | ^         | caret           |
| \$        | dollar            | @         | at              |

 Table 12
 Characters that Need not Be Escaped

These characters must be escaped if you use them in user directory settings (user names, group names, user URLs, group URLs and User DN).

Table 13 Escape for Special Characters

| Special Character  | Escape                  | Sample Setting                                              | Escaped Example            |
|--------------------|-------------------------|-------------------------------------------------------------|----------------------------|
| comma (,)          | backslash (\)           | ou=test,ou                                                  | ou=testou                  |
| slash (/)          |                         | ou=test/ou                                                  | ou=test\/ou                |
| plus sign (+)      |                         | ou=test+ou                                                  | ou=test\+ou                |
| equal to (=)       |                         | ou=test=ou                                                  | ou=test\=ou                |
| pound (#)          |                         | ou=test#ou                                                  | ou=test\#ou                |
| semicolon (;)      |                         | ou=test;ou                                                  | ou=test\;ou                |
| less than (<)      | \<                      | ou=test <ou< td=""><td>ou=test\<ou< td=""></ou<></td></ou<> | ou=test\ <ou< td=""></ou<> |
| greater than (>)   | \>                      | ou=test>ou                                                  | ou=test\>ou                |
| " (quotation mark) | \\ (two backslashes)    | ou=test"ou                                                  | ou=test\\"ou               |
| \ (backslash)      | \\\ (three backslashes) | ou=test\ou                                                  | ou=test\\\\ou              |

#### **Caution!**

If the user URL is not specified, users created within the RDN root must not contain / (slash) or \ (backslash). Similarly, these characters should not be used in the names of groups created within the RDN root if a group URL is not specified. For example, group names such as OU=child\ou, OU=parent/ou or OU=child/ou, OU=parent\ou are not supported. This issue does not apply if you are using a unique attribute as the ID Attribute in the user directory configuration.

# 5

## Working with Applications and Projects

#### In This Chapter

| Overview              | 65 |
|-----------------------|----|
| Working with Projects | 65 |
| Managing Applications | 67 |

## **Overview**

Applications and projects are two important Shared Services concepts. An application is a reference to a single instance of a Hyperion application that is registered with Shared Services. The registration process makes Shared Services aware of the existence of the Hyperion application. All provisioning activities are performed against an application.

In User Management Console, Hyperion applications are organized into projects. A project is a container for applications. For example, a project may consist of a Reporting and Analysis application and a Planning application. To provision users to an application, the application must belong to a project.

This chapter contains information on creating and managing projects. It also provides information on working with applications.

## **Working with Projects**

A project is a container for Hyperion applications. For example, a project may contain a Planning application and one or more Reporting and Analysis applications. An application can belong to only one project.

Applications that are registered with Shared Services but do not yet belong to a project are listed under Unassigned Applications in User Management Console.

The applications that are registered with Shared Services but have not been assigned to a project are listed under the Unassigned Applications node within User Management Console. Applications assigned to a project are listed under the Projects node of User Management Console.

An application can belong to only one project, but a project may contain multiple applications. You can start the provisioning process only after applications are assigned to projects.

Topics covering project management tasks:

- "Creating Projects" on page 66
- "Modifying Project Properties" on page 67
- "Deleting Projects" on page 67

#### Note:

You must be a Shared Services Administrator or Project Manager to create and manage projects. Shared Services Administrators can work with all registered applications but a Project Manager can work only with the application for which that person is the project manager.

## **Creating Projects**

During the project creation process, you can also assign applications to the new project.

- > To create a project:
- 1 Launch the User Management Console, as explained in "Launching User Management Console" on page 33.
- 2 Right-click Projects in the Object Palette, and select New.
- 3 Enter a unique project name in **Name** text box and enter an optional description in **Description** box.

#### Note:

Project names that start with the less than symbol (<), for example <*my\_project* do not appear in the Provisioning screen. Hyperion recommends that you create project names that start with a character other than the less than symbol.

- 4 To assign applications to this project:
  - a. From List Applications in Project, select<Unassigned Applications> or an existing project that contains applications that you want to assign to the project.
  - b. Click Update List to list the applications in the Available Applications list.
  - c. From Available Applications, select the applications to assign to the project and click Add.

The selected applications appear in the Assigned Applications list.

- d. To remove an assigned application, from **Assigned Applications**, select the application to remove from the project and click **Remove**. To remove all applications from the Assigned Applications list, click **Reset**.
- 5 Click Finish.
- 6 Click **Create Another** to create another project, or **OK** to close the status screen.

## **Modifying Project Properties**

You can modify all properties and settings of an existing project, including application assignments.

#### Note:

You can also add applications to projects by moving them from another project or from the Unassigned Applications node. Refer to "Moving Applications" on page 69.

- To modify a project:
- 1 Launch the User Management Console, as explained in "Launching User Management Console" on page 33.
- 2 Select **Projects** from the **Object Palette**.
- 3 On the Browse tab, right-click the project to modify and select Open.
- 4 Modify the project properties as needed. See step 4 on page 66 for information on assigning or removing applications.
- 5 Click Save.

## **Deleting Projects**

Deleting a project removes the association of applications with the project, removes provisioning assignments from applications within the project, and deletes the project container. Applications from deleted projects are moved to the Unassigned Applications node.

- ► To delete a project:
- 1 Launch the User Management Console, as explained in "Launching User Management Console" on page 33.
- 2 Select **Projects** from the **Object Palette**.
- 3 In the Browse tab, right-click the project and select Delete.
- 4 Click **OK** in the confirmation screen.

## **Managing Applications**

User Management Console keeps track of all Hyperion applications that are registered with Shared Services. The registration process is completed from individual Hyperion applications and not from Shared Services.

All registered applications, initially, are listed under the Unassigned Applications node on User Management Console because the registration process does not automatically assign applications to a project. Applications must be assigned to a project before users and groups can be provisioned against the roles belonging to those applications. Applications that have been assigned to a project are listed under the Project node of User Management Console.

Topics covering application management tasks:

- "Assigning Access Permissions to Applications" on page 68
- "Moving Applications" on page 69
- "Copying Provisioning Information Across Applications" on page 69
- "Deleting an Application" on page 69

## **Assigning Access Permissions to Applications**

User Management Console enables application administrators to perform provisioning tasks, such as assigning access permissions to application-specific objects; for example, reports and calculation scripts. For example, for Essbase applications, users with the appropriate Oracle's Essbase® Administration Services permissions can assign filter and calculation script access to selected users and groups.

Some products require that certain security tasks be performed in the product interface itself, not through User Management Console. For example, using the Administration Services interface, you must create filters and calculation scripts. You can then provision these objects by assigning specific users or groups from User Management Console. Likewise, you must assign access permission on repository content of Reporting and Analysis from within that product, not from User Management Console.

You must either be a Shared Services administrator or be provisioned with the appropriate product role (Planning Manager, for example) to assign access permission from the User Management Console. See the appropriate product appendix at the end of this guide for instructions on assigning access permission for specific products.

Before starting this procedure, ensure that the required servers and applications are running.

- > To assign application-specific access permissions:
- 1 Launch User Management Console, as explained in "Launching User Management Console" on page 33.
- 2 From the Projects node in the Object Palette, expand the project containing the application.
- **3** Right-click the application and select the appropriate menu item for that application. An application-specific tab is displayed.

### Note:

If the application is not running, an error message is displayed when you select the application. Restart the product server and refresh the Object Palette by clicking View > Refresh to access the application.

4 Assign access permissions as needed. Refer to the appropriate product appendix at the end of this guide for details.

## **Moving Applications**

You can move assigned applications from one project to another and from unassigned applications to existing projects. Moving an application removes the association between the application and the project but does not affect provisioning assignments for the application.

- To move an application:
- 1 Launch User Management Console, as explained in "Launching User Management Console" on page 33.
- 2 Right-click the application and select Move To.
- 3 On the Move To tab, select the destination project for the application.
- 4 Click Save.

## **Copying Provisioning Information Across Applications**

If you have multiple products of the same type (product and product version), you can copy provisioning information from one application to another. When you copy provisioning information, all user, group, and role information is copied to the target application. Product-specific access control settings are not copied.

- To copy provisioning information across applications:
- 1 Launch User Management Console, as explained in "Launching User Management Console" on page 33.
- 2 From **Projects** in the **Object Palette**, right-click the application from which you want to copy provisioning information and select **Copy Provisioning**.

The Copy Provisioning tab opens. This tab lists the target application to which you can copy provisioning information.

- 3 Select the destination project.
- 4 Click Save.

## **Deleting an Application**

Shared Services administrators can delete applications from projects or from available unassigned applications.

Deleting an application from a project moves it from the project to the Unassigned Applications node on the Object Palette. You may now assign this application to a different project. When you delete an application from a project, all provisioning information for that application is removed.

Deleting an application from the Unassigned Applications node on the Object Palette deregisters the application and removes all meta data information for that application. Perform this process only if there is no other way to deregister or delete the application.

- > To delete an application:
- 1 Launch User Management Console, as explained in "Launching User Management Console" on page 33.
- 2 From existing projects or from unassigned applications, locate the application to delete.
- **3** Right-click the application and select **Delete**.
- 4 Click **OK** in the confirmation dialog box.

# 6

## Delegated User Management

| About Delegated User Management         | 71 |
|-----------------------------------------|----|
| Hierarchy of Administrators             |    |
| Enabling Delegated User Management Mode |    |
| Creating Delegated Administrators       |    |

## **About Delegated User Management**

Delegated user management enables creating a hierarchy of administrator users for Hyperion products focusing on the expertise and access needs of such users. This feature allows the Shared Services Administrator to delegate the responsibility of managing users and groups to other administrators who are granted restricted access to manage users and groups for which they are responsible.

In delegated administration mode, a search for users and groups retrieves only the users and groups for which an administrator is responsible. Only the *admin* or users with the Administrator Shared Services role can view all the users and groups across delegated administrators.

## **Hierarchy of Administrators**

The default Shared Services Administrator account (*admin*) is the most powerful account in Hyperion products. Hyperion recommends that you change the password of this account after you first access Shared Services.

Two tiers of administrators exist in delegated administration mode:

- "Shared Services Administrators" on page 71
- "Delegated Administrators" on page 72

## **Shared Services Administrators**

Hyperion recommends that you create Shared Services Administrator accounts similar to the default *admin* account to administer Shared Services and other Hyperion applications.

You can create Shared Services Administrator accounts by provisioning users and groups with the Shared Services Administrator role, which provides unfettered access to all Shared Services functions.

## **Delegated Administrators**

In contrast to Shared Services Administrators, Delegated Administrators have limited administrator-level access to Shared Services and Hyperion products. Delegated Administrators can access only the users and groups for which they are granted Administrator access, dividing user and group management tasks across multiple administrators.

The permissions of Delegated Administrators on Hyperion products are controlled by the access rights that a Shared Services Administrator has granted them through provisioning. For example, assume that a Delegated Administrator is granted the Directory Manager global role in Shared Services, enabling the user to create new users and groups in Native Directory. Without additional roles, this Delegated Administrator cannot view a list of users and groups that other administrators created.

If they have the permission to provision users (granted through the Provisioning Manager role), Delegated Administrators can create other Delegated Administrators and provision them to further delegate administrative tasks.

## **Enabling Delegated User Management Mode**

You must enable Delegated User Management mode for Shared Services before you can create delegated administrators. The default Shared Services deployment does not support delegated administration.

Additional screens and menu options become available after you switch to Delegated User Management mode.

- > To enable Delegated User Management mode:
- 1 Launch the Oracle's Hyperion<sup>®</sup> Shared Services User Management Console, as explained in "Launching User Management Console" on page 33.
- 2 From Administration, select Configure User Directories.
- 3 From Defined User Directories, select Enable Delegated User Management Mode.
- 4 Click OK.
- 5 Restart Shared Services.

## **Creating Delegated Administrators**

- "Planning Steps" on page 73
- "Provisioning Delegated Administrators" on page 73

- "Creating Delegated Lists" on page 73
- "Viewing Delegated Reports" on page 77

## **Planning Steps**

#### **User Accounts for Delegated Administrators**

Shared Services Administrators create Delegated Administrators from existing user accounts in the user directories configured on Shared Services. Unlike in the provisioning process, delegated administration capabilities cannot be assigned to groups. Before starting the process of delegating Shared Services administration, verify that Delegated Administrators are created as users in a configured user directory.

#### **Create a Delegation Plan**

The delegation plan should identify the levels of Delegated Administrators needed to effectively administer Hyperion products. The plan should identify:

- Users and groups that each Delegated Administrator should manage. This list can be used while creating Delegated Lists. See "Creating Delegated Lists" on page 73.
- Shared Services and Hyperion product roles that each Delegated Administrator should be granted.

## **Provisioning Delegated Administrators**

Shared Services Administrators provision Delegated Administrators to grant them roles based on the delegation plan.

Delegated Administrators must be granted Shared Services roles depending on the activities they should perform. See "Shared Services Roles" on page 135 for a list of Shared Services roles.

Delegated Administrators can be granted roles from Hyperion products; for example, Provisioning Manager from Planning, to allow them to perform administrative tasks in Hyperion products.

## **Creating Delegated Lists**

Delegated lists identify the users and groups that a Delegated Administrator can manage. Each list is assigned to one or more Delegated Administrators. Delegated Administrators can:

- View only the users and groups assigned to them through delegated lists. All other users and groups remain hidden from their view.
- Create delegated lists for other users they manage.
- Search and retrieve only the users and groups that are included in their delegated lists.

#### Note:

Shared Services displays the Delegated List node only if the current user is assigned to manage delegated lists.

The users and groups that a Delegated Administrator creates are not automatically assigned to the administrator who created them. A Shared Services Administrator must add these users and groups to delegated lists before Delegated Administrators can access them. Delegated Administrators, however, can assign these users and groups to the delegated lists that they create.

- ► To create delegated lists:
- 1 Launch User Management Console, as explained in "Launching User Management Console" on page 33.
- 2 In Native Directory in Object Palette, right-click Delegated List, and select New.

The Create Delegated List screen opens.

- 3 In **Name**, enter a unique name for the delegated list.
- 4 **Optional:** In **Description**, type a description of the list.
- 5 Optional: To add groups to the list, click Next.
  - a. In Search for Groups, enter the name of the group to assign to the list. Leave this field empty to retrieve all groups. Use \* as the wildcard for pattern searches. If you are a Delegated Administrator, only groups assigned to you are displayed.
  - b. In Directory, select the user directory from which groups are to be displayed.
  - c. Click Go.
  - d. From Available Groups, select one or more groups.
  - e. Click Add.

The selected groups are listed in Assigned Groups.

#### Note:

Shared Services considers Oracle and SQL Server database roles as the equivalents of groups in user directories. Oracle database roles can be hierarchical. SQL Server database roles cannot be nested. Because DB2 does not support roles, Shared Services does not display groups if you select a DB2 database provider.

f. **Optional:** To unassign a group, from **Assigned Groups**, select a group and click **Remove**. To unassign all groups, click **Reset**.

#### 6 **Optional:** To add users to the list, click **Next**.

- a. In Search for Users, type the name of the user to assign to the list. Leave this field blank to retrieve all users. Use \* as the wildcard for pattern searches. If you are a Delegated Administrator, only users assigned to you are displayed.
- b. In Directory, select the user directory from which users are to be displayed.
- c. Click Go.

- d. From Available Users, select one or more users.
- e. Click Add.

The selected users are listed in Assigned Users.

f. **Optional:** To unassign a user, from **Assigned Users**, select a user and click **Remove**. To unassign all users, click **Reset**.

#### Note:

The Delegated Administrator of the list is automatically added as a user.

#### 7 **Optional**: To assign Delegated Administrators for this list, click **Next**.

The Managed By tab opens.

- a. In Search for Users, enter the name of the user to assign as the Delegated Administrator of the list. Leave this field blank to retrieve all users. Use \* as the wildcard for pattern searches. If you are a Delegated Administrator, only users assigned to you are displayed.
- b. In Directory, select the user directory from which users are to be displayed.
- c. Click Go.
- d. From Available Users, select one or more users.
- e. Click Add.

The selected users are listed in Assigned Users.

f. **Optional:** To unassign a user, from **Assigned Users** list, select the user and click **Remove**. To unassign all users, click **Reset**.

#### Note:

The user who creates the list is automatically added as a Delegated Administrator of the list.

8 Click Finish.

## **Modifying Delegated Lists**

Delegated Administrators can modify only the lists assigned to them. Users with Shared Services Administrator role can modify all delegated lists.

- > To modify delegated lists:
- 1 Launch User Management Console, as explained in "Launching User Management Console" on page 33.
- 2 In the Native Directory node in the Object Palette, select Delegated Lists.
- 3 Search for the delegated list to modify. See "Searching for Users, Groups, Roles, and Delegated Lists" on page 34.

Delegated lists that meet the search criterion are listed on the Browse tab.

4 Right-click the delegated list and select **Properties**.

The Delegated List Properties screen opens.

- 5 **Optional:** On **General**, modify the list name and description.
- 6 **Optional**: To add groups, click **Group Members**.
  - a. In **Search for Groups**, enter the name of the group to assign to the list. Leave this field empty to retrieve all groups. Use \* as the wildcard for pattern searches. If you are a Delegated Administrator, only groups assigned to you are displayed.
  - b. In Directory, select the user directory from which groups are to be displayed.
  - c. Click Go.
  - d. From Available Groups, select one or more groups.
  - e. Click Add.

The selected groups are listed in Assigned Groups.

f. **Optional:** To unassign a group, from **Assigned Groups**, select the group and click **Remove**. To unassign all groups, click **Reset**.

#### 7 Optional: To add users to the list, click User Members.

- a. In Search for Users, enter the name of the user to assign to the list. Leave this field blank to retrieve all users. Use \* as the wildcard for pattern searches. If you are a Delegated Administrator, only users assigned to you are displayed.
- b. In Directory, select the user directory from which users are to be displayed.
- c. Click Go.
- d. From Available Users, select one or more users.
- e. Click Add.

The selected users are listed in Assigned Users.

f. **Optional:** To unassign a user, from **Assigned Users** list, select the user and click **Remove**. To unassign all users, click **Reset**.

#### Note:

The Delegated Administrator of the list is automatically added as a user.

#### 8 **Optional:** To modify Delegated Administrator assignment, click **Managed By**.

The Managed By page opens.

- a. In Search for Users, enter the name of the user to assign as the Delegated Administrator of the list. Leave this field blank to retrieve all users. Use \* as the wildcard for pattern searches. If you are a Delegated Administrator, the users assigned to you are displayed.
- b. In Directory, select the user directory from which users are to be displayed.
- c. Click Go.
- d. From Available Users, select one or more users.
- e. Click Add.

The selected users are listed in Assigned Users.

f. **Optional:** To unassign a user, from **Assigned Users** list, select the user and click **Remove**. To unassign all users, click **Reset**.

#### Note:

The user who creates the list is automatically added as a Delegated Administrator of the list.

9 Click Save.

## **Deleting Delegated Lists**

- ► To delete delegated lists:
- 1 Launch User Management Console, as explained in "Launching User Management Console" on page 33.
- 2 In the Native Directory node in the Object Palette, select Delegated Lists.
- 3 Search for the delegated list to modify. See "Searching for Users, Groups, Roles, and Delegated Lists" on page 34.

Delegated lists that meet the search criterion are listed on the Browse tab.

- 4 Right-click the delegated list and select **Delete**.
- 5 Click **OK** in the confirmation dialog box.

## **Viewing Delegated Reports**

Delegated reports contain information about the users and groups assigned to the selected delegated lists and the delegated administrators to whom the list is assigned.

Shared Services Administrators can generate and view delegated reports on all delegated lists. Delegated Administrators can generate reports on the delegated lists they created and the delegated lists assigned to them.

- To view delegated reports:
- 1 Launch User Management Console, as explained in "Launching User Management Console" on page 33.
- 2 In Native Directory in Object Palette, right-click Delegated List, and select View Delegated Reports.

The View Delegated Report screen opens.

- 3 In Delegated List Name, enter the name of the list for which the report is to be generated. Use \* as wildcard for pattern searches.
- 4 In **Managed By**, enter the user ID of the Delegated Administrator whose assignments in the specified list are to be reported. Use \* as wildcard for pattern searches.
- 5 Click Create Report.
- 6 Click Cancel to close the report or Print Preview to preview the report.

If you preview the report:

- a. Click **Print** to print the report.
- b. Click Close to close the View Report window.

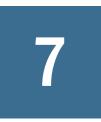

# Managing Native Directory

#### In This Chapter

| About Native Directory                                                      | 79 |
|-----------------------------------------------------------------------------|----|
| Managing Native Directory Users                                             | 81 |
| Managing Native Directory Groups                                            | 84 |
| Managing Roles                                                              |    |
| Changing Native Directory root User Password                                | 91 |
| Backing Up the Native Directory Database                                    | 91 |
| Synchronizing Native Directory Database with the Shared Services Repository | 93 |
| Recovering Native Directory Data                                            | 93 |
| Setting Up Native Directory for High Availability and Failover              | 94 |
| Migrating Native Directory                                                  | 99 |

## **About Native Directory**

Shared Services uses Native Directory to store user provisioning data and a relational database to store product registration data.

After the initial logon to a Hyperion product, the product directly queries Native Directory for user provisioning information. Hyperion products can function normally only if Native Directory is running.

User Management Console displays a list of users and groups for each configured user directory, including Native Directory. These lists are used to provision users and groups against application roles.

User Management Console is the central administration point for Native Directory, the default user directory that is installed with Shared Services. Other user directories are administered through their own administration screens.

## **Installation Location**

By default, Native Directory is installed to <Hyperion\_Home>/SharedServices/ <HSS\_version>/openLDAP.

#### Examples:

• C:\Hyperion\SharedServices\9.3.1\openLDAP(Windows)

• /vol1/Hyperion/SharedServices/9.3.1/openLDAP(UNIX)

The install location of Native Directory is referred to as *<openLDAP\_Home>* throughout this document.

Native Directory data is stored in <openLDAP\_Home>/var/openldap-data, and utilities are stored in <openLDAP\_Home>/bdb/bin.

By default, Native Directory is deployed to port 58089 as a process (UNIX) or a service (Windows).

## **Default Users and Groups**

Native Directory, by default, contains one user account (admin, with password as the default password). Using this account, you can perform all Native Directory and Shared Services administration tasks.

All Shared Services users belong to the WORLD group, the only default Native Directory group. WORLD is a logical group. All Shared Services users inherit any role assigned to this group. A user gets the sum of all permissions assigned directly to that user as well as those assigned to the user's groups (including WORLD group).

If Shared Services is deployed in delegated mode, the WORLD group contains groups as well as users. If the delegated list of a user contains the WORLD group, then the user can retrieve all users and groups during search operations.

## **Starting Native Directory**

By default, Native Directory is installed as a Windows service or UNIX process.

#### **Starting Native Directory in Normal Mode**

On Windows, you can start Native Directory by starting Hyperion S9 OpenLDAP service from the Services window, or by executing <*openLDAP\_Home*>startService.bat.

On UNIX systems, run <openLDAP\_Home>/startOpenLDAP script to start the process.

#### **Starting Native Directory in Debug Mode**

- > To start Native Directory in debug mode:
- **1** Using a command prompt window, navigate to <openLDAP\_Home>.
- 2 Execute the following command:

slapd -d 1.

#### **Stopping Native Directory**

On Windows, you can stop Native Directory by stopping Hyperion S9 OpenLDAP service from the Services window, or by executing <*openLDAP\_Home*>stopService.bat.

On UNIX systems, run <*openLDAP\_Home*>/stopOpenLDAP script to stop the Native Directory process.

## **Managing Native Directory Users**

Shared Services Administrators or Directory Managers can perform the following tasks to manage Native Directory user accounts:

- "Creating Users" on page 81
- "Modifying User Accounts" on page 82
- "Deactivating User Accounts" on page 83
- "Deleting User Accounts" on page 84
- "Provisioning Users and Groups" on page 101
- "Deprovisioning Users and Groups" on page 102
- "Generating Provisioning Reports" on page 102

#### Note:

Users in external user directories cannot be managed from User Management Console.

## **Creating Users**

- ► To create users:
- 1 Launch User Management Console, as explained in "Launching User Management Console" on page 33.
- 2 In the Native Directory node in the Object Palette, right-click Users, and select New.
- 3 In the **Create User** screen, enter the required information.

| Label      | Description                                                                                                    |
|------------|----------------------------------------------------------------------------------------------------|
| User Name  | A unique user identifier as per the naming conventions of your organization (for example, first name initial followed by last name, as in <i>jyoung</i> )                                                                                       |
|            | User names can contain any number or combination of characters.                                                                                                    |
|            | You cannot create identical user names, including names that are differentiated only by number of spaces. For example, you cannot create user names user 1 (with one space between user and 1) and user 1 (with two spaces between user and 1). |
| First Name | First name of the user (optional)                                                                                                    |

 Table 14
 Create User Screen

| Label            | Description                                                                                                    |
|------------------|----------------------------------------------------------------------------------------------------|
| Last Name        | Last name of the user (optional)                                                                                |
| Description      | Description of the user (optional)                                                                              |
| Email Address    | Email address of the user (optional)                                                                            |
| Password         | The password for this user account. Passwords are case-sensitive and can contain any combination of characters. |
| Confirm Password | The entry in the Password text box                                                                              |

#### 4 **Optional:** To add the user to one or more groups, click **Next**.

- a. On the **Group Membership** page, in **Search for Groups**, type the name of the group to assign to the user (type \* to list all available groups).
- b. Click Go.
- c. From Available Groups, select one or more groups.
- d. Click Add.

The selected groups are listed in Assigned Groups list.

- e. **Optional:** To unassign a group, from **Assigned Groups** list, select the group and click **Remove.** To unassign all groups, click **Reset**.
- 5 Click Finish.
- 6 Click Create Another to create another user or OK to close the Create User screen.

## **Modifying User Accounts**

For the default admin account, you can only modify e-mail address, password, and group membership. For all other user accounts, you can modify any property.

- To modify user accounts:
- 1 Launch User Management Console, as explained in "Launching User Management Console" on page 33.
- 2 In the Native Directory node in the Object Palette, select Users.
- 3 Search for user account. See "Searching for Users, Groups, Roles, and Delegated Lists" on page 34.

A list of users that meet the search criterion is displayed on the Browse tab.

4 Right-click the user account and select **Properties**.

The User Properties screen opens.

#### Note:

The User Properties screen displays the Managed By tab if Shared Services is deployed in Delegated Administration mode.

5 On the **General** tab, modify one or more user properties.

See Table 14 for descriptions of the properties that you can modify.

- 6 **Optional:** Modify the user's associations with Native Directory groups.
  - a. In Search for Groups box on the Member Of tab, type the name of the group to assign to this user (type \* to list all available groups), and click Go.
  - b. From Available Groups, select one or more groups to assign to the user, and click Add.

The selected groups are listed in Assigned Groups.

To remove an assigned group, from Assigned Groups, select the group to remove, and click Remove.

- 7 To view the delegated administrators assigned to the user, open the Managed By tab, which is available only if Shared Services is deployed in Delegated Administration mode.
- 8 Click Save.

## **Deactivating User Accounts**

You can deactivate user accounts that should not have access to Hyperion applications. Account deactivations are, typically, temporary suspensions where the Native Directory administrator hopes to reactivate the accounts in the future.

- Inactive user accounts cannot be used to log on to Hyperion applications, including User Management Console.
- Group associations of inactive accounts are maintained and remain visible to Native Directory administrators.
- Role associations of inactive accounts are maintained.
- Inactive user accounts are not displayed on the product-specific access-control screens of items for which access is disabled.
- Inactive user accounts are not deleted from Native Directory.

#### Note:

The admin account cannot be deactivated.

- > To deactivate user accounts:
- 1 Launch the User Management Console, as explained in "Launching User Management Console" on page 33.
- 2 In the **Native Directory** node in the **Object Palette**, right-click **Users**, and select **Show Active** to list all user accounts you can deactivate.

To search for a specific user account to deactivate, see "Searching for Users, Groups, Roles, and Delegated Lists" on page 34.

3 Right-click the user account, and select **Deactivate**.

## **Activating Inactive User Accounts**

Activating inactive user accounts reinstates all associations that existed before the accounts were deactivated. If a group of which the inactive user account was a member was deleted, the roles granted through the deleted group are not reinstated.

- To activate deactivated user accounts:
- 1 Launch User Management Console, as explained in "Launching User Management Console" on page 33.
- 2 In the **Native Directory** node of the **Object Palette**, right-click **Users**, and select **Show Inactive** to list all inactive user accounts you can activate.

To search for a specific user account to activate see "Searching for Users, Groups, Roles, and Delegated Lists" on page 34.

3 Right-click the user account, and select Activate.

## **Deleting User Accounts**

Deleting a user account removes the user's associations with Native Directory groups, the role assignments of the user, and the user account from Native Directory.

#### Note:

The admin account cannot be deleted.

- To delete user accounts:
- 1 Launch User Management Console, as explained in "Launching User Management Console" on page 33.
- 2 From the Native Directory node of the Object Palette, click Users.
- 3 Search for a user account. See "Searching for Users, Groups, Roles, and Delegated Lists" on page 34. A list of users that meet the search criterion is displayed on the Browse tab.
- 4 Right-click the user account, and select **Delete**.

## **Managing Native Directory Groups**

Native Directory users can be grouped based on common characteristics. For example, users can be categorized into groups such as staff, managers, and sales based on function, and Sales\_West and Managers\_HQ, based on location. A user can belong to one or more groups.

Native Directory groups can contain other groups and users from user directories configured on Shared Services.

Group affiliations of a user are important considerations in the authorization process. Typically, groups, rather than individual user accounts, are used to facilitate the provisioning process.

Tasks performed by Shared Services administrators or directory managers:

- "Creating Groups" on page 85
- "Modifying Groups" on page 86
- "Deleting Groups" on page 88
- "Provisioning Users and Groups" on page 101
- "Deprovisioning Users and Groups" on page 102
- "Generating Provisioning Reports" on page 102

#### Note:

Groups on external user directories cannot be managed from User Management Console.

## **Creating Groups**

Native Directory groups can contain users and groups from any user directories configured on Shared Services, including Native Directory. Groups that contain other groups are known as *nested groups*.

Each component group of a nested group used in provisioning inherits all roles assigned to the nested group. Similarly, users assigned to a group inherit the roles assigned to the group.

When a group from an external user directory is added to a Native Directory group, Shared Services creates a reference in the database to establish the relationship.

- ➤ To create Native Directory groups:
- 1 Launch User Management Console, as explained in "Launching User Management Console" on page 33.
- 2 In the Object Palette, right-click Groups, and select New.
- 3 For Name in the Create Group screen, enter a unique group name.

Group names are not case-sensitive.

- 4 **Optional:** Enter a group description.
- 5 Perform an action:
  - To create the group without adding groups or users, click Finish, and go to step 10.
  - To create a nested group or assign users to the group, click Next.

The Group Members tab is displayed.

- 6 Create a nested group. To skip this step, click **Next**.
  - a. In Search for Groups, enter the criterion for retrieving groups. Use \* (asterisk) as the wildcard to retrieve all available groups.
  - b. In Directory, select the user directory from which to retrieve groups.

All configured user directories are listed in the Directory list.

c. Click Go.

Groups that match the search criterion are listed under Available Groups.

- d. From Available Groups, select the groups to nest within the new group.
- e. Click Add.

The selected groups are listed under Assigned Groups list.

To remove an assigned group, from Assigned Groups, select the group to remove and click Remove. To remove all assigned groups, click Reset.

f. Optional: To retrieve and assign groups from other user directories, repeat Steps a-e.

#### 7 To create the group without adding users, click Finish. To add uses to the group, click Next.

The User Members tab is displayed.

- 8 To assign users to the group:
  - a. In Search for Users, enter the search criterion. Use \* (asterisk) as the wildcard to retrieve all users.
  - b. In Directory, select the user directory from which to retrieve users.

All configured user directories are listed under Directory.

c. Click Go.

User accounts matching the search criterion are listed under Available Users.

- d. From Available Users, select one or more users to add to the group.
- e. Click Add.

The selected user accounts are listed under Assigned Users. To remove a selected user, from **Assigned Users**, select the user to remove and click Remove. To remove all selected users, click Reset.

- f. Optional: To retrieve and assign users from other user directories, repeat Steps a-e.
- 9 Click Finish.
- **10** From the confirmation screen, select **Create Another** (to create another group) or select **OK** (to return to the Browse tab).

### **Modifying Groups**

You can modify the properties of all Native Directory groups except WORLD (the container for all users and groups within Native Directory). If you remove a subgroup from a nested group, the role inheritance of the subgroup is updated. Similarly, if you remove a user from a group, the role inheritance of the user is updated.

#### Note:

You cannot modify the settings of the WORLD group.

- ► To modify groups:
- 1 Launch User Management Console, as explained in "Launching User Management Console" on page 33.

- 2 In the Native Directory node of the Object Palette, select Groups.
- 3 Search for a group. See "Searching for Users, Groups, Roles, and Delegated Lists" on page 34.

A list of groups that meet the search criterion is displayed on the Browse tab.

4 Right-click a group, and select **Properties**.

The Group Properties screen is displayed.

#### Note:

The Group Properties screen displays the Managed By tab if Shared Services is deployed in Delegated Administration mode.

- 5 If you want to modify general properties of the group, on the **General** tab, edit the name and description.
- 6 If you want to modify group assignments, open the **Group Members** tab and perform one or both actions:
  - a. To add groups to the group:
    - In Search for Groups, enter the search criterion. Use \* (asterisk) as the wildcard to retrieve all groups.
    - In Directory, select the user directory from which to retrieve groups.
    - Click Go.
    - From Available Groups, select one or more groups, and click Add.

Selected groups are listed in the Assigned Groups list. To remove a selected group, from Assigned Groups, choose the group and click Remove. To undo all your actions in this tab, click Reset.

- **Optional:** To retrieve and assign groups from other user directories, repeat this procedure.
- b. To remove groups from the group:
  - From Assigned Groups, select one or more groups.
  - Click **Remove**.

Removed groups are listed in the Available Groups list.

- 7 If you want to modify user assignments, open the User Members tab and perform one or both actions:
  - a. To add users to group:
    - In Search for Users, enter the search criterion. Use \* (asterisk) as the wildcard to retrieve all available user accounts.
    - In Directory, select the user directory from which to retrieve user accounts.

All configured user directories are listed in the Directory list.

- Click Go.
- From Available Users, select one or more users to assign to the group.
- Click Add.

The selected users are listed in Assigned Users list.

To remove an assigned user, from Assigned Users, select the user and click Remove. To undo all your actions in this tab, click Reset.

- **Optional:** To retrieve and assign users from other user directories, repeat this procedure.
- b. To remove users from the group:
  - From Assigned Users, select one or more users.
  - Click Remove.
- 8 To view the delegated administrators assigned to the group, open the Managed By tab, which is available only if Shared Services is deployed in Delegated Administration mode.
- 9 Click Save.

### **Deleting Groups**

Deleting a group removes the group's associations with users and roles and removes the group's information from Native Directory but does not delete the users or subgroups assigned to the deleted group.

- ► To delete groups:
- 1 Launch User Management Console, as explained in "Launching User Management Console" on page 33.
- 2 From the **Object Palette**, select **Groups**.
- 3 Search for the group to delete. See "Searching for Users, Groups, Roles, and Delegated Lists" on page 34. A list of groups that meets the search criterion is displayed on the Browse tab.
- 4 Right-click the group, and select **Delete**.

## **Managing Roles**

Roles define the operations that users can perform in specific applications.

Application roles from all registered Hyperion applications can be viewed but not updated or deleted from User Management Console. Tasks performed by Shared Services Administrators:

- "Creating Aggregated Roles" on page 89
- "Modifying Aggregated Roles" on page 90
- "Deleting Aggregated Roles" on page 90
- "Generating Provisioning Reports" on page 102

#### Note:

You can provision newly created users and groups from LDAP-enabled user directories, including MSAD. However, the roles provisioned to the new users and groups are available to the users (become effective) only after Shared Services refreshes its cache. By default, the cache

refresh interval is set to 60 minutes, which can be modified. See "Overriding Cache Refresh Interval for MSAD and other LDAP-Enabled User Directories" on page 58.

## **Creating Aggregated Roles**

To facilitate administration and provisioning, Shared Services Administrators can create aggregated roles that associate multiple product-specific roles with a custom Shared Services role. Users with Shared Services Provisioning Manager role can create aggregated roles for the product for which they are Provisioning Managers. Shared Services Administrators can create aggregated roles for all Hyperion products.

For information on aggregated roles, see "Aggregated Roles" on page 17.

#### Note:

You can create roles only after at least one Hyperion application has been registered with Shared Services.

- To create aggregated roles:
- 1 Launch User Management Console, as explained in "Launching User Management Console" on page 33.
- 2 From the Object Palette, right-click Roles, and select New.

The Create Role screen is displayed.

- 3 For **Name**, enter a role name. Role names that contain special characters are not supported. Role names should not start or end with a \ (backslash). See "Using Special Characters" on page 61 for more information.
- 4 **Optional:** For **Description**, enter a role description.
- 5 From **Product Name**, select the product for which to create the role.

This list includes all Hyperion applications registered with Shared Services.

- 6 Click Next.
- 7 On the Role Members tab, find the roles to add.
  - To retrieve all roles from the selected application, click Go.
  - To search for a role, enter the role name in **Search for Roles** and click **Go**. Use \* (asterisk) as the wildcard in pattern searches.
- 8 From **Available Roles**, select the application roles to assign.
- 9 Click Add.

The selected roles are listed in Assigned Roles list.

To remove a selected role, from Assigned Roles, select the role and click Remove. To undo all your actions in this tab, click Reset.

10 Click Finish.

## **Modifying Aggregated Roles**

You can modify only aggregated roles; default application-specific roles cannot be modified from Shared Services. You may change all role properties except the product name.

- > To modify aggregated roles:
- 1 Launch User Management Console, as explained in "Launching User Management Console" on page 33.
- 2 In the **Object Palette**, select **Roles**.
- 3 Retrieve an aggregated role. See "Searching for Users, Groups, Roles, and Delegated Lists" on page 34.
- 4 Right-click the role, and select **Properties**.

The Role Properties screen is displayed.

- 5 If you want to modify general properties of the role, on the **General** tab, edit the name and description.
- 6 If you want to modify role member assignments, open the **Role Members** tab, and perform one or both actions:
  - a. To add role members:
    - Retrieve the roles to add.
      - To retrieve all roles, click Go.
      - To retrieve a specific role, enter the role name in Search for Roles and click Go. Use \* (asterisk) as the wildcard in pattern searches.
    - From Available Roles, select one or more roles.
    - Click Add. The selected roles are listed under Assigned Roles.

To remove a selected role, from Assigned Roles, select one or more roles and click Remove. To undo your actions in this tab, click Reset.

- b. To remove role assignments:
  - From Assigned Roles, select one or more roles to remove.
  - Click Remove.
- 7 Click Save.

### **Deleting Aggregated Roles**

You can delete aggregated roles that are created from Shared Services. You cannot delete application-specific roles.

- To delete aggregated roles:
- 1 Launch User Management Console, as explained in "Launching User Management Console" on page 33.
- 2 In the **Object Palette**, select **Roles**.
- **3** Retrieve an aggregated role.

See "Searching for Users, Groups, Roles, and Delegated Lists" on page 34.

A list of roles that meet the search criterion is displayed on the Browse tab.

- 4 Right-click a role, and select **Delete**.
- 5 In the confirmation dialog box, click **OK**.

## **Changing Native Directory root User Password**

Shared Services Administrators can change the password of the Native Directory root user account, which provides complete control over Native Directory. The default root password is hard-coded in a file and is not visible to users.

root, the most powerful Native Directory user account, provides complete control over Native Directory. The password of the root user account is stored in a file. Native Directory does not provide an interface to change this password. To improve security, Shared Services provides a screen to change the root password. If you update the password, Shared Services stores an encrypted version of the password in CSS.xml. The updated password takes effect after you restart Native Directory and Shared Services.

#### Note:

Only a user provisioned with Shared Services Administrator role can change the root password.

- To update Native Directory root password:
- 1 Launch User Management Console, as explained in "Launching User Management Console" on page 33.
- 2 From Administration, select Change Native Directory Password.
- 3 In **Current Password**, enter the existing root account password. This field is automatically populated if the default password has not been changed previously.
- 4 In New Password and Confirm Password, enter the new password for root account.
- 5 Click Finish.
- 6 Restart Native Directory by restarting the Hyperion S9 OpenLDAP Windows service or UNIX process.
- 7 Restart Shared Services.

## **Backing Up the Native Directory Database**

The Native Directory database must be backed up periodically to recover from loss of provisioning data due to media failures, user errors, and unforeseen circumstances. Hyperion recommends that you regularly back up this database.

#### **Best Practices**

Hyperion recommends monthly cold backups of the Native Directory database and Shared Services repository. Perform hot backups daily to supplement the cold backups.

- Schedule hot backups when database usage is at its lowest.
- Back up the Shared Services repository and Native Directory database at the same time so that backup is in sync.
- Store backup for disaster recovery.
- Test backup and recovery procedures to ensure that the process works.

## **Hot Backup**

Regular incremental backups of the Native Directory database can be performed without shutting down Native Directory. Known as hot backups, they do not interfere with the availability of Shared Services.

Use backup.bat (Windows) or backup.sh (UNIX) to schedule daily hot backups. This Hyperion-supplied backup file is stored in <*Hyperion\_Home*>/SharedServices/ <*hss\_version*>/server/scripts; for example C: \Hyperion\SharedServices\9.3.1 \server\scripts (Windows) or /vol1/Hyperion/SharedServices/9.3.1/server/ scripts (UNIX).

See *Hyperion Shared Services Installation Guide* for information on the files and directories that are backed up.

#### Note:

This procedure backs up Shared Services configuration files and Native Directory.

- To run a hot backup:
- 2 Execute the following command.
  - Windows: backup.bat <backup\_directory>
  - UNIX: backup.sh <backup\_directory>

where *backup\_directory* indicates the path of the directory where the backup is to be stored.

3 Monitor the backup process to ensure that it runs successfully.

## **Cold Backup**

Cold backups are performed after shutting down Native Directory.

#### Note:

Data in the Native Directory database is synchronized with the data available in the Shared Services repository. Hyperion recommends that you back up the Shared Services repository along with the Native Directory database.

- To back up Native Directory database:
- **1** Stop Native Directory service or process.
- 2 Copy <openLDAP\_Home> into a secure location.

# Synchronizing Native Directory Database with the Shared Services Repository

The database configured with Shared Services stores information related to product registration. The Native Directory database contains provisioning data for all products. These databases work in tandem to support Hyperion products.

Data inconsistencies between the databases impact normal operations. Inconsistencies could occur during manual database update or database upgrades or in replicated Native Directory environments in which the Native Directory slave has taken over for a failed Native Directory master. (See "Setting Up Native Directory for High Availability and Failover" on page 94 for detailed information on Native Directory replication.)

To remove inconsistencies, the Native Directory database must be synchronized with the Shared Services database. The synchronization process uses the Shared Services database as the master database to resolve data inconsistencies.

Messages (errors as well as information) related to the operation are recorded in the SharedServices\_syncOpenLDAP.log file. See Chapter 10, "Troubleshooting."

- > To synchronize the Native Directory database with the Shared Services repository:
- 1 Launch User Management Console, as explained in "Launching User Management Console" on page 33.
- 2 Select Administration > Sync Native Directory.

The Sync Native Directory tab displays the status of the synchronization operation.

- **3 Optional:** Click **Refresh** to update the status.
- 4 Optional: Click View Log to display a log file that details the operations that were performed during the synchronization process.

## **Recovering Native Directory Data**

To enable SSO and provisioning, Native Directory must be running. If Native Directory service (Windows) or process (UNIX) fails, causing Native Directory to crash, you must recover the provisioning data before users can access Hyperion products, including Shared Services.

- > To recover provisioning data after a Native Directory crash:
- 1 Verify that the Native Directory service (Windows) or process (UNIX) is not running.
- 2 Open a command prompt (Windows) or console (UNIX) window.
- 3 Navigate to <openLDAP\_Home>\bdb\bin. For example, <Hyperion\_Home>\SharedServices \<HSS\_version>\openLDAP\bdb\bin(Windows) or <Hyperion\_Home>/SharedServices/ <HSS\_version>/openLDAP/bdb/bin(UNIX)
- 4 Run the db\_recover utility, using the following command:

db\_recover -h <Path\_Native\_Directory\_data\_file>

For example, db\_recover -h ../../var/openldap-data

Where openIdap-data indicates the name of Native Directory data file.

- 5 Monitor the utility to ensure that it runs successfully.
- 6 Restart the Hyperion S9 OpenLDAP service or process.
- 7 On the application server, restart Shared Services.

## Setting Up Native Directory for High Availability and Failover

Native Directory high availability and failover can be achieved through various scenarios.

- "Out of the Box Deployment" on page 94
- "Cold Standby Deployment" on page 96
- "Hot Standby Deployment" on page 98

### **Out of the Box Deployment**

The out of the box failover scenario involves establishing a master-slave relationship between two fully synchronized installations of Native Directory running on separate machines.

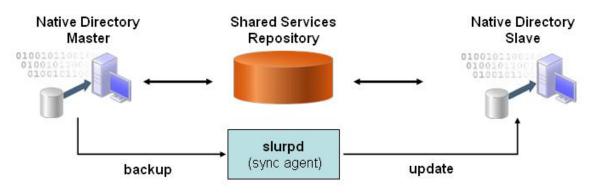

- To set up a replicated Native Directory environment:
- 1 Install and configure Shared Services on two server machines (for example, machine1 and machine2). See the Hyperion Shared Services Installation Guide for instructions.

- 2 On the server machines, stop the Hyperion S9 OpenLDAP service or process.
- 3 On the master server (for example, machine1), create a directory (for example, C:\OpenLDAP\logs in Windows or /apps/OpenLDAP/logs in UNIX) to store the replication log files.
- 4 On the master server, update the <openLDAP\_Home>\slapd.conf file with the following directives.
  - replica directive.

```
replica uri=ldap://<slave_host_name>:58089
```

binddn= "cn=Replicator,dc=css,dc=hyperion,dc=com"

```
bindmethod=simple credentials=security
```

Where <*slave\_host\_name*> is the name of the slave host machine (for example, machine2). You can use the IP address of the slave host instead of the DNS name. You must specify one replica directive for each slave.

#### **Caution!**

The second and third lines of the replica directive must be preceded by at least one white space, to denote that the line is a continuation of the previous line.

• replogfile directive:

replogfile <path\_to\_sldap.replog>

**Examples:** 

- o replogfile C:\\OpenLDAP\\logs\\sldap.replog(Windows)
- o replogfile /apps/OpenLDAP/logs/sldap.replog(UNIX)
- 5 On the slave server (for example, machine2), update the <HSS\_home>\openLDAP\slapd.conf file:
  - a. Add an updatedn entry.

The values and the binddn entry (in the master slapd. conf file) must be the same.

Example: updatedn="cn=Replicator,dc=css,dc=hyperion,dc=com"

b. Add the following updateref entry that provides the URI to the Native Directory master.

updateref "ldap://<master\_host\_name>"

For example, updateref "ldap://machine1".

You can use IP address instead of the DNS name; for example, updateref "ldap:// 192.168.167.166"

c. Update the rootdn value to be identical to the updatedn (replicator) value:

rootdn "cn=Replicator,dc=css,dc=hyperion,dc-com"

6 Copy Native Directory data from the master server to the slave server .

The default location of Native Directory data is <openLDAP\_Home>/var/OpenLdap-data.

7 On the master server, update the CSS.xml file, which is located in the <HSS\_home>\config.

You should include the following slave definition immediately after the <native name="Native Directory"> declaration:

<slaves> <slave> <url>ldap://<*slave\_host\_name*>:58089</url> <type>failover</type> </slave> </slaves>

Where <*slave\_host\_name>* is the name of the slave server machine and 58089 is the Native Directory port.

- 8 On the master server and then on the slave server, start the Hyperion S9 OpenLDAP service or process.
- 9 On the master server, start the slurpd replication service or process by performing an action:
  - On Windows, execute the following command from a command prompt window. <openLDAP\_Home>\slurpd -f <master\_slapd\_config\_file>

Example: C:\Hyperion\SharedServices\9.3.1\OpenLdap\slurpd -f slapd.conf

• On UNIX, execute the following command after navigating to <openLDAP\_Home>/usr/ local/libexec:

./slurpd -f <openLDAP\_Home>/usr/local/etc/openldap/slapd.conf -t <openLDAP\_Home>/usr/local/var/openldap-slurp -d 1

Example:./slurpd -f /var/Hyperion/SharedServices/9.3.1/openLDAP/ usr/ local/etc/openldap/slapd.conf -t /app/Hyperion/SharedServices/9.3.1/ openLDAP/usr/local/var/openldap-slurp -d 1

#### Note:

slurpd must always be running to synchronize data between the master and slave servers.

### **Cold Standby Deployment**

In cold standby deployment (see following illustration), the primary environment consists of Shared Services (1) including Native Directory (2) and one or more Hyperion products (3). The standby environment consists of an inactive Native Directory (5) instance. The instances in primary and standby environments connect to a Native Directory database (6) hosted on the same physical hard drive that is dual attached to the primary and standby environments.

This deployment uses a hardware load balancer (4) to perform these tasks:

- Detect the failure of the Native Directory instance in the primary environment
- Start the Native Directory service (Windows) or process (UNIX) in the standby environment
- Route all requests to the standby Native Directory instance

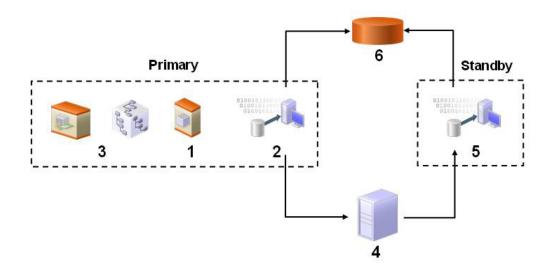

#### Note:

Native Directory in the standby environment handles all calls until the primary environment is brought back online and the load balancer is configured to route calls to the primary environment.

- > To deploy Native Directory for failover in cold standby mode:
- **1** Install Shared Services in the primary and standby environments. Refer to the *Hyperion Shared Services Installation Guide* for instructions.
- 2 Configure and deploy Shared Services in the primary environment.

You need not configure or deploy Shared Services in the standby environment.

- **3** Verify that Hyperion S9 OpenLDAP service or process is running in the primary and secondary environments.
- **4** Stop the Hyperion S9 OpenLDAP service or process in the secondary environment.
- 5 Move Native Directory data to the shared drive or volume. This drive or volume must be visible to the computers hosting Native Directory instances in primary and secondary environments.
  - a. Create the var/open1dap-data directory structure to store Native Directory data.
  - b. Move the contents of <*openLDAP\_Home*>/var/openldap-data from the primary environment to the var/openldap-data directory on the shared drive or volume.
- 6 Modify slapd.conf in both primary and secondary environments.
  - a. Using a text editor, open <openLDAP\_Home>/slapd.conf.
  - b. Modify the directory parameter so that it points to the directory where Native Directory data is stored on the shared drive.
  - c. Save and close the files.
- 7 Configure the load balancer and monitoring application.

The load balancer must host a monitoring application capable of checking if Native Directory is running in the primary environment. This can be achieved by using the LDAP ping mechanism or by using corporate process monitoring tools (for example, Tivoli and UniCenter).

- a. Configure the monitoring application to perform these tasks:
  - Use the following directive (embedded in a batch or shell file) to look for an active Native Directory instance in the primary environment.

ldapsearch -H ldapurl cn=\*.For example, ldapsearch -H ldap://
myserver:58089/dc=css,dc=example,dc=com cn=\*

• Using the following command, start Native Directory in the standby environment if Native Directory is not active in the primary environment. You must create custom scripts to start Native Directory.

net start "Hyperion S9 OpenLDAP" (Windows).

- b. Configure the load balancer to reroute all requests to the standby environment upon detecting a failure in the primary environment. You can use DNS name or IP address redirection for this purpose. See documentation from the load balancer vendor for information on how to complete this step.
- 8 Start Hyperion S9 OpenLDAP service or process on primary and standby environments.
- 9 Test your deployment.

A simple test would be to stop the Hyperion S9 OpenLDAP service or process in the primary environment. The monitoring application on the load balancer should restart the process or service in the standby environment.

## **Hot Standby Deployment**

In hot standby deployment (see following illustration), the primary environment consists of Shared Services (1) including Native Directory (2), and one or more Hyperion products (3). The standby environment consists of an active Native Directory (5) instance. Each Native Directory instance connects to its own database (6). A sync agent (7) backs up Native Directory in the primary environment and updates it in the standby environment to synchronize the databases at scheduled intervals.

The sync agent is not a part of Hyperion software distribution. The sync agent is similar to a corporate scheduling agent or workflow tool that enables executing and monitoring jobs. Customers must use their own sync agent to initiate backup and restore processes.

Hot Standby Deployment uses a hardware load balancer (4) to perform these tasks:

- Detect the failure of the Native Directory instance in the primary environment
- Route all requests to the standby Native Directory instance upon detecting a failed instance in the primary environment.

#### Note:

Native Directory in the standby environment handles all calls until the primary environment is brought back online and the load balancer is configured to route calls to the primary environment.

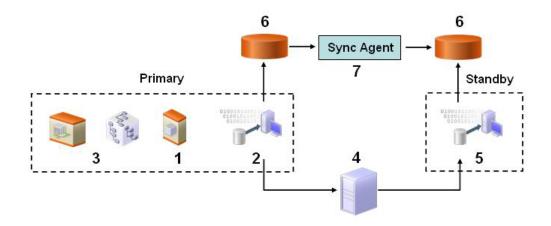

- To deploy Native Directory for failover in hot standby mode:
- **1** Install Shared Services in the primary and standby environments.

Refer to the Hyperion Shared Services Installation Guide for instructions.

2 Configure and deploy Shared Services in the primary environment.

You need not configure or deploy Shared Services in the standby environment.

- **3** Verify that Hyperion S9 OpenLDAP service or process is running in the primary and secondary environments.
- 4 Configure the process monitoring application with the following directive to check if Native Directory service (Windows) or process (UNIX) is running in the primary environment:

ldapsearch -H ldapurl cn=\*.For example, ldapsearch -H ldap://myserver: 58089/dc=css,dc=example,dc=com cn=\*

5 Configure the load balancer to reroute all requests to the standby environment on detecting a failure in the primary environment.

You can use DNS name or IP address redirection for this purpose. See documentation from the load balancer vendor for information on how to complete this step.

- 6 Configure the sync agent (scheduler) to back up Native Directory data from the primary environment and to update the standby environment.
- 7 Test the configuration.

## **Migrating Native Directory**

The Native Directory database stores security-related data. You must migrate Native Directory data as a part of migrating Shared Services. See *Hyperion Shared Services Installation Guide* for

details. Migration is the process of copying an application instance from one operating environment to another; for example, from development to testing or from testing to production.

You use the Import/Export utility to migrate Native Directory.

- > To migrate Native Directory:
- **1** On the computer that hosts the source Shared Services server, perform the following actions:
  - a. Install the Import/Export utility. See "Installing the Import/Export Utility" on page 106.
  - b. Create the importexport.properties file. "Preparing the Property File" on page 107.
  - c. Execute the Import/Export utility to export Native Directory data into an export file. See "Running the Utility" on page 113.
  - d. Verify that the export file has been created.
- 2 On the computer that hosts the target Shared Services server, perform the following actions:
  - a. Stop Hyperion Shared Services OpenLDAP service or process.
  - b. Back up <openLDAP\_Home>, for example, C:\Hyperion\SharedServices\9.3.1 \opneLDAP (Windows) or /app/Hyperion/SharedServices/9.3.1/openLDAP (UNIX).
  - c. Back up the Shared Services repository.
  - d. Copy the export file from the computer that hosts the source Shared Services server.
  - e. Install the Import/Export utility. See "Installing the Import/Export Utility" on page 106.
  - f. Create the importexport.properties file or copy it from the computer that hosts the source Shared Services server. Ensure that the export file name matches the value of import.file property. See "Preparing the Property File" on page 107.
  - g. Validate the export file. If any errors are indicated, fix them and validate the export file again until it is error free.
  - h. Execute the Import/Export utility to import Native Directory data from the export file. See "Running the Utility" on page 113.

# 8

# Managing Provisioning

#### In This Chapter

| Provisioning Users and Groups                 | 101 |
|-----------------------------------------------|-----|
| Deprovisioning Users and Groups               | 102 |
| Generating Provisioning Reports               | 102 |
| Importing and Exporting Native Directory Data | 103 |

## **Provisioning Users and Groups**

Provisioning is the process of granting roles from Hyperion applications to the users and groups that are available in the configured user directories. Provisioning is managed at the user or group levels by Provisioning Managers or Shared Services Administrators assigning one or more Hyperion application roles to a user or group. See "Provisioning (Role-Based Authorization)" on page 14 for detailed information on how provisioning works.

#### Note:

Provisioning managers cannot modify their own provisioning data.

#### Tip:

To facilitate administration, Hyperion recommends that you provision groups rather than users and that you use aggregated roles.

- > To provision users or groups:
- 1 Launch User Management Console, as explained in "Launching User Management Console" on page 33.
- 2 Find a user or group to provision.

See "Searching for Users, Groups, Roles, and Delegated Lists" on page 34.

**3** Right-click the user or group, and select **Provision**.

The Provisioning tab is displayed.

4 **Optional:** Select a view.

Roles can be displayed in a hierarchy (tree) or a list. You must drill down the hierarchy to display available roles. The list view lists all available roles but does not show their hierarchy.

5 Select one or more roles, and click Add.

The selected roles appear in Selected Roles.

6 Click Save.

A dialog box, which indicates that the provisioning process is successful, is displayed.

7 Click OK.

## **Deprovisioning Users and Groups**

Deprovisioning removes all the roles the user or group is assigned from an application. Shared Services administrators can deprovision roles from one or more applications. Provisioning managers of applications can deprovision roles from their applications. For example, assume that the group Sales\_West is provisioned with roles from Planning and Financial Management. If this group is deprovisioned by a Planning Provisioning Manager, only the roles from Planning are removed.

- To deprovision users or groups:
- 1 Launch User Management Console, as explained in "Launching User Management Console" on page 33.
- 2 Find a user or group to deprovision.

See "Searching for Users, Groups, Roles, and Delegated Lists" on page 34.

3 Right-click the user or group, and select **Deprovision**.

The Deprovision tab is displayed.

- 4 Select one or more applications, or select all available applications by selecting Check All.
- 5 Click OK.
- 6 Click **OK** in the confirmation dialog box.
- 7 Click **OK** in the Deprovision Summary screen.

## **Generating Provisioning Reports**

Shared Services Administrators and Provisioning Managers can use the reporting capabilities of User Management Console to review the provisioning data of users, groups, and roles. Provisioning reports can contain information on users and groups assigned to roles from selected applications and roles from selected applications assigned to one or more users.

Provisioning reports enable administrators to review the access rights and permissions granted to users and groups across Hyperion applications. Thus, provisioning reports are useful audit tools, to track user access for compliance reporting.

- To generate provisioning reports:
- 1 Launch User Management Console, as explained in "Launching User Management Console" on page 33.

- 2 In the **Object Palette**, select a user, group, or role. See "Searching for Users, Groups, Roles, and Delegated Lists" on page 34.
- **3** Select Administration > View Report.
- 4 Enter report generation parameters.

| Label                | Description                                                                                                    |  |
|----------------------|----------------------------------------------------------------------------------------------------|--|
| Find All             | Select the object type (user, group, or role) for which the report is to be generated.                                                                                                    |  |
| For User or For Role | The label of this changes depending on what is selected in Find All.<br>Enter the name of the user, group, or role for which the report is to be generated. Use *<br>(asterisk) as the wildcard to specify a pattern.                                         |  |
| Show Effective Roles | Select Yes to report on all effective roles (inherited as well as directly assigned). Inherited roles (as opposed to directly assigned roles) are assigned to groups to which the user or group belongs. Select No to report on only directly assigned roles. |  |
| Group By             | Select how to group the data in the report. Available grouping criteria depend on the selection in Find All.                                                                                                    |  |
| In Application       | Select the applications from which provisioning data is to be reported or select Select All to report on all applications.                                                                                                    |  |
|                      | <b>Note:</b> You can report only on the applications belonging to a project.                                                                                                    |  |

#### 5 Click Create Report.

The report is displayed on the Provision Report tab.

#### 6 To print the report:

a. Click **Print Preview**.

The report is displayed in View Report window.

- b. Click Print.
- c. Select a printer, and click **Print**.
- d. Click Close.

## **Importing and Exporting Native Directory Data**

This section contains the following topics:

- "Overview" on page 104
- "Use Scenarios" on page 105
- "Installing the Import/Export Utility" on page 106
- "Before Starting Import/Export Operations" on page 106
- "Sample importexport.properties File" on page 106
- "Preparing the Property File" on page 107

- "Product Codes" on page 111
- "Considerations for Setting Filters" on page 112
- "Sequence of Operations" on page 107
- "Preparing the Property File" on page 107
- "Considerations for Setting Filters" on page 112
- "Prerequisites for Running Import/Export Utility from a Remote Host" on page 113
- "Running the Utility" on page 113
- "Import File format" on page 114
  - o "XML File Format" on page 114
  - o "CSV File Format" on page 118

## **Overview**

The Import/Export utility, a standalone, command-line utility, is primarily a tool to manage provisioning by facilitating the bulk-provisioning of user and groups with Hyperion product roles. It allows Shared Services Administrators to use an XML or CSV file as the source file to create Native Directory users, groups, and provisioning information. Shared Services Administrators can use the Import/Export utility to export, import, and validate data related to various entities:

- Users
- Groups and their relationships
- Roles and their relationship with other roles
- User and group provisioning data
- Delegated lists
- Internal identities of users and groups defined in Native Directory

The utility can be used to export data from a source Native Directory into an export file, which can then be updated imported into a target Native Directory. This utility cannot be used to import data into external user directories. Hyperion recommends that you run the utility on the computer that hosts Shared Services.

You can use the Import/Export utility to create, update, replace, and delete users, groups, and roles that originate from Native Directory. You can also use it to modify groups and role relationships. The utility also validates the quality of the files used for import operations.

Components of the Import/Export utility:

- Batch (Windows) or shell (UNIX) file to invoke the operation
- Properties file to configure the utility
- Sample XML data file
- Sample CSV (comma-separated values) data file

## **Use Scenarios**

- "Move Provisioning Data Across Environments" on page 105
- "Manage Users and Groups in Native Directory" on page 105
- "Bulk Provision Users and Groups" on page 105

#### **Move Provisioning Data Across Environments**

Shared Services Administrators can use Import/Export utility to move users, groups and provisioning data across environments, for example from a development environment to a production environment.

Moving data across environments involves these steps:

- Exporting the data from the source environment into an XML or CSV file
- Modifying the XML or CSV file, if needed
- Validating the updated XML or CSV file
- Importing the XML or CSV file into the target environment

#### **Manage Users and Groups in Native Directory**

Shared Services Administrators can create an XML or CSV file containing user and group data, which can then be imported into a target Native Directory to manage users and groups. Bulk creation of users and groups involves these steps:

- Creating a properly formatted XML or CSV file that defines users and groups. See "Preparing the Property File" on page 107.
- Validating the XML or CSV file
- Importing the XML or CSV file into the target environment

#### **Bulk Provision Users and Groups**

Shared Services Administrators can bulk-provision users and groups using the Import/Export utility. Bulk provisioning involves these steps:

- Exporting the data from Native Directory into an XML or CSV file or creating a properly formatted XML or CSV file
- Modifying the XML or CSV file to include information on role assignment to users and groups
- Validating the XML or CSV file
- Importing the XML or CSV file back into the Native Directory to update it

## Installing the Import/Export Utility

An archive containing the utility is installed into <Hyperion\_Home/common/utilities/ CSSImportExportUtility. Extract the contents of the archive into a directory to which the user who performs the import/export operation has read, write, and execute permissions. The extraction process creates the importexport directory and copies the required files into it. This directory is referred to as <ImpEx\_home> in this discussion.

## **Before Starting Import/Export Operations**

- Create a back up of the source Native Directory by exporting data to an LDAP Data Interchange File (LDIF).
- Ensure that all user directories configured in Shared Services (including Native Directory) are running.
- Ensure that Shared Services is running.
- If you are running the Import/Export utility from a server that does not host Shared Services, verify that the prerequisites indicated in "Prerequisites for Running Import/Export Utility from a Remote Host" on page 113 are met.

## Sample importexport.properties File

```
#import export operations
importexport.css=file:/C:/Hyperion/deployments/Tomcat5/SharedServices9/
config/CSS.xml
importexport.cmshost=localhost
importexport.cmsport=58080
importexport.username=admin
importexport.password={CSS}MRcYv323uzxGr8rFdvQLcA==
importexport.enable.console.traces=true
importexport.trace.events.file=trace.log
importexport.errors.log.file=errors.log
importexport.locale=en
# importexport.ssl_enabled = true
# export operations
export.fileformat=xml
export.file=C:/exportNew.xml
export.internal.identities=true
export.native.user.passwords=true
export.provisioning.all=true
export.delegated.lists=false
export.user.filter=*@Native Directory
export.group.filter=*@Native Directory
```

```
#export.provisioning.apps=(HUB=Global Roles)
# import operations
import.fileformat=xml
```

export.role.filter=\*

export.producttype=HUB-9.2.0

import.file=C:/exportNew.xml

import.operation=update
import.failed.operations.file=c:/failed.xml
import.maxerrors=0

## **Sequence of Operations**

- "Preparing the Property File" on page 107
- Exporting the data into an export file. "Running the Utility" on page 113.
- (Optional): Modifying the data in the export file. See "XML File Format" on page 114 and "CSV File Format" on page 118.
- Validating the import file. See "Running the Utility" on page 113.
- Importing the data. See "Running the Utility" on page 113

## **Preparing the Property File**

The importexport.properties file is a Java properties file that the Import/Export utility uses during runtime to identify the system components to use for the operation.

The importexport.properties file contains three sections:

- **Import export operations:** The settings in this section are used during import and export operations. These settings identify the Shared Services instance and the user credentials.
- **Import operations:** This section contains the parameters for import operations.
- **Export** operations: This section contains the parameters for export operations.
- > To prepare importexport.properties file:
- 1 Make a backup copy of the import properties file. This file is available in the <ImpEx\_home>/samples directory; for example, C:\hyperion\common\utilities \CSSImportExportUtility\importexport\samples (Windows) or apps/Hyperion/ common/utilities/CSSImportExportUtility/importexport/samples (UNIX).

#### Note:

Hyperion recommends that the import properties file used for the operation be stored in <ImpEx\_home>.

- 2 Using a text editor, open the import properties file. See "Sample import properties File" on page 106.
- **3** Update properties. Typically, you should update the properties in import export operations and one other section, depending on the operation you want to perform:
  - Update import operations to import data into Native Directory or to validate an import file
  - Update export operations to export data into an .xml or .csv file.

| Property                                      | Description                                                                                                    |  |  |
|-----------------------------------------------|----------------------------------------------------------------------------------------------------|--|--|
| import export operations                      |                                                                                                    |  |  |
| importexport.css                              | The URI where the Shared Services configuration file is stored.<br>For import operations, use the configuration file of the Shared<br>Services instance that manages the Native Directory instance<br>into which data is to be imported. For export operation, use<br>the configuration file of the Shared Services instance that<br>manages the Native Directory instance from which data is to<br>be exported. |  |  |
|                                               | <b>Note:</b> The CSS.xml file used by Shared Services server is preferred. However, a local copy in any directory can be used.                                                                                                    |  |  |
|                                               | Examples:                                                                                                    |  |  |
|                                               | <ul> <li>http://MyServer:<port>/framework/<br/>getCSSConfigFile</port></li> </ul>                                                                                                    |  |  |
|                                               | <b>Note:</b> If Shared Services is deployed in SSL-enabled environment, specify the secure URL                                                                                                    |  |  |
|                                               | • file:/ <hss_home>/config/CSS.xml</hss_home>                                                                                                    |  |  |
| importexport.cmshost                          | The DNS name or IP address of the machine that hosts Shared Services.                                                                                                    |  |  |
|                                               | Example: myserver                                                                                                    |  |  |
| importexport.cmsport                          | The Shared Services port number.                                                                                                    |  |  |
|                                               | <b>Example:</b> 58080                                                                                                    |  |  |
| importexport.username                         | User account with which to access Shared Services. This user must be able to perform update operations in Native Directory.                                                                                                    |  |  |
|                                               | Example: admin                                                                                                    |  |  |
| importexport.password                         | Password of the user identified in<br>importexport.username. The utility encrypts this<br>password if you enter a plain text password.                                                                                                    |  |  |
|                                               | Example: password                                                                                                    |  |  |
| <pre>importexport.enable.console.trac s</pre> | Indicates whether trace information should be displayed in the console where the Import/Export utility is executed. Set this property to true to display trace information in the console.                                                                                                    |  |  |
|                                               | Example: true                                                                                                    |  |  |
| importexport.trace.events.file                | The name and location of the trace log file.                                                                                                    |  |  |
|                                               | If you do not plan to capture trace information in a file, do not set this value.                                                                                                    |  |  |
|                                               | Example: impExtrace.log                                                                                                    |  |  |
| <pre>importexport.errors.log.file</pre>       | The name and location of the error log file that should capture information on failed transactions during the import or export operation.                                                                                                    |  |  |

Т

#### Table 16 Properties for Import-Export Operations

| Property                     | Description                                                                                                    |  |
|------------------------------|----------------------------------------------------------------------------------------------------|--|
|                              | <b>Note:</b> Import/Export utility does not create the error log if you do not specify a file name.                                                                                                    |  |
|                              | Example: impExerror.log                                                                                                    |  |
| importexport.locale          | Locale (two-letter language code) to use for the operation.<br>Supported locales are en, fr, it, de, es, pt_BR, nl, ja,<br>ko, zh_CN, zh_TW, ru, tr.                                                                                                    |  |
|                              | The utility attempts to retrieve only data in the specified locale.<br>If data in the specified locale is not available, Native Directory<br>data in the default locale of the server where the utility is run<br>is exported or imported.                                                                                                    |  |
|                              | Example: en                                                                                                    |  |
| importexport.ssl_enabled     | Indicates if the import/export operation uses SSL connection.<br>Set the value of this property to true for SSL connections.                                                                                                    |  |
|                              | Example: true                                                                                                    |  |
|                              | <b>Note:</b> If using SSL connection, make sure that the value of importexport.cmsport indicates the SSL port where Shared Services is available.                                                                                                    |  |
| export operations            |                                                                                                    |  |
| export.fileformat            | The format of the export file. You can export data into XML or CSV files.                                                                                                    |  |
|                              | Example: xml                                                                                                    |  |
| export.file                  | Location of the file into which the data is to be exported.<br>Import/Export utility creates the file as part of the export<br>process.                                                                                                    |  |
|                              | <b>Example:</b> C:/hyperion/common/utilities/<br>CSSImportExportUtility/importexport/<br>export.xml                                                                                                    |  |
| export.internal.identities   | Indicates whether to export the internal identities of Native Directory users and groups.                                                                                                    |  |
|                              | Internal identity, a component of user and group DN, is unique<br>to each user and group. Shared Services uses an auto-<br>generated identifier as the internal identity. Hyperion products<br>utilize the DN for provisioning purposes. Provisioning<br>information becomes invalid if internal identity is not<br>available, or if it was changed. |  |
|                              | If you are migrating users from one system to another, you must export the internal identity of users and groups to preserve provisioning information.                                                                                                    |  |
|                              | Example: true                                                                                                    |  |
| export.native.user.passwords | Indicates whether to export the encrypted passwords of the Native Directory users.                                                                                                    |  |
|                              | <b>Note:</b> You cannot perform the CREATE import operation if passwords are not specified in the source file.                                                                                                    |  |

| Property                 | Description<br>Example: true                                                                                                    |  |
|--------------------------|----------------------------------------------------------------------------------------------------|--|
|                          |                                                                                                    |  |
| export.provisioning.all  | Indicates whether to export all provisioning data. Set this property to false to export a subset of the provisioning date by using these properties in tandem:                                                          |  |
|                          | • export.projectnames                                                                                                    |  |
|                          | • export.applicationnames                                                                                                    |  |
|                          | Alternatively, you can select a subset by setting export.provisioning.apps.                                                                                                    |  |
|                          | <b>Note:</b> The values of these properties are ignored if export.provisioning.all is set to true.                                                                                                    |  |
|                          | Example: true                                                                                                    |  |
| export.delegated.lists   | Indicates whether to export delegated lists.                                                                                                    |  |
|                          | Example: true                                                                                                    |  |
| export.user.filter       | (Optional.) Filter to use to select users for export.                                                                                                    |  |
|                          | See "Considerations for Setting Filters" on page 112.                                                                                                    |  |
|                          | Example: *                                                                                                    |  |
| export.group.filter      | (Optional.) Filter to use to select groups for export.                                                                                                    |  |
|                          | See "Considerations for Setting Filters" on page 112.                                                                                                    |  |
|                          | Example: *                                                                                                    |  |
| export.role.filter       | (Optional.) Filter to use to select roles for export.                                                                                                    |  |
|                          | See "Considerations for Setting Filters" on page 112 for more information.                                                                                                    |  |
|                          | Example: *                                                                                                    |  |
| export.producttype       | (Optional.) A comma-separated list of product types for which<br>roles are to be exported (must be specified as <product<br>code&gt;-<product version="">). See "Product Codes" on<br/>page 111.</product></product<br> |  |
|                          | Example: HAVA-9.3.1                                                                                                    |  |
| export.provisioning.apps | A list of applications (in (projectname=application name) format) from which provisioning data is to be exported Applications names are listed in the User Management Console.                                          |  |
|                          | Example:                                                                                                    |  |
|                          | ((Planning_Project=Plannig_Application_Name)(Hyperion_BI+_Project_Name=Hyperion<br>System 9 BI+ Appplication1))                                                                                                    |  |
| import operations        |                                                                                                    |  |
| import.fileformat        | The format of the import file. You can import data from XML or CSV files.                                                                                                    |  |
|                          | Example: xml                                                                                                    |  |

| Property                                 | Description                                                                                                    |
|------------------------------------------|----------------------------------------------------------------------------------------------------|
| import.file                              | Location of the file to import or validate.                                                                                                    |
|                                          | You can import data from XML or CSV files, created through<br>an export operations. If you manually create the file, be sure<br>to format it correctly. Use the sample CSV and XML files<br>available in < <i>ImpEx_home&gt;</i> /samples as reference. |
|                                          | <b>Example:</b> C:/hyperion/common/utilities/<br>CSSImportExportUtility/importexport/<br>import.xml                                                                                                    |
| import.operation                         | The option for the import operation. Valid options are:                                                                                                    |
|                                          | • create-Users, groups, and roles are created. Group, role, and provisioning relationships are augmented.                                                                                                    |
|                                          | • update-Users, groups, and roles are updated. Group, role, and provisioning relationships are replaced.                                                                                                    |
|                                          | • create/update—A create operation is attempted on each entity in the file. If the operation fails, an update operation is attempted.                                                                                                    |
|                                          | • delete-Deletes users, groups, and roles. Group, role, and provisioning relationships are deleted.                                                                                                    |
|                                          | Example: create                                                                                                    |
| <pre>import.failed.operations.file</pre> | The name and location of the file where the Import/Export<br>utility should record information on failed transactions.                                                                                                    |
|                                          | Example: impFailedOps.log                                                                                                    |
| import.maxerrors                         | (Optional.) The maximum number of allowable errors during<br>the import operation. The import operation aborts after the<br>limit is reached.                                                                                                    |
|                                          | Example: 100                                                                                                    |

4 Save and close the file.

## **Product Codes**

| Table 17 | Hyperion | Product Codes |
|----------|----------|---------------|
|----------|----------|---------------|

| Product Code | Product Name                                         |
|--------------|------------------------------------------------------|
| EDS          | Analytic High Availability Services                  |
| ESB          | Essbase Server                                       |
| ESBAPP       | Essbase Application                                  |
| ESVP         | Oracle's Hyperion <sup>®</sup> Smart View for Office |
| HAVA         | Reporting and Analysis                               |
| HBR          | Oracle's Hyperion <sup>®</sup> Business Rules        |
|              |                                                      |

| Product Code | Product Name                                                    |  |
|--------------|-----------------------------------------------------------------|--|
| HFM          | Financial Management                                            |  |
| HP           | Planning                                                        |  |
| HPS          | Oracle's Hyperion <sup>®</sup> Performance Scorecard – System 9 |  |
| HSF          | Oracle's Hyperion <sup>®</sup> Strategic Finance                |  |
| HTM          | Oracle's Hyperion® Translation Manager                          |  |
| HUB          | Shared Services                                                 |  |

## **Considerations for Setting Filters**

The Import/Export utility uses the settings specified in importexport.properties to identify the components (Shared Services, Native Directory, and other user directories) to use for the import or export operation.

During an export operation, Import/Export utility exports users, groups, and roles based on the filters set for each. The filters are independent of each other.

If a user directory is not specified in the export.user.filter or export.group.filter value, the filter is applicable to only the user directory where the filter condition is first encountered; other user directories are ignored. User directories are searched (encountered) in the order specified in the Shared Services configuration file (CSS.xml). Because roles are available only in Native Directory, directory specification is irrelevant to role filters.

#### Note:

If a filter is not specified, data is not exported. \*, which is the default filter, exports all data.

Examples: Setting the value of export.user.filter, export.group.filter, and export.role.filter to *k\*@Native Directory* exports all Native Directory users, groups, and roles that have names starting with k.

Setting the value of export.user.filter, export.group.filter, and export.role.filter to \* exports all users and groups from the first user directory in the search order (see "Managing User Directory Search Order" on page 54) and all roles from Native Directory.

To export users and groups from a specific user directory, set the value of export.user.filter and export.group.filter to specify the user directory. For example, to export all users and groups from an LDAP-enabled user directory called LDAP-West, set the value of these filters to \*@LDAP-West.

While updating importexport.properties, you can specify how you want to access trace information. You can view trace information in the console where the Import/Export utility is executed or store the information in a trace log file, or choose not to generate trace information. You can also view trace information in the console and record it in a file.

The trace log file can be voluminous. Generate a trace file only if you need to debug the import or export operation. Use the information in the error log to identify failed transactions in the trace file.

#### Note:

Generating trace information will impact the performance of the Import/Export utility

# Prerequisites for Running Import/Export Utility from a Remote Host

If the Import/Export utility is being run from a remote host that does not host Shared Services server:

- Verify that Sun JDK 1.5 is installed on the machine from which the Import/Export utility is run.
- Update the JAVA\_HOME declaration in CSSExport, CSSImport, and CSSValidate batch files (Windows) or scripts (UNIX) with the location of Sun JDK 1.5 on the machine from which the Import/Export utility is run.

## **Running the Utility**

The Import/Export utility comprises three batch files (Windows) or scripts (UNIX).

- CSSExport
- CSSImport
- CSSValidate

Before running the utility verify that Shared Services is running.

- To run the Import/Export utility:
- **1** Open a command prompt (Windows) or console (UNIX) window.
- 2 Navigate to <ImpEx\_home>, for example, C: \hyperion\common\utilities \CSSImportExportUtility\importexport (Windows) or apps/Hyperion/common/ utilities/CSSImportExportUtility/importexport (UNIX).
- 3 Execute a command:
  - To export data, run

CSSExport.bat importexport.properties (Windows) or CSSExport.sh importexport.properties (UNIX)

• To import data, run

CSSImport.bat importexport.properties (Windows) or

CSSImport.sh importexport.properties(UNIX)

• To validate data, run

CSSValidate.bat importexport.properties (Windows) or CSSvalidatealidate.sh importexport.properties(UNIX)

#### Note:

If the import export properties file is not in the directory from which the command is being executed, be sure to use the appropriate path in the commands.

Summary information about the operations is displayed in the console. If transactions fail, review the error log and trace log to determine the cause of the problem and make necessary corrections.

## **Import File format**

Import source file can be an XML file or a CSV file.

- "XML File Format" on page 114
- "CSV File Format" on page 118

#### **XML File Format**

The data to be imported or validated using the Import/Export utility can be formatted using XML elements and attributes.

Sample XML file:

```
<?xml version="1.0" encoding="UTF-8"?>
<css_data>
     <user id="Test1" provider="Native Directory">
         <login_name>Test1</login_name>
         <first_name>Test</first_name>
         <last_name>User1</last_name>
         <description>Test user 1</description>
         <email>jch@example.com</email>
                    <internal_id>39e706a46ad531be:-49fd959f:
112005bb52e:-8000</internal_id>
                    <password>{SHA}D1E0sCEVJhyNL3ukAwldcwRJCG4=/password>>
     </user>
     <group id="mygroup01" provider="Native Directory">
         <name>mygroup01</name>
         <description>mygroupDescr</description>
                    <internal_id>39e706a46ad531be:-48fd959f:
112005bb52e:-8000
            </internal_id>
     </group>
     <group_members group_id="G1">
         <proup id="CONNECT" provider="orcl">
            <name>CONNECT</name>
         <user id="myUser" provider="orcl">
            <login_name>myUser</login_name">
```

```
</user>
 </group_members>
 <role id="Administrator" product_type="HUB-9.0.0">
      <name>Administrator</name>
      <description>Have unrestricted access</description>
 </role>
 <role_members role_id="Administrator" product_type="HUB-9.0.0">
     <role id="Provisioning Manager" product_type="HUB-9.0.0">
      <name>Provisioning Manager</name>
      </role>
 </role members>
 <provision project_name="HUB" application_name="Global Roles">
      <roles>
         <user id="Test1" provider="Native Directory">
         <login_name>Test1</login_name>
         </user>
         <role id=Administrator" product_type="HUB-9.0.0">
                    <name>Administrator</name>
                    <description>Complete access</description>
         </role>
      </roles>
    </provision>
 <delegated_list id="test2">
      <name>test2</name>
      <description>List description</description>
      <manager>
         <user id="admin" provider="Native Directory">
            <login name>admin</login name>
         </user>
      </manager>
                 <user id="admin" provider="Native Directory">
         <login_name>admin</login_name>
      </user>
      <group id="G1" provider="Native Directory">
         <name>G2</name>
                 </group>
 <delegated_list>
</css_data>
```

#### Table 18 XML Schema for Import Files

| Element  | Attribute  | Description and Example                                                    |  |
|----------|------------|----------------------------------------------------------------------------|--|
| css_data |            | Root element of the file (a container for all other elements).             |  |
| user     |            | A container for attributes of a user.                                      |  |
|          | id         | A unique user id on the user directory (typically, the same as login_name) |  |
|          |            | Example: pturner                                                           |  |
|          | provider   | Name of the source user directory                                          |  |
|          |            | Example: Native Directory                                                  |  |
|          | login_name | Login name of the user                                                     |  |
|          |            | Example: pturner                                                           |  |

| Element       | Attribute   | Description and Example                                                    |  |
|---------------|-------------|----------------------------------------------------------------------------|--|
|               | first_name  | First name of the user                                                     |  |
|               |             | Example: Paul                                                              |  |
|               | last_name   | Last name of the user                                                      |  |
|               |             | Example: Turner                                                            |  |
|               | description | User description                                                           |  |
|               |             | Example: Administrative User                                               |  |
|               | email       | Email address of the user.                                                 |  |
|               |             | Example: pturner@example.com                                               |  |
|               | internal_id | The auto-generated internal identity of the Native Directory user.         |  |
|               |             | Example: 911                                                               |  |
|               | password    | Encrypted password of the user.                                            |  |
|               |             | <b>Example:</b> {SHA}W6ph5Mm5Pz8GgiULbPgzG37mj9g=                          |  |
| group_members |             | A container for the definitions of groups that contain subgroups or users. |  |
|               | group_id    | Name of the nested group.                                                  |  |
|               |             | Example: test-group                                                        |  |
| group         |             | A container for group attributes.                                          |  |
|               | id          | Group identifier. Same as group name                                       |  |
|               |             | Example: testgroup                                                         |  |
|               | provider    | Source user directory for the group                                        |  |
|               |             | Example: LDAP-West                                                         |  |
|               | name        | Group name                                                                 |  |
|               |             | Example: testgroup                                                         |  |
|               | description | Group description                                                          |  |
|               |             | Example: Test group                                                        |  |
|               | internal_id | The auto-generated internal identity of the Native Directory group.        |  |
|               |             | Example: 611                                                               |  |
| role          |             | A container for the attributes of a role                                   |  |
|               | id          | Unique role identifier                                                     |  |
|               |             | Example: Basic User                                                        |  |

| Element        | Attribute        | Description and Example                                                                                                    |
|----------------|------------------|----------------------------------------------------------------------------------------------------|
|                | product_type     | Product type to which the role belongs (specified as <pre><pre>cproduct code&gt;-<product version="">)</product></pre></pre>                          |
|                |                  | Example: HAVA-9.3.1                                                                                                    |
|                | name             | Unique role name                                                                                                    |
|                |                  | Example: Basic User                                                                                                    |
|                | description      | Role description                                                                                                    |
|                |                  | <b>Example:</b> Launch and view business rules and objects.                                                                                           |
| role_members   |                  | A container for attributes of aggregated roles.                                                                                                    |
|                | id               | Unique role identifier                                                                                                    |
|                |                  | Example: Basic User                                                                                                    |
|                | product_type     | Product type to which the role belongs (specified as <pre><pre>cproduct code&gt;-<product version="">)</product></pre></pre>                          |
|                |                  | Example: HAVA-9.3.1                                                                                                    |
|                | name             | Unique role name                                                                                                    |
|                |                  | Example: Basic User                                                                                                    |
| provision      |                  | A container for provisioning information for a project-<br>application combination.                                                                   |
|                |                  | This element contains a definition for each user and/or group<br>who is provisioned to a role in a specific application that<br>belongs to a project. |
|                | project_name     | The project to which the application belongs                                                                                                    |
|                |                  | <b>Example:</b> Business Rules                                                                                                    |
|                | application name | The application to which the role belongs.                                                                                                    |
|                |                  | Example: local host                                                                                                    |
| Delegated List |                  | Container for delegated lists. The users and groups that are managed through a list must also be defined within this container.                       |
|                | id               | Unique list identifier, typically the same as the delegated list name.                                                                                |
|                |                  | Example: Basic User                                                                                                    |
|                | name             | Name of the delegated list.                                                                                                    |
|                |                  | Example: MyList1                                                                                                    |
|                | description      | List description                                                                                                    |
|                |                  | <b>Example:</b> Delegated list for application creators                                                                                               |

| Element | Attribute | Description and Example                                                                                                    |  |
|---------|-----------|----------------------------------------------------------------------------------------------------|--|
|         | manager   | Users and groups who manage the list. Each manager definition<br>may contain user and group definitions. The provider<br>identified must be the user directory that contains the<br>manager's account. |  |

#### **CSV File Format**

The CSV file format is a tabular data format that contains fields separated by commas and enclosed in double quotation marks. The Import/Export utility supports only Excel-compliant CSV files. The CSV files that Excel outputs differ from the standard CSV files:

- Leading and trailing white space is significant.
- Backslashes are not special characters and do not escape anything.
- Quotes inside quoted strings are escaped with double quotes rather than backslashes.

Excel converts data before putting it in CSV format.

Conversions that Excel performs on CSV files:

- Tabs are converted to single spaces.
- New lines are always represented as the UNIX new line ("\n").
- Numbers greater than 12 digits are represented in truncated scientific notation form.

The Import/Export utility categorizes the CSV file into the following entities:

- User
- Group
- Role
- Group\_children
- Role\_children
- Provisioning
- Delegated list

Each section is identified by two mandatory lines: entity and header. The entity line is identified by a predefined entity name preceded by the # character. The header line follows the entity line. The header line is a comma-separated list of predefined attributes for the entity.

The order of attributes in the header line is not significant. However, the data lines, which follow the header line, must present data in the order in which the header line presents attributes. If data is not to be specified, you use a comma to indicate that a value is not to be set. The entity line, header line, and data lines provide the information required for processing.

Boundaries applied to create, update, and delete operations on CSV files:

- Users, groups, and roles are processed one data line at a time.
- Group members are processed with multiple data lines under one header and one parent group.

- Role members are processed with multiple data lines under one header and one parent role.
- User provisioning is processed with multiple data lines under one header and one group or user.

Error handling is based on the process boundaries. One error is counted for each failure in a process boundary.

Sample CSV file:

```
#user
id, provider, login_name, first_name, last_name, description, email, internal_id, p
assword
admin, Native Directory, admin, admin, none, Administrative User, ,911, {SHA}**=
MyDemoTest, Native Directory, MyDemoTest, admin, none, Administrative
User, -, MyDemoTest222, {SHA}**
#aroup
id, provider, name, description, internal_id
G1, Native Directory, G1,, 39e71be:-4859f:11252e:-8000
WORLD, Native Directory, WORLD, All users are members of this group, 611
#group_children
id,group_id,group_provider,user_id,user_provider
G1, CONNECT, orcl,,
G1, , , myUser, orcl
#group children
id,group_id,group_provider,user_id,user_provider
G2,G1,Native Directory,,
#group_children
id,group_id,group_provider,user_id,user_provider
G2Test,,,,
#group_children
id,group_id,group_provider,user_id,user_provider
G3,G2,Native Directory,,
#role
id, product_type, name, description
Administrator, HUB-9.0.0, Administrator, Administrators have unrestricted
access
#role_children
id,product_type,role_id,member_product_type
Administrator, HUB-9.0.0, Provisioning Manager, HUB-9.0.0
#provisioning
project_name, application_name, role_id, product_type, user_id, user_provider, gr
oup_id,group_provider
HUB, Global Roles, Administrator, HUB-9.0.0, TestUser1, Native Directory,,
#delegated_list
id, name, description, manager_id, manager_provider, user_id, user_provider, group
_id, group_provider
test2, test2, testDescription, admin, Native Directory, admin, Native Directory,,
test2,test2,testDescription,admin,Native Directory,,,G2,Native Directory
```

Table containing attribute descriptions:

- Table 19, "User Entity Attributes," on page 120
- Table 20, "Group Entity Attributes," on page 121
- Table 21, "Role Entity Attributes," on page 121
- Table 22, "Group\_Children Entity Attributes," on page 122

- Table 23, "Role\_Children Entity Attributes," on page 122
- Table 24, "Provisioning Entity Attributes," on page 123
- Table 25 on page 123

The following user delineation in an import CSV file can be used to create the user Test\_1 in a Native Directory with the login name Test\_1, first name New1, last name User1, description Test User, e-mail id Test1@example.com, internal id 39e706a46ad531be:-48fd959f: 112005bb52e:-8001, and encrypted password mypwd:

id,provider,login\_name,first\_name,last\_name,description,email,internal\_id,
password
Test\_1,,Test\_1,New1,User1,Test\_User,Test1@example.com,

39e706a46ad531be:-48fd959f:112005bb52e:-8001,mypwd

#### Note:

The utility encrypts plain text passwords specified in the import file.

| Attribute   | Description and Example                                            |  |
|-------------|--------------------------------------------------------------------|--|
| id          | A user id                                                          |  |
|             | Example: admin                                                     |  |
| provider    | (Optional.) Name of the source user directory                      |  |
|             | Example: Native Directory                                          |  |
| login_name  | Login name of the user                                             |  |
|             | Example: admin                                                     |  |
| first_name  | (Optional.) First name of the user                                 |  |
|             | Example: admin                                                     |  |
| last_name   | (Optional.) Last name of the user                                  |  |
|             | Example: none                                                      |  |
| description | (Optional.) User description                                       |  |
|             | Example: Administrative User                                       |  |
| email       | (Optional.) Email address of the user                              |  |
|             | Example: admin@example.com                                         |  |
| internal_id | The auto-generated internal identity of the Native Directory user. |  |
|             | Example: 911                                                       |  |
| password    | The password of the user.                                          |  |
|             | Example: password                                                  |  |

| Table 19 | User Entity | Attributes |
|----------|-------------|------------|
|----------|-------------|------------|

The following group delineation in an import CSV file can be used to create the WORLD in a Native Directory with the group id WORLD, description Contains all users, and internal id 611:

```
id,provider,name,description, internal_id
WORLD,,WORLD,Contains all users,611,
```

| Attribute   | Description and Example                                             |
|-------------|---------------------------------------------------------------------|
| id          | Group identifier                                                    |
|             | Example: testgroup                                                  |
| provider    | Source user directory for the group                                 |
|             | Example: LDAP-West                                                  |
| name        | Group name                                                          |
|             | Example: testgroup                                                  |
| description | (Optional.) Group description                                       |
|             | Example: Test group                                                 |
| internal_id | The auto-generated internal identity of the Native Directory group. |
|             | Example: 911                                                        |

Table 20 Group Entity Attributes

The following role delineation in an import CSV file can be used to create an aggregated role in Native Directory with role id Designer\_rep for product hava-9.3.1 (Reporting and Analysis, version 9.3.1), role name Designer\_rep, and description Report Designer. Product type indicates the product to which the aggregated role belongs.

```
id,product_type,name,description
Designer_rep,hava-9.3.1,Designer_rep,Report Designer
```

| Attribute    | Description and Example                                                                                          |
|--------------|----------------------------------------------------------------------------------------------------|
| id           | Role identifier                                                                                                  |
|              | Example: Basic User                                                                                              |
| product_type | Product type (specified as <product code="">-<product version="">) to which the role belongs</product></product> |
|              | Example: HBR-4.1.1.1                                                                                             |
| name         | Role name                                                                                                    |
|              | Example: Basic User                                                                                              |
| description  | (Optional) Role description                                                                                      |
|              | Example: Launch and view Business rules and objects.                                                             |

 Table 21
 Role Entity Attributes

The following child group delineation in an import CSV file can be used to create the nested group childGp1 with group id childGp1. User member of this group is Test1. Both the user and group are defined in Native Directory:

id,group\_id,group\_provider,user\_id,user\_provider childGp1,childGp1,Native Directory,Test1,Native Directory

| Attribute      | Explanation                                                  |
|----------------|--------------------------------------------------------------|
| id             | Identifier of the nested group                               |
|                | Example: test-group                                          |
| group_id       | Name of the nested group                                     |
|                | Example: test-group                                          |
| group_provider | The source user directory of the group.                      |
|                | Example: Native Directory                                    |
| user_id        | Unique identifier of a user who belongs to this group        |
|                | Example: pturner                                             |
| user_provider  | The source user directory of the user assigned to the group. |
|                | Example: LDAP-West                                           |

Table 22 Group\_Children Entity Attributes

The following child role delineation in an import CSV file can be used to create the nested role Designer\_rep, which belongs to the product hava-9.3.1 (Reporting and Analysis, version 9.3.1), and is assigned to the user Test1:

```
id,product_type,role_id,member_product_type
Test1,hava-9.3.1,Designer_rep,hub-9.3.1
```

 Table 23
 Role\_Children Entity Attributes

| Attribute           | Explanation and Example                                                                                                    |
|---------------------|----------------------------------------------------------------------------------------------------|
| id                  | Unique identifier of a user to whom the role is assigned                                                                    |
|                     | Example: Test1                                                                                                    |
| product_type        | Product type (specified as <product code="">-<product version="">) to which the role belongs</product></product>            |
|                     | Example: hava-9.3.1                                                                                                    |
| role_id             | Unique role identifier                                                                                                    |
|                     | Example: Designer_rep                                                                                                    |
| member_product_type | The product type (specified as <product code="">-<product version="">) to which the child role belongs.</product></product> |
|                     | Example: hava-9.3.1                                                                                                    |

The following provisioning delineation in an import CSV file can be used to create a role assignment for application nameGlobal Roles that is assigned to the project test\_proj. The

role id is Administrator, which belongs to product type HUB-9.0.0. User Test1 and group Group1 defined in Native Directory are provisioned with this role.

project\_name,application\_name,role\_id,product\_type,user\_id,user\_provider,gr oup\_id,group\_provider HUB,Global Roles,Administrator,HUB-9.0.0,Test1,Native Directory,Group1,Native Directory

| Attribute    | Description and Example                                                                                          |
|--------------|----------------------------------------------------------------------------------------------------|
| app_id       | The application to which the role belongs                                                                        |
|              | Example: WebAnalysis                                                                                             |
| product_type | Product type (specified as <product code="">-<product version="">) to which the role belongs</product></product> |
|              | Example: hava-9.3.1                                                                                              |
| role_id      | Unique role identifier                                                                                           |
|              | Example: Provisioning Manager                                                                                    |
| user_id      | Unique identifier of a user who is provisioned to the role                                                       |
|              | Example: pturner                                                                                                 |
| group_id     | Unique identifier of a group that is provisioned to the role.                                                    |
|              | Example: testgroup                                                                                               |

Table 24 Provisioning Entity Attributes

The following delegated list definition in an import CSV file can be used to create delegated list with list id and name testlist, and description my\_list. Users admin and Test1 defined in Native Directory are delegated administrators of this list which allows them to manage group testGroup defined on Native Directory.

id,name,description,manager\_id,manager\_provider,user\_id,user\_provider,group
\_id,group\_provider

```
testlist,testlist,my_list,admin,Native Directory,,testGroup,NativeDirectory
testlist,testlist,my_list,Test1,Native Directory,,testGroup,NativeDirectory
```

| Attribute   | Description and Example                                                                                              |
|-------------|----------------------------------------------------------------------------------------------------|
| id          | The list identifier. Typically, the same as the list name.                                                           |
|             | Example: testlist                                                                                                    |
| name        | Delegated list name.                                                                                                 |
|             | Example: testlist                                                                                                    |
| description | Delegated list description.                                                                                          |
|             | Example: my_list                                                                                                    |
| manager_id  | Unique identifier of a user or group who manages the list. Each manager must be identified in a separate definition. |

 Table 25
 Delegated List Entity Attributes

| Attribute        | Description and Example                                                                                             |
|------------------|----------------------------------------------------------------------------------------------------|
|                  | Example: admin                                                                                                    |
| manager_provider | The user directory that stores the manager's account.                                                               |
|                  | Example: Native Directory                                                                                           |
| user_id          | Unique identifier of a user member of the list. Each member must be identified in a separate definition.            |
|                  | Example: pturner                                                                                                    |
| manager_provider | The user directory that stores the user member's account.                                                           |
|                  | Example: Native Directory                                                                                           |
| group_id         | Unique identifier of a group that is a member of the list. Each member must be identified in a separate definition. |
|                  | Example: myGroup                                                                                                    |
| group_provider   | The user directory that stores the group's account.                                                                 |
|                  | Example: Native Directory                                                                                           |

# 9

# Using the Update Native Directory Utility to Clean Stale Native Directory Data

#### In This Chapter

| About the Update Native Directory Utility      |  |
|------------------------------------------------|--|
| Installing the Update Native Directory Utility |  |
| Running the Update Native Directory Utility    |  |
| Product-Specific Updates                       |  |

## **About the Update Native Directory Utility**

If the external user directory configuration in Shared Services uses an identity attribute that reflects the location of users and groups (for example, DN), inter-OU move of users and groups can cause stale data within Native Directory because the Hyperion security system is not synchronized to be aware of such changes. Hyperion provides the Update Native Directory Utility to synchronize Native Directory data with the data in configured LDAP-enabled user directories. Running this utility makes the stale provisioning data usable.

#### **Caution!**

If your Native Directory contains stale data, you must run the Update Native Directory Utility before migrating users and groups to use the unique identity attribute.

The sequence of action for migrating to the unique identity attribute is as follows:

- Run the Update Native Directory Utility to synchronize user and group identities between Native Directory and user directories. See "Running the Update Native Directory Utility" on page 126.
- Reconfigure external user directories to use the unique identity attribute. See "Using the Unique Identity Attribute to Handle Inter-OU Moves in LDAP-Enabled User Directories" on page 38.
- Restart Shared Services.

The Update Native Directory Utility performs these actions:

• Deletes the user from Native Directory if the user account is not available in the external user directory

- Deletes user accounts derived from the external user directory if the user directory is removed from the Shared Services search order
- Updates Native Directory if the user or group in the external user directory is moved from one OU to another (the OU to which the user or group is moved must be configured in Shared Services)

Update Native Directory Utility does not update Native Directory if the external user directory cannot be reached because of configuration or connection problems.

#### Note:

After migrating user and group information in Native Directory, you must migrate the user and group information in Hyperion product repositories. See "Product-Specific Updates" on page 128 for detailed procedures.

## **Installing the Update Native Directory Utility**

The UpdateNativeDir.zip archive containing the Update Native Directory Utility is installed in ion\_Home>/common/utilities/SyncOpenLdapUtility.

- To install the Update Native Directory Utility:
- 1 Extract UpdateNativeDir.zip to a convenient location, preferably to <Hyperion\_Home>. This creates the updateNativedir folder.
- 2 Using a text editor, open updateNativedir.bat (Windows) or updateNativedir.sh (UNIX).
  - a. Verify that JAVA\_HOME points to Sun Java version 1.4.2 or above is available (for example, <*Hyperion\_Home*>/common/JRE/Sun/1.5.0/bin).
  - b. Save and close updateNativedir.

## **Running the Update Native Directory Utility**

The Update Native Directory Utility synchronizes the data related to all the external user directories included in the search order in CSS.xml.

- To run the Update Native Directory Utility:
- **1** Using a command prompt or console window, navigate to the directory where the Update Native Directory Utility is installed.
- 2 Execute the following command:
  - updateNativedir -cssLocation <location\_of \_CSS.XML> [-options] (Windows)
  - updateNativedir.sh -cssLocation <location\_of \_CSS.XML> [-options] (UNIX)

Where <location\_of \_CSS.XML> identifies the directory or application server location where the CSS.xml configuration file is stored. Methods to specify this location:

- As an absolute path; for example, C:\Hyperion\deployments\WebLogic9 \SharedServices9\config (Windows) and updateNativedir /app/Hyperion/ deployments/WebLogic9/SharedServices9/config (UNIX)
- As a file located on the application server; for example, <SharedServices URL>/ framework/getCSSConfigFile, where <SharedServices URL> is:
  - o http://<AppServer\_hostname>:<port>/interop(non-SSL deployment); for example, http://myServer:58080/interop/framework/getCSSConfigFile
  - https://AppServer\_name:SSL\_port/interop(SSL deployment); for example, updateNativeDir https://myServer:58082/interop/framework/ getCSSConfigFile.

Update Native Directory Utility options are discussed in "Update Native Directory Utility Options" on page 127.

The utility lists the user providers specified in the search order and queries whether to continue with the operation.

- **3** Enter 1 to continue running the utility and 0 to cancel the operation.
- 4 Monitor the log files to verify the progress.
- 5 If you plan to migrate to the unique identity attribute, update the external user directory configuration, see "Using the Unique Identity Attribute to Handle Inter-OU Moves in LDAP-Enabled User Directories" on page 38.
- 6 Restart Shared Services to refresh the cache so that the updates done by the utility are visible to Shared Services.

## **Update Native Directory Utility Options**

#### Table 26

| Option    | Description                                                                                                    |
|-----------|----------------------------------------------------------------------------------------------------|
| -nodelete | <b>Optional:</b> Use this option to generate CSSMigration-Deleted*.log that lists all the users and groups that must be deleted from Native Directory because the corresponding identities were removed from the user directory. |
|           | If this option is not set, the utility automatically deletes the user and group information from Native Directory.                                                                                                    |
|           | <b>Example:</b> updateNativeDir -cssLocation D:\CSS.xml -nodelete creates CSSMigration-Deleted_< <i>time_stamp</i> >.log.                                                                                                    |
|           | updateNativeDir -cssLocation D:\CSS.xml creates CSSMigration-<br>Deleted_< <i>time_stamp</i> >.log and also deletes from Native Directorythe users and groups whose identities are not available in external user directories.   |
| -noprompt | <b>Optional:</b> Use this option to invoke silent mode operation. Used for scheduled jobs because no operator interaction is required.                                                                                           |

| Option    | Description                                                                                                    |
|-----------|----------------------------------------------------------------------------------------------------|
|           | <b>Example:</b> updateNativeDir -cssLocation D:\CSS.xml -noprompt updates Native Directory in silent mode.                                                                                                    |
| -noupdate | <b>Optional:</b> Use this option if you only want to generate CSSMigration-<br>Update_< <i>time_stamp</i> >.log that lists the users and groups that needs to be updated in Native Directory. User and group information in Native Directory is not updated if you use this option. |
|           | <b>Example:</b> updateNativeDir -cssLocation D:\CSS.xml -noupdate creates CSSMigration-Update_< <i>time_stamp</i> >.log.                                                                                                    |
|           | updateNativeDir -cssLocation D:\CSS.xml creates CSSMigration-<br>Update_< <i>time_stamp</i> >.log and updates the user and group information in Native Directory.                                                                                                    |

## **Update Native Directory Utility Log Files**

By default, Update Native Directory Utility log files are created in updateNativedir/logs. If the utility cannot create updateNativedir/logs, the log files are created in \$TMP \Hyperion-logs or %TEMP%\Hyperion-logs.

- CSSMigration-Ambiguous\_<*time\_stamp*>.log that lists the identities that were not updated because more than one similar identities were detected by the utility. Identities listed in this file must be manually updated.
- CSSMigration-Deleted\_<time\_stamp>.log that lists the deleted external user directory entries that must be deleted from Native Directory. These entries are automatically removed from Native Directory if the nodelete option is not set when executing the utility.
- CSSMigration-Updated\_<time\_stamp>.log that lists the Native Directory identities that needs to be updated. If the -noupdate option is not set when executing the utility, the utility updates these entries in Native Directory.
- CSSMigration-ignored\_<*time\_stamp*>.log that lists all the entries on which no action was taken because they need not be updated.

## **Product-Specific Updates**

Hyperion products must perform steps to update their internal repositories in the following scenarios:

- Native Directory is updated using Update Native Directory Utility
- Shared Services is reconfigured to use the unique identity attribute. See "Using the Unique Identity Attribute to Handle Inter-OU Moves in LDAP-Enabled User Directories" on page 38

The following Hyperion products must update their internal repositories:

- "Essbase" on page 129
- "Planning" on page 129
- "Financial Management" on page 130

- "Reporting and Analysis" on page 131
- "Strategic Finance" on page 132

The following Hyperion products do not need to perform any migration procedures:

- Performance Scorecard
- Hyperion System 9 Analytic High Availability Services
- Oracle's Essbase<sup>®</sup> Integration Services
- Oracle's Hyperion<sup>®</sup> Provider Services
- Analytic Deployment Services

## **Essbase**

#### **Caution!**

Hyperion recommends that you back up Essbase security file and the data in Native Directory before starting the migration process. After migrating users and groups to use the new identity attribute, you cannot revert to the previously used identity attribute. To revert, restore user and group data in Native Directory and Essbase from the backups.

Before starting Essbase after the upgrade, edit the IDMIGRATION setting in <*Hyperion\_Home*> \AnalyticServices\bin\essbase.cfg to indicate whether to migrate to the new identity attribute that Shared Services uses.

On starting up, Essbase checks essbase.cfg and performs the action indicated by the IDMIGRATION setting.

| Syntax          | Description                                                                                                    |
|-----------------|----------------------------------------------------------------------------------------------------|
| CHECKANDMIGRATE | Default option. Checks for identity attributes that have changed in Shared Services and updates them in Essbase security. |
| NOMIGRATION     | Makes no changes in Essbase security.                                                                                     |
| FORCEDMIGRATION | Updates Essbase users and groups without checking whether identity attributes have changed.                               |

 Table 27
 IDMIGRATION Syntax

## Planning

#### **Caution!**

Hyperion recommends that you back up the user and group data in Native Directory and the Planning repository before starting the migration process. After migrating users and groups to use the new identity attribute, you cannot revert to the previously used identity attribute. To revert, restore user and group data in Native Directory and Planning repository from the backups.

#### Note:

After upgrading your system, migrate users and groups to the new identity attribute before performing any other operation such as loading security or changing existing security settings. Such changes may be lost during the migration.

Planning stores information about provisioned users and groups in the Planning repository. If Shared Services was upgraded to use the new identity attribute, you must synchronize the information in the Planning repository with that in the configured user directories by clicking **Migrate Users/Groups**. This button is available in Planning when assigning access to data forms, members, or task lists.

#### Note:

HspUserUpdate utility is no longer used to update users.

## **Financial Management**

#### **Caution!**

Hyperion recommends that you backup the user and group data in Native Directory and Financial Management before starting the migration process. After migrating users and groups to use the new identity attribute, you cannot revert to the previously used identity attribute. To revert, restore user and group data in Native Directory and Financial Management repository from the backups.

Financial Management records information about provisioned users and groups in the Financial Management repository. If Shared Services was upgraded to use the new identity attribute, you must synchronize the information in the Financial Management repository with that in the configured user directories.

#### Note:

After upgrading Financial Management, migrate users and groups to the new identity attribute before performing any other operation such as loading security or changing existing security settings. Such changes may be lost during the migration.

Click the **Migrate Users** button on the Security tab of the Financial Management Configuration Utility to synchronize the information in the Financial Management repository with that in the configured user directories. Migrating Financial Management users is a one-time operation that must be completed before starting Financial Management after upgrading to Release 9.3.1.

## **Reporting and Analysis**

#### **Caution!**

Hyperion recommends that you back up the user and group data in Native Directory and Reporting and Analysis before starting the migration process. After migrating users and groups to use the new identity attribute, you cannot revert to the previously used identity attribute. To revert, restore user and group data in Native Directory and Reporting and Analysis repository from the backups.

Reporting and Analysis uses the SyncCSSIdentity\_BI utility to synchronize user and group identities stored in its relational database to reflect the identity attribute set in Shared Services. See "Using the Unique Identity Attribute to Handle Inter-OU Moves in LDAP-Enabled User Directories" on page 38 and "Running the Update Native Directory Utility" on page 126.

#### Note:

After upgrading Reporting and Analysis, migrate users and groups to the new identity attribute before performing any other operation such as loading security or changing existing security settings. Such changes may be lost during the migration.

Run the SyncCSSIdentity\_BI utility only if Shared Services was upgraded to use the new identity attribute. Do not run the utility if Shared Services does not use the new identity attribute or if you do not have stale data resulting from inter-OU moves in the user directories. This utility needs to be run only once after upgrading Shared Services and Reporting and Analysis.

The SyncCSSIdentity\_BI utility is installed in *<BIPlus\_Home>/syncCSSId*. Execute the utility after upgrading Reporting and Analysis but before starting Reporting and Analysis services.

See <BIPlus\_Home>/syncCSSId/ReadmeSyncCSSId\_BI.txt for detailed instructions to run the SyncCSSIdentity\_BI utility. Runtime information from the utility is written into <BIPlus\_Home>/syncCSSId/BI\_Sync.log.

On successfully executing the utility, the value of

ConfigurationManager.CSSIdSyncState in V8\_PROP\_VALUE table in Reporting and Analysis database is set to 0 (for NO\_SYNC). Other possible values for this property are 1 (CHECK\_AND\_SYNC, which is the default value) and 2 (FORCE\_SYNC).

If the synchronization state in the database is not 0 (NO\_SYNC), and the system determines that identity synchronization is required, the authentication service writes warning messages to *Hyperion\_Home>*/logs/BIPlus/CSSSynchronizer.log. However, Reporting and Analysis services will run normally.

## **Strategic Finance**

Strategic Finance automatically migrates users to the unique identity attribute used by Shared Services to resolve issues where domain name or organizational unit changes might result in the loss of provisioning and object access information.

# 10

## Troubleshooting

**In This Chapter** 

| Shared Services Log Files           | 133 |
|-------------------------------------|-----|
| User Directory Error Codes          | 134 |
| Troubleshooting Tools and Utilities | 134 |

## **Shared Services Log Files**

Runtime errors and messages are recorded in log files stored on the Shared Services server.

| Log File                                   | Contains                                                                                                 |
|--------------------------------------------|----------------------------------------------------------------------------------------------------|
| SharedServices_Security.log                | Security-related error messages concerning users, groups, roles, and provisioning operations             |
| SharedServices_Admin.log                   | Messages-related to the User Management Console and any messages reported during Shared Services runtime |
| SharedServices_Metadata.log                | Metadata management and registration-related errors and messages                                         |
| SharedServices_Taskflow.log                | Taskflow-related errors and messages from Common Event Services                                          |
| SharedServices_Taskflow_CMDExecute.<br>log | Taskflow scheduling errors and messages from Common Event Services                                       |
| SharedServices_Taskflow_Optimize.lo<br>g   | Taskflow optimization errors and messages from Common Event Services                                     |
| SharedServices_SyncOpenLDAP.log            | Messages from the synchronization of Native Directory with Shared Services database                      |
| SharedServices_Memory_Profiler.log         | Messages-related to the memory usage by the Common<br>Administrative Service                             |
| SharedServices_Security_Client.log         | Product-specific messages and errors generated by Hyperion products                                      |

SharedServices\_Security\_Client.log is located in the Temp directory of the product using the external authentication client. The location of the Temp directory varies, based on the application server and platform.

All Shared Services log files are located in <Hyperion\_home>\logs\SharedServices9.

## **User Directory Error Codes**

Most LDAP-enabled user directories use a standard set of error codes. These error codes and their description are available at the following Web site:

http://www.directory-info.com/LDAP/LDAPErrorCodes.html.

Error codes specific to MSAD are explained at the following Web site: http:// msdn.microsoft.com/library/en-us/debug/base/system\_error\_codes.asp

## **Troubleshooting Tools and Utilities**

- "CSSSpy" on page 134
- "WebDAV Browser" on page 134

## **CSSSpy**

CSSSpy is used to validate connections to external user directories and user login. It can also be used to retrieve user role information and to assess performance. CSSSpy can connect to any user directory and authenticate a user and perform various Shared Services calls, bypassing Hyperion products.

CSSSpy is deployed with Shared Services. To launch CSSSpy, use the following URL:

http://<HSS\_hostname>:<port>/interop/cssSpy; for example, http://myServer: 58080/interop/cssSpy where myServer indicates the DNS name of the Shared Services host machine.

### **WebDAV Browser**

The WebDAV browser helps to view and validate the meta data contained in .product and .instance files, which are created when an application is registered with Shared Services.

Use the WebDAV browser to diagnose:

- A failed product registration
- A failed application launch from Shared Services

The WebDAV browser is a part of Shared Services installation. To launch WebDAV browser, use the following URL:

http://<HSS\_hostname>:<port>/interop/content; for example, http://myServer: 58080/interop/content where myServer indicates the DNS name of the Shared Services host machine.

Use Shared Services Administrator credentials to log on to the WebDAV browser.

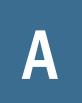

## **Hyperion Product Roles**

#### In This Appendix

| Shared Services Roles             |     |
|-----------------------------------|-----|
| Essbase Roles                     | 137 |
| Reporting and Analysis Roles      |     |
| Financial Management Roles        | 139 |
| Planning Roles                    | 141 |
| Business Rules Roles              | 142 |
| Business Modeling Roles           |     |
| Strategic Finance Roles           | 143 |
| Transaction Manager Roles         | 144 |
| Performance Scorecard Roles       | 144 |
| Strategic Finance Roles           | 144 |
| Data Integration Management Roles | 145 |
| Essbase Provider Services Roles   | 145 |

## **Shared Services Roles**

All Shared Services roles are power roles. Typically, these roles are granted to power users who are involved in administering Shared Services and other Hyperion products.

| Role Name         | Description                                                                                                    |
|-------------------|----------------------------------------------------------------------------------------------------|
| Administrator     | Provides control over all products that integrate with Shared Services. It enables more control over security than any other Hyperion product roles and should therefore be assigned sparingly. Administrators can perform all administrative tasks in User Management Console and can provision themselves. |
|                   | This role grants broad access to all applications registered with Shared Services. The Administrator role is, by default, assigned to the <i>admin</i> Native Directory user, which is the only user available after you deploy Shared Services.                                                             |
| Directory Manager | Creates and manages users and groups within Native Directory.                                                                                                    |
|                   | Do not assign to Directory Managers the Provisioning Manager role because combining these roles allows Directory Managers to provision themselves.                                                                                                    |
|                   | The recommended practice is to grant one user the Directory Manager role and another user the Provisioning Manager role.                                                                                                    |

| Role Name                                                                                                    | Description                                                                                                    |
|----------------------------------------------------------------------------------------------------|----------------------------------------------------------------------------------------------------|
| LCM Manager                                                                                                    | Runs the Artifact Life-Cycle Management utility to promote artifacts or data across product environments and operating systems                                                                                                    |
| Project Manager                                                                                                    | Creates and manages projects within Shared Services                                                                                                    |
| Create Integrations                                                                                                    | Creates Shared Services data integrations (the process of moving data between applications) using a wizard.                                                                                                    |
|                                                                                                    | For Oracle's Enterprise Performance Management Architect, creates and executes data synchronizations.                                                                                                    |
| Run Integrations                                                                                                    | Views and runs Shared Services data integrations.                                                                                                    |
|                                                                                                    | For Performance Management Architect, executes data synchronizations.                                                                                                    |
| <ul><li>Dimension Editor</li><li>Dimension Viewer</li></ul>                                                                                                    | Creates and manages import profiles for dimension creation. Also, creates and manages dimensions manually within the Performance Management Architect user interface or the Classic Application Administration option.                                                                                   |
| Interactive Editor                                                                                                    | Required to access Classic Application Administration options for Financial Management and Planning using Web navigation.                                                                                                    |
|                                                                                                    | Dimension Viewer can read or view dimensions. This role automatically maps to the Dimension Reader access on dimensions.                                                                                                    |
|                                                                                                    | Interactive Editor can modify members within a dimension, and grants dimension writer access to all dimensions. Does not allow users to delete dimensions.                                                                                                    |
|                                                                                                    | Note: Dimension Viewer and Interactive Editor roles are reserved for future use.                                                                                                    |
| <ul> <li>Application Creator</li> <li>Analytic Services Application Creator</li> <li>Financial Management Application Creator</li> <li>Planning Application Creator</li> <li>External Application Creator</li> </ul> | Creates and deploys Performance Management Architect applications. Users with this role can create applications, but can change only the dimensions to which they have access permissions.                                                                                                    |
|                                                                                                    | Required, in addition to the Dimension Editor role, for Financial Management and Planning users to be able to navigate to their product's Classic Application Administration options.                                                                                                    |
|                                                                                                    | When a user with Application Creator role deploys an application from Performance<br>Management Architect, that user automatically becomes the application administrator<br>and provisioning manager for that application.                                                                               |
|                                                                                                    | The Application Creator can create all applications.                                                                                                    |
|                                                                                                    | The Analytic Services Application Creator can create Generic applications.                                                                                                    |
|                                                                                                    | The Financial Management Application Creator can create Consolidation applications<br>and Performance Management Architect Generic applications. To create applications,<br>the user must also be a member of the Application Creators group specified in Financial<br>Management Configuration Utility. |
|                                                                                                    | The Planning Application Creator can create Planning applications and Performance Management Architect Generic applications.                                                                                                    |
|                                                                                                    | The External Application Creator can create external views and export application views but cannot export the library.                                                                                                    |
|                                                                                                    | Note: External Application Creator role is reserved for future use.                                                                                                    |

## **Essbase Roles**

Additional Shared Services roles are required for Performance Management Architect. See "Shared Services Roles" on page 135.

| Role                      | Description                                                                                                    |  |
|---------------------------|----------------------------------------------------------------------------------------------------|--|
| Power Roles               | Power Roles                                                                                                    |  |
| Administrator             | Grants full access to administer the server, applications and databases                                                                                                    |  |
| Application Manager       | Creates, deletes and modifies databases, and application settings within the assigned application. Includes Database Manager permissions for the databases within the assigned application |  |
| Create/Delete Application | Creates and deletes applications and databases within applications. Includes Manager permissions for the applications and databases created by this user                                   |  |
| Database Manager          | Manages the databases, database objects, locks and sessions within the assigned application                                                                                                |  |
| Load/Unload Application   | Start and stops an application or databases                                                                                                    |  |
| Interactive Roles         |                                                                                                    |  |
| Calc                      | Calculates, updates and reads data values based on the assigned scope, using any assigned calculations and filter                                                                          |  |
| Write                     | Updates and reads data values based on the assigned scope, using any assigned filter                                                                                                    |  |
| Filter                    | Accesses specific data and meta data according to the restrictions of a filter                                                                                                    |  |
| View Roles                |                                                                                                    |  |
| Read                      | Read data values                                                                                                    |  |
| Server Access             | Accesses any database that has a default access other than none                                                                                                    |  |

## **Reporting and Analysis Roles**

| Role                                        | Description                                                                                                    |
|---------------------------------------------|----------------------------------------------------------------------------------------------------|
| Power Roles                                 |                                                                                                    |
| Reporting and Analysis Administrator        | Conditionally accesses all resources (unless the file is locked by "no access"), but not all functionality; accesses the Administer and Impact Manager modules                                                                   |
|                                             | Applies to Oracle's Hyperion® Financial Reporting – System 9, Oracle's Hyperion®<br>Interactive Reporting – System 9, Oracle's Hyperion® SQR® Production Reporting – System<br>9, and Oracle's Hyperion® Web Analysis – System 9 |
| Reporting and Analysis Global Administrator | Universally and implicitly accesses all resources and functionality; accesses the Administer<br>and Impact Manager modules                                                                                                    |
|                                             | Note: Reporting and Analysis Global Administrators can never be denied access.                                                                                                    |

| Role                     | Description                                                                                                    |
|--------------------------|----------------------------------------------------------------------------------------------------|
|                          | Applies to Financial Reporting, Interactive Reporting, SQR Production Reporting, and Web Analysis                                                                                |
| Content Manager          | Manages imported repository content and execute tasks, with implicit access to all resources (unless the file is locked by "no access"); contains the Data Source Publisher role |
|                          | Applies to Financial Reporting, Interactive Reporting, SQR Production Reporting, and Web Analysis                                                                                |
| Data Source Publisher    | Imports data source connectivity files                                                                                                    |
|                          | Applies to Interactive Reporting and Web Analysis                                                                                                    |
| Favorites Distributor    | Pushes content to users' Favorites folders using the Favorites Manager                                                                                                    |
|                          | Applies to Financial Reporting, Interactive Reporting, SQR Production Reporting, and Web Analysis                                                                                |
| Job Manager <sup>*</sup> | Creates and manages public job parameters, output directories, and output printer locations                                                                                      |
|                          | Applies to Interactive Reporting and SQR Production Reporting                                                                                                    |
| Schedule Manager         | Creates and manages events, calendars, time events, public parameters, and physical resources; creates batches; contains the Scheduler and Job Manager roles                     |
|                          | Applies to Financial Reporting, Interactive Reporting, and SQR Production Reporting                                                                                              |
| Interactive Roles        |                                                                                                    |
| Analyst                  | Accesses interactive content using full analytic and reporting functionality                                                                                                    |
|                          | Applies to Financial Reporting, Interactive Reporting, and Web Analysis                                                                                                    |
| Content Publisher        | Imports, saves, and modifies batches, books, reports and documents; creates and modify shortcuts and folders                                                                     |
|                          | Applies to Financial Reporting, Interactive Reporting, SQR Production Reporting, and Web Analysis                                                                                |
| Data Editor              | Pushes Web Analysis data to Essbase                                                                                                    |
| Job Publisher*           | Imports and modifies documents, jobs, and job output; run jobs; contains the Smart Form Publisher role                                                                           |
|                          | Applies to Interactive Reporting, and SQR Production Reporting                                                                                                    |
| Personal Page Publisher* | Publishes Personal Pages to the repository, where they can be viewed by other repository users; contains the Personal Page Editor role                                           |
|                          | Applies to Interactive Reporting and SQR Production Reporting                                                                                                    |
| Report Designer          | Accesses authoring studios to create and distribute documents                                                                                                    |
|                          | Applies to Financial Reporting and Web Analysis                                                                                                    |
| Scheduler                | Schedules jobs and batches using the Schedule module; navigates the repository and assigns access control; contains the Explorer and Job Runner roles                            |
|                          | Applies to Financial Reporting, Interactive Reporting, and SQR Production Reporting                                                                                              |

| Role                          | Description                                                                                                    |
|-------------------------------|----------------------------------------------------------------------------------------------------|
| Smart Form Publisher*         | Loads custom forms for programs (forms prompt job runners to enter information used to define jobs)                                                                                                    |
|                               | Applies to SQR Production Reporting                                                                                                    |
|                               | Note: You must have the Job Publisher role to leverage Smart Form Publisher functionality                                                                                                    |
| View Roles                    |                                                                                                    |
| Dynamic Viewer*               | Views, reprocesses, and prints Interactive Reporting documents.                                                                                                    |
| Explorer                      | Lists repository content in the Explore module and in context using the Open dialog box; searches, views, and subscribes to content                                                                                    |
|                               | <b>Note:</b> Access to the repository does not grant access to individual files and folders, which are secured by file properties and permissions.                                                                     |
|                               | Applies to Financial Reporting, Interactive Reporting, SQR Production Reporting, and Wel Analysis                                                                                                    |
| Interactive Reporting Viewer* | Reviews and prints static Interactive Reporting documents                                                                                                    |
| Job Runner*                   | Runs jobs, and views public job parameters and physical resources                                                                                                    |
|                               | Applies to Interactive Reporting and SQR Production Reporting                                                                                                    |
| Personal Page Editor*         | Creates, modifies, and customizes Personal Pages; copies content from other users' published Personal Pages                                                                                                    |
|                               | Applies to Interactive Reporting and SQR Production Reporting                                                                                                    |
| Personal Parameter Editor     | Defines points of view and personal parameters on database connections to customize<br>query result sets                                                                                                    |
|                               | Applies to Interactive Reporting, SQR Production Reporting, and Web Analysis                                                                                                    |
| Viewer                        | Reviews Workspace content; content is static and accessible only from the Favorites folder                                                                                                    |
|                               | <b>Note:</b> This role provides minimal end-user functionality; use it only when no other role assignments are possible.                                                                                               |
|                               | Applies to Financial Reporting, Interactive Reporting, SQR Production Reporting, and Well Analysis                                                                                                    |
| System Roles                  |                                                                                                    |
| Trusted Application           | Enables credentialed client-server communication of Interactive Reporting database connection files (.oce extension) that encapsulate connectivity, database type, network address, and database user name information |

\*This Reporting and Analysis role does not apply and should not be assigned to Financial Management and Planning users who access Financial Reporting or Web Analysis through Oracle's Hyperion® Workspace.

## **Financial Management Roles**

Additional Shared Services roles are required for Performance Management Architect. See "Shared Services Roles" on page 135.

| Role                            | Description                                                                                                    |
|---------------------------------|----------------------------------------------------------------------------------------------------|
| Power Roles                     |                                                                                                    |
| Application Administrator       | Performs all Financial Management tasks. Access to this role overrides any other access setting for the user                                                                             |
| Load System                     | Loads rules, and member lists                                                                                                    |
| Inter-Company Transaction Admin | Opens and closes periods, locks and unlocks entities, and manages reason codes. Users with the role can also perform all Inter-Company tasks                                             |
| Interactive Roles               |                                                                                                    |
| Approve Journals                | Approves or rejects journals                                                                                                    |
| Create Journals                 | Created, modifies, deletes, submits, and unsubmits journals                                                                                                    |
| Create Unbalanced Journals      | Create unbalanced journals                                                                                                    |
| Default                         | Opens and closes applications, manages documents and favorites, manages<br>Smart View, accesses running tasks, data tasks, load and extract tasks. Cannot<br>extract meta data or rules. |
| Journals Manager                | Performs all tasks related to journals                                                                                                    |
| Post Journals                   | Posts and unposts journals                                                                                                    |
| Manage Templates                | Grants access to the journals template task in the Setup Journals module                                                                                                    |
| Generate Recurring              | Grants access to the generate recurring task in the Setup Journals module                                                                                                    |
| Review Manager                  | Performs all tasks involving process management                                                                                                    |
| Reviewer 1 through Reviewer 10  | Views and edits a block of data when that data is at the user's designated process management level                                                                                      |
| Submitter                       | Submits a block of data for final approval                                                                                                    |
| Lock Data                       | Locks data in Data Explorer                                                                                                    |
| Unlock Data                     | Unlocks data in Data Explorer                                                                                                    |
| Consolidate All                 | Runs consolidate all                                                                                                    |
| Consolidate                     | Runs consolidate                                                                                                    |
| Consolidate All with Data       | Runs consolidate with all data                                                                                                    |
| Run Allocation                  | Runs allocations                                                                                                    |
| Manage Data Entry Forms         | Manages data entry forms in the Web                                                                                                    |
| Save System Report On Server    | Saves system reports on server                                                                                                    |
| Load Excel Data                 | Loads data from Smart View                                                                                                    |

| Role                                                  | Description                                                                                                    |
|-------------------------------------------------------|----------------------------------------------------------------------------------------------------|
| Inter-Company Transaction User                        | Created, edits, deletes, loads and extracts transactions. Runs matching report<br>by account or ID, runs transaction report and drills through from modules. |
| Inter-Company Transaction Match Template              | Manages intercompany matching templates                                                                                                    |
| Inter-Company Transaction Auto Match by Account       | Auto match intercompany transactions by account                                                                                                    |
| Inter-Company Transaction Auto Match by ID            | Auto match intercompany transactions by ID                                                                                                    |
| Inter-Company Transaction Manual Match with Tolerance | Manual match intercompany transactions with tolerance check                                                                                                  |
| Inter-Company Transaction Manual Match                | Manual match intercompany transactions                                                                                                    |
| Inter-Company Transaction Unmatch                     | Unmatches intercompany transactions                                                                                                    |
| Inter-Company Transaction Post/Unpost                 | Posts and unposts intercompany transactions                                                                                                    |
| Enable write back in Web Grid                         | Enters and saves data directly to a Web grid                                                                                                    |
| Database Management                                   | Copies and clears data, and deletes invalid records                                                                                                    |
| Manage Ownership                                      | Enters and edits ownership information                                                                                                    |
| Task Automation                                       | Sets up automated tasks                                                                                                    |
| Manage Custom Documents                               | Loads and extracts custom documents to and from the server                                                                                                   |
| Extended Analytics                                    | Creates and executes extended anlaytics queries                                                                                                    |
| Data Form Write Back from Excel                       | Submits data from Smart View while using a Web Data Entry Form                                                                                               |
| View Roles                                            |                                                                                                    |
| Advanced User                                         | Uses the Browser View and can access Running Tasks                                                                                                    |
| Read Journals                                         | Reads journals                                                                                                    |
| Receive Email Alerts for Process Management           | Receives e-mails                                                                                                    |
| Receive Email Alerts for IC Transactions              | Receives e-mails                                                                                                    |
| Reserved                                              | Not currently used                                                                                                    |

## **Planning Roles**

Additional Shared Services roles are required for Oracle's Enterprise Performance Management Architect. See "Shared Services Roles" on page 135.

 Role
 Description

 Power Roles
 Image: Comparison of the second second sec

| Role                           | Description                                                                                                    |
|--------------------------------|----------------------------------------------------------------------------------------------------|
| Administrator                  | Performs all application tasks except those reserved for the application owner and Mass Allocate role.<br>Creates and manages applications, manages access permissions, initiates the budget process,<br>designates the e-mail server for notifications.                                                                                           |
| Application Owner              | Reassigns application ownership.                                                                                                    |
| Mass Allocate                  | Accesses the Mass Allocate feature to spread data multi-dimensionally down a hierarchy, even to cells not visible in the data form and to which the user does not have access. Any user type can be assigned this role, but it should be assigned sparingly.                                                                                       |
| Analytic Services Write Access | For planners and interactive users: Grants users the same access permissions they have in Planning to Planning data in Essbase. Enables users having write access, to change Planning data directly in Essbase using another product such as Financial Reporting or a third-party tool.                                                            |
| Interactive Roles              |                                                                                                    |
| Interactive User               | Creates and maintains data forms, Smart View worksheets, business rules, task lists, Financial Reporting reports, and Oracle's Hyperion <sup>®</sup> Application Link adapter processes and flow diagrams. Manages the budget process. Can perform all Planner tasks. Interactive users are typically department heads and business unit managers. |
| Planner Roles                  | 1                                                                                                    |
| Planner                        | Enters and submits plans for approval, runs business rules and Oracle's Hyperion® Application Link flow diagrams. Uses reports that others have created, views and uses task lists, enables e-mail notification for themselves, creates data using Smart View.                                                                                     |
| View Roles                     |                                                                                                    |
| View User                      | Views and analyzes data through Planning data forms and any data access tools for which they are licensed (for example, Financial Reporting, Web Analysis, Smart View). Typical View users are executives who want to see business plans during and at the end of the budget process.                                                              |

To learn which roles do not apply and should not be assigned to Planning users who access Financial Reporting or Web Analysis, see "Reporting and Analysis Roles" on page 137.

## **Business Rules Roles**

| Role             | Description                                                                                                    |
|------------------|----------------------------------------------------------------------------------------------------|
| Power Roles      |                                                                                                    |
| Administrator    | Creates, launches, edits, validates, and manages business rules, sequences, macros, variables, and projects. Assigns access permissions to business rules, sequences, macros, variables, and projects. |
| Interactive Role | S                                                                                                    |
| Interactive User | Creates business rules, sequences, macros, variables, and projects. Assigns access permissions to business rules, sequences, macros, variables, and projects.                                          |

| Role       | Description                                                                                                    |  |
|------------|----------------------------------------------------------------------------------------------------|--|
| Basic User | Launches business rules and sequences to which the user has access. Views variables and macros, business rules, and sequences to which the users has access. Edits business rules, sequences, macros, variables, and projects for which the user has editing permissions. |  |

## **Business Modeling Roles**

| Role           | Description                                                                                                    |  |
|----------------|----------------------------------------------------------------------------------------------------|--|
| Power Roles    |                                                                                                    |  |
| Administrator  | Manages the users, security and databases for the application, both on the desktop and the Web. Sets up and maintain databases and containers, installs and configures application (authentication, users and groups, provisioning). Sets up global tools on the Web Home Page. |  |
| Interactive Ro | les                                                                                                    |  |
| Builder        | Creates the original model or enterprise model by defining all elements of the model, such as boxes, links, variables and financial values, and attaching financial data                                                                                                    |  |
| View Roles     |                                                                                                    |  |
| End User       | Updates model periods. Uses business and operational knowledge to adjust parameters for the original model, experiments with the workings of the scenario over the Web to search for process improvements, time or money savings, or unexpected bottlenecks or benefits.        |  |

## **Strategic Finance Roles**

| Role              | Description                                                                                                    |  |
|-------------------|----------------------------------------------------------------------------------------------------|--|
| Power Roles       |                                                                                                    |  |
| Power Manager     | Adds and maintains servers, databases, users, and groups. Creates and maintains entities, and designs ad views reports                  |  |
| Interactive Roles | 3                                                                                                    |  |
| Interactive User  | Creates and maintains entities, and enters data into entities. Adds scenarios and subaccounts and dimensions. Designs ad views reports. |  |
| Basic User        | Enters data into entities. Adds scenarios and subaccounts. Views reports.                                                               |  |
| View Roles        |                                                                                                    |  |
| View User         | Views entities and reports.                                                                                                    |  |

## **Transaction Manager Roles**

| Role              | Description                      |  |  |  |
|-------------------|----------------------------------|--|--|--|
| Power Roles       |                                  |  |  |  |
| Administrator     | Administers all system resources |  |  |  |
| Interactive Roles |                                  |  |  |  |
| Basic User        | Views system resources           |  |  |  |

## **Performance Scorecard Roles**

| Role             | Description                                                                                                    |  |
|------------------|----------------------------------------------------------------------------------------------------|--|
| Power Roles      |                                                                                                    |  |
| Power Manager    | Power Manager role provides the administrative capability within an Performance Scorecard environment                                                                                                    |  |
| Interactive Role | S                                                                                                    |  |
| Basic User       | Grants access to reports, scorecards, measures and initiatives with the additional role of result collection administration                                                                                                    |  |
| Interactive User | Primarily a designer role, the Interactive User has access to all business objects for creation and modification. These include maps (accountability, strategy, cause and effect) as well as scorecards, initiatives and measures. |  |

## **Strategic Finance Roles**

| Role              | Description                                                                                                    |  |
|-------------------|----------------------------------------------------------------------------------------------------|--|
| Power Roles       |                                                                                                    |  |
| Administrator     | Administers Oracle's Hyperion <sup>®</sup> Strategic Finance and assigns access to entities. Includes Interactive User capabilities. |  |
| Interactive Roles |                                                                                                    |  |
| Basic User        | Enters data, adds scenarios and subaccounting                                                                                        |  |
| Interactive User  | Models, changes dimensional structure and enters data                                                                                |  |
| View Roles        |                                                                                                    |  |
| View User         | Views data                                                                                                    |  |

## **Data Integration Management Roles**

| Role                                                                        | Privileges                                                                                                    |
|-----------------------------------------------------------------------------|----------------------------------------------------------------------------------------------------|
| Power Roles                                                                 | ·                                                                                                    |
| Oracle's Hyperion <sup>®</sup> Data Integration Management<br>Administrator | Operates workflows and uses Workflow Manager, uses designer, browses repository, and administers repository and server. |
| Data Integration Management Designer                                        | Operates workflows uses designer, browses repository, and uses Workflow Manager.                                        |
| Data Integration Management Operator                                        | Operates workflows and browses repository.                                                                              |

## **Essbase Provider Services Roles**

Analytic Provider Services provides the Administrator power role, which allows users to create, modify, and delete Analytic Server clusters.

# B

# Shared Services Roles and Permitted Tasks

| Table 28 | Shared Services | User Roles ar | nd Tasks Matrix |
|----------|-----------------|---------------|-----------------|
|          |                 |               |                 |

| Tasks                                       | Administrator | Directory<br>Manager | Project<br>Manager | Provisioning<br>Manager | Create<br>Integrations | Run<br>Integrations |
|---------------------------------------------|---------------|----------------------|--------------------|-------------------------|------------------------|---------------------|
| Create users                                | Х             | Х                    |                    |                         |                        |                     |
| Modify user<br>details                      | X             | Х                    |                    |                         |                        |                     |
| Delete users                                | Х             | Х                    |                    |                         |                        |                     |
| Deactivate<br>and Activate<br>user accounts | X             | X                    |                    |                         |                        |                     |
| Create groups                               | Х             | Х                    |                    |                         |                        |                     |
| Modify group<br>details                     | X             | Х                    |                    |                         |                        |                     |
| Delete groups                               | Х             | Х                    |                    |                         |                        |                     |
| Create<br>projects                          | X             |                      | X                  |                         |                        |                     |
| Modify project<br>details                   | X             |                      | X                  |                         |                        |                     |
| Delete<br>projects                          | X             |                      | X                  |                         |                        |                     |
| Provision<br>users                          | x             |                      |                    | X                       |                        |                     |
| Deprovision<br>users                        | X             |                      |                    | X                       |                        |                     |
| Provision<br>groups                         |               |                      |                    | X                       |                        |                     |
| Deprovision<br>groups                       | X             |                      |                    | X                       |                        |                     |
| Generate<br>provision<br>reports            | X             |                      |                    | X                       |                        |                     |

| Tasks                                                        | Administrator | Directory<br>Manager | Project<br>Manager | Provisioning<br>Manager | Create<br>Integrations | Run<br>Integrations |
|--------------------------------------------------------------|---------------|----------------------|--------------------|-------------------------|------------------------|---------------------|
| Assign access<br>to data<br>integrations                     | X             |                      |                    |                         | X                      |                     |
| Create data integrations                                     | Х             |                      |                    |                         | X                      |                     |
| Edit data<br>integrations                                    |               |                      |                    |                         | X                      |                     |
| Copy data integrations                                       | X             |                      |                    |                         | X                      |                     |
| Delete data<br>integrations                                  | Х             |                      |                    |                         | X                      |                     |
| Create data<br>integration<br>groups                         | X             |                      |                    |                         | X                      |                     |
| View data<br>integrations                                    | Х             |                      |                    |                         | X                      | X                   |
| Run, or<br>schedule to<br>run, data<br>integrations          | X             |                      |                    |                         |                        | X                   |
| Run, or<br>schedule to<br>run, data<br>integration<br>groups | x             |                      |                    |                         |                        | X                   |

# С

## Essbase User Provisioning

#### **In This Appendix**

This appendix provides information that is specific to Essbase and Shared Services.

You can use Shared Services to provide security for Essbase applications, databases, and objects. To use Shared Services security, you must migrate Analytic Server and any existing Essbase users and groups to Shared Services.

For detailed information on Essbase security, see the *Hyperion Essbase - System 9 Database Administrator's Guide* and the *Hyperion Essbase - System 9 Administration Services Online Help.* 

See "Essbase Roles" on page 137 for information on Essbase roles.

## Launching User Management Console from Essbase

To manage Essbase users in User Management Console, you must log in to User Management Console as a user who is provisioned with the following Shared Services roles:

- Provisioning Manager role for the appropriate Analytic Server or applications.
- Directory Manager role for the appropriate authentication directory.

When you launch User Management Console from Administration Services, you automatically log in to User Management Console as the Essbase user that connects the Analytic Server you are accessing.

#### Note:

In Shared Services security mode, you must use the same user to log in to Administration Services Console as you use to connect the Analytic Server.

When you launchUser Management Console from a browser, you log in as whatever user is appropriate. For example, you must log in as a Shared Services Administrator in order to provision an Essbase Administrator with the Directory Manager role, so that he or she can create and delete users.

- ➤ To launch User Management Console:
- **1** From Enterprise View, find the appropriate Analytic Server.
- 2 Under the server node, select the **Security** node.
- 3 Right-click and select **User Management** from the pop-up menu.

User Management Console launch page is opened in a separate browser window.

- 4 Click Launch to open User Management Console.
- 5 Use the **Help** menu in User Management Console to get assistance with managing and provisioning users and groups.

For information on launching User Management Console from MaxL, see the *Essbase Technical Reference*.

#### Note:

To ensure that Essbase security status and Shared Services security status are synchronized, you may need to refresh security information. For information on refreshing security information, see the *Hyperion Essbase - System 9 Database Administrator's Guide*.

## **Essbase Projects, Applications, and Databases in Shared Services**

Shared Services and Essbase both use the term "application." Essbase uses "application" to refer to a container for databases. Shared Services uses "application" to refer to an object for which you provision users. In this document, "application" refers to a Shared Services application, unless an Essbase application is specifically stated. In most cases, an Essbase application maps to a Shared Services application and so there is no need to distinguish between the two types of application.

For Essbase, migration is done at the Analytic Server level. When you migrate an Analytic Server to Shared Services, a Shared Services project is created for the Analytic Server. The project is named as follows Analytic Servers: machineName: AnalyticServer# where machineName is the Analytic Server machine name and AnalyticServer# is the sequence number. If you migrate multiple Analytic Servers on the same machine, each Analytic Server migrated gets a different sequence number (AnalyticServer#). Also, if you delete the security file and re-migrate an Analytic Server, each successful migration creates a new server project with a new sequence number. You can delete any unwanted projects in User Management Console.

Essbase automatically creates the following applications within the project and automatically registers the applications with Shared Services:

- An application with the same name as the Shared Services project. This application allows you to specify security at the Analytic Server level, and is known as the *global Analytic Server application*.
- A Shared Services application for each Essbase application on the Analytic Server. In Shared Services, if an Essbase application contains multiple databases, the databases must have the same user security access levels. (However, users can have different calculation script and database filters assigned for databases within the same application. See "Assigning Database Calculation and Filter Access" on page 151).

Once you have migrated to Shared Services, when you create a new application and database in Essbase, a corresponding Shared Services application is created within the Analytic Server project and the application is automatically registered with Shared Services.

#### **Essbase Users and Groups in Shared Services**

When you migrate to Shared Services, all native Essbase users and groups that do not already exist in an external authentication directory are converted to native Shared Services users and groups in the native Shared Services user directory and are given equivalent roles. Any externally-authenticated users are registered with Shared Services but are still stored in their original authentication directory. For more information on migrating users and groups, see the *Hyperion Essbase - System 9 Database Administrator's Guide*.

#### Note:

Shared Services supports aggregated groups, in which a parent group contains one or more subgroups. The sub-groups inherit the roles of their parent group. For example, if a parent group is provisioned with the Essbase Administrator role, any sub-groups (and users in the groups) inherit the Essbase Administrator role.

Once you have migrated to Shared Services, you must create and manage users and groups in User Management Console, or through the external authentication provider.

#### Note:

If manual user synchronization is specified, when you provision a user with an Analytic Server role, you must request a refresh of security information to enable the user to log in. For information on manual user synchronization, see the *Hyperion Essbase - System 9 Database Administrator's Guide*.

## **Assigning Database Calculation and Filter Access**

After provisioning users for Essbase applications in User Management Console, you can assign more granular access permissions to users and groups for a specific Essbase application and database. For example, after assigning a user access to an application and assigning the user's role for the application, you may want to assign an Essbase filter to the user, or assign the user access to a specific calculation script.

When you select an Essbase application from User Management Console, a screen is displayed that lists all users and groups who are provisioned to that application. On this screen, you select the users and groups to which you want to assign additional permissions. After clicking Next to go to the next screen, you select the database you want to work with, and then use the appropriate drop-down lists to assign filter and calculation script access to selected users and groups. For descriptive information about these two screens, click the Help button on one of these screens to display a context-sensitive help topic.

When you assign database calculation and filter access, you automatically log in toAdministration Services and Essbase as User Management Console logged in user. This user must be a valid Essbase Administrator, Application Manager, or Database Manager. The user must have the Provisioning Manager role for the appropriate application(s).

You cannot assign database calculation or filter access to an Essbase Administrator or Application Manager.

- ► To assign database calculation and filter access:
- 1 Launch User Management Console.

See "Launching User Management Console from Essbase" on page 149.

- 2 Expand the Projects node, and select the appropriate Essbase application.
- 3 Right-click and select Assign Access Control.
- 4 Select the appropriate item from the **Available Users and Groups** drop-down list to display only users, only groups, or both.
- 5 Select the users and/or groups that you want to work with for the application. To select multiple users/ groups, press the Ctrl key between selections.
- 6 Click the appropriate arrow button to move your selections to the **Selected Users and Groups** box. To move all users and groups, click the double arrow button.
- 7 Click **Next** to go to the next screen.

This screen lists the users who have access to the application and displays their user roles.

- 8 From the **Database** drop-down list, select the database you want to work with.
- 9 To assign an Essbase filter to users and groups:
  - a. Select the check box next to each user and group you want to assign a filter to.
  - b. From the Filter drop-down, select the appropriate filter.

The filter list is populated with the filters that exist for the selected database on Analytic Server.

- **10** To assign users and groups access to an Essbase calculation script:
  - a. Select the check box next to each user and group you want to assign calculation script access to.
  - b. From the Calc drop-down, select the appropriate calculation script.

The calculation list is populated with the calculation scripts that exist for the selected database on Analytic Server.

- 11 If you want to want to assign only calculation access, select **No update** from the **Filter** drop-down list.
- 12 If you want to want to assign only filter access, select No update from the Calc drop-down list.

#### Note:

If you have not yet clicked Save, you can click Reset to revert to the original settings (or to revert to the settings changed since the last save).

- 13 Click the apply check mark icon next to the **Calc** drop-down list to apply your selections.
- 14 Click **Save** to save the changes.

Status messages are displayed on a new screen. The changes are reflected immediately in Administration Services Console.

> To refresh Essbase with database calculation and filter access security information for newly provisioned users, click the Refresh button.

Although you can assign access to database filters and calculation scripts through User Management Console, you must create the filters and calculation scripts in Essbase. For information on creating database filters, see the *Hyperion Essbase - System 9 Database Administrator's Guide* 

## **Setting Application Access Type**

Essbase and Hyperion Planning have the concept of an "application access type" for Essbase and Hyperion PlanningPlanning users. For example, when an Essbase user is created using any Essbase administration tool, the user is automatically assigned the application access type "Essbase"; when a Hyperion Planning user is created using the Planning interface, the user is automatically assigned the application access type "Planning." A user's application access type specifies whether the user has access to Essbase applications only, to Planning applications only, or to both.

When you select a global Analytic Server application from User Management Console, a screen is displayed that lists all users and groups who are provisioned to that application. On this screen, you select the users and groups for which you want to assign application access type. After clicking Next to go to the next screen, you use the drop-down list to assign application access type to the selected users and groups. For descriptive information about these two screens, click the Help button on one of these screens to display a context-sensitive help topic.

When you assign database calculation and filter access, you automatically log in to Administration Services and Essbase as User Management Console logged in user. This user must be a valid Essbase Administrator and must have the Provisioning Manager role for the appropriate application(s).

- ➤ To set application access type for users:
- **1** Launch User Management Console.

See "Launching User Management Console from Essbase" on page 149.

2 Expand the **Projects** node, and select the global Essbase application.

#### Note:

An application with the same name as the Shared Services project is created within the project. This global application allows you to specify security at the Analytic Server level.

- **3** Right-click and select **Assign Access Control**.
- 4 The **Available Users** box lists the users that are provisioned to the global application.
- 5 Select the users that you want to work with. To select multiple users, press the Ctrl key between selections.
- 6 Click the appropriate arrow button to move your selections to the **Selected Users** box. To move all users, click the double arrow button.
- 7 Click **Next** to go to the next screen.

This screen lists the selected users.

- 8 Select the check box next to the users whose application access type you want to change.
- 9 From the User type drop-down list, select Analytic Services or Planning, as appropriate.

#### Note:

If you have not yet clicked Save, you can click Reset to revert to the original settings (or to revert to the settings changed since the last save).

- **10** Click the apply check mark next to the **User type** drop-down list to apply your selections.
- 11 Click **Save** to save the changes.

Status messages are displayed on a new screen. The changes are reflected immediately in Administration Services Console.

To refresh Essbase with application access type information for newly provisioned users, click the Refresh button.

## Synchronizing Security Information Between Shared Services and Essbase

To ensure that Essbase security status is synchronized with Shared Services security status, you may need to refresh security information from Shared Services. When the security status is out of synch, the user, group, and application information displayed in Essbase may be different from that in Shared Services. For more information on refreshing security information from Shared Services, see the *Hyperion Essbase - System 9 Database Administrator's Guide* and the *Hyperion Essbase - System 9 Administration Services Online Help*.

## **Migrating Essbase Users to Shared Services Security**

Before you can use Shared Services to manage security, you must migrate Analytic Server and any existing Essbase users and groups to Shared Services. For detailed information on migrating users and groups to Shared Services, see the *Hyperion Essbase - System 9 Database Administrator's Guide* and the *Hyperion Essbase - System 9 Administration Services Online Help*.

## **Backing Up Security Information**

For information on backing up security information when Essbase is in Shared Services security mode, see the *Hyperion Essbase - System 9 Database Administrator's Guide*.

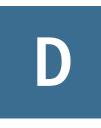

# Reporting and Analysis User Provisioning

| n This Appendix |                                                  |     |
|-----------------|--------------------------------------------------|-----|
|                 | Launching User Management Console from Workspace | 157 |
|                 | Reporting and Analysis Roles                     | 157 |
|                 | Reporting and Analysis Role Hierarchy            |     |
|                 | Sample Role Combinations                         |     |

## Launching User Management Console from Workspace

You use User Management Console to manage Reporting and Analysis users, groups, and roles. You must be a Shared Services Administrator or Provisioning Manager to provision users or groups. See Chapter 8, "Managing Provisioning."

To launch User Management Console from Workspace, select Navigate > Administer > User Management.

User Management Console opens in a separate window.

#### **Reporting and Analysis Roles**

You provision users and groups by assigning combinations of predefined roles (see Appendix A, "Hyperion Product Roles") to achieve specific product access and functionality.

#### **Reporting and Analysis Role Hierarchy**

Roles organize into hierarchies that contain other roles. Oracle's Hyperion<sup>®</sup> Reporting and Analysis – System 9 roles aggregate into these branches:

- "Content Manager Branch" on page 158
- "Scheduler Manager Branch" on page 158

## **Content Manager Branch**

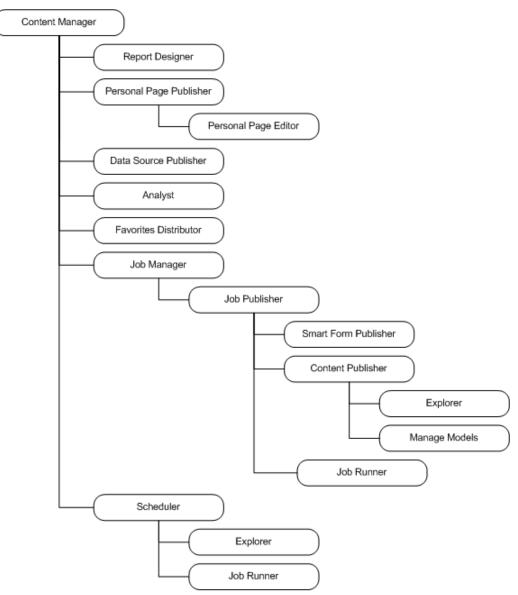

## Scheduler Manager Branch

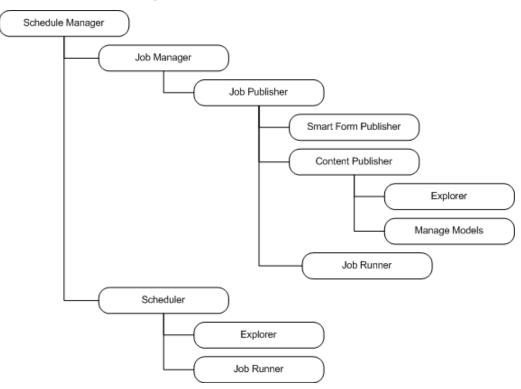

## **Sample Role Combinations**

This table provides examples of the access and functionality achieved by assigning combinations of roles.

| Combined Role                                                                          | Tasks                                                                                                    | Access Permissions                                                                            |
|----------------------------------------------------------------------------------------|----------------------------------------------------------------------------------------------------|-----------------------------------------------------------------------------------------------|
| Explorer + Favorites Distributor + Personal Page<br>Editor + Personal Parameter Editor | <ul> <li>Review interactive Web Analysis and<br/>Financial Reporting content in<br/>Workspace</li> </ul>                                           | Share interactive content without<br>modifying content or saving changes to<br>the repository |
|                                                                                        | • List and subscribe to repository content                                                                                                    |                                                                                               |
|                                                                                        | <ul> <li>Review accessible interactive content<br/>in Oracle's Hyperion<sup>®</sup> Web Analysis<br/>Studio</li> </ul>                             |                                                                                               |
|                                                                                        | Access Personal Page                                                                                                    |                                                                                               |
|                                                                                        | Access Favorites Manager                                                                                                    |                                                                                               |
|                                                                                        | <ul> <li>Define Web Analysis points of view,<br/>personal variables, and personal<br/>parameters, to customize the query<br/>result set</li> </ul> |                                                                                               |
|                                                                                        |                                                                                                    |                                                                                               |
|                                                                                        |                                                                                                    |                                                                                               |

| Combined Role                                                                              | Tasks                                                                                                    | Access Permissions                                                                                         |
|--------------------------------------------------------------------------------------------|----------------------------------------------------------------------------------------------------|----------------------------------------------------------------------------------------------------|
| Explorer + Analyst + Content Publisher                                                     | <ul> <li>Review interactive Web Analysis,<br/>Financial Reporting, and Interactive<br/>Reporting content in the Oracle's<br/>Hyperion<sup>®</sup> Workspace</li> <li>List and subscribe to repository content</li> </ul> | linteractively use document types to edit<br>queries, re-query, and save changes<br>back to the repository |
|                                                                                            | Review accessible interactive content<br>in Web Analysis Studio                                                                                                    |                                                                                                    |
|                                                                                            | • Edit queries, re-query and arrange data                                                                                                    |                                                                                                    |
|                                                                                            | Create Financial Reporting batches and books                                                                                                    |                                                                                                    |
|                                                                                            | • Import, modify and Save As dialog box                                                                                                    |                                                                                                    |
| Personal Page Publisher Data Source Publisher<br>+ Analyst + Report Designer + Job Manager | <ul> <li>Create and distribute new interactive<br/>Web Analysis, Financial Reporting, and<br/>Oracle's Hyperion<sup>®</sup> Interactive<br/>Reporting – System 9 content</li> </ul>                                      | Access most content creation<br>functionality, but not administrator<br>access to resources                |
|                                                                                            | <ul> <li>Create and distribute custom Oracle's<br/>Hyperion<sup>®</sup> Web Analysis – System 9<br/>documents in Oracle's Hyperion<sup>®</sup> Web<br/>Analysis Studio Design Documents<br/>interface</li> </ul>         |                                                                                                    |
|                                                                                            | <ul> <li>Access Oracle's Hyperion<sup>®</sup> Financial<br/>Reporting Studio</li> </ul>                                                                                                    |                                                                                                    |
|                                                                                            | Access Personal Pages and distribute<br>content to repository users                                                                                                    |                                                                                                    |
|                                                                                            | • Distribute data source connectivity files to repository users                                                                                                    |                                                                                                    |
|                                                                                            | • Distribute batches, books, reports and documents to repository users                                                                                                    |                                                                                                    |
|                                                                                            | <ul> <li>Import and modify SQR Production<br/>Reporting files and Oracle's Hyperion<sup>®</sup><br/>SQR<sup>®</sup> Production Reporting – System 9<br/>output</li> </ul>                                                |                                                                                                    |
|                                                                                            | • Create, save and run jobs                                                                                                    |                                                                                                    |
|                                                                                            | • Create and manage output directories                                                                                                    |                                                                                                    |
| Content Manager + Schedule Manager                                                         | <ul> <li>Manage all published content in the repository and all content creation functionality</li> </ul>                                                                                                    | Access all content creation and<br>scheduling functionality, but not<br>administrator access to resources  |
|                                                                                            | • Create and manage events, calendars, time events, calendars, public parameters, and physical resources                                                                                                    |                                                                                                    |
| Reporting and AnalysisAdministrator + Data<br>Editor                                       | <ul> <li>Conditional access to all resources</li> <li>Access the Administer module</li> <li>Access the Impact Manager module</li> </ul>                                                                                  | Access most functionality and modules<br>with conditional access to resources                              |
|                                                                                            | <ul> <li>Ability to write edits back to Essbase</li> </ul>                                                                                                    |                                                                                                    |

# Ε

# Financial Management User Provisioning

#### In This Appendix

| Assigning Users and Groups to Financial Management Applications  |  |
|------------------------------------------------------------------|--|
| Assigning User Access to Security Classes                        |  |
| Setting Up E-mail Alerting                                       |  |
| Running Security Reports for Financial Management Applications   |  |
| Migrating Financial Management Users to Shared Services Security |  |

There are two ways to set up security for Financial Management applications:

- Create a file with security information and load it into an application. See "Creating Application Security Files" and "Loading Application Security" in the *Hyperion System 9 Financial Management Administrator's Guide*.
- Use the Shared Services User Management Console to set up security. This appendix provides information specific to Financial Management and the Shared Services user management system.

Before setting up security for Financial Management applications, you must do the following:

- 1. Create projects. See "Working with Projects" on page 65.
- 2. Create Oracle's Hyperion<sup>®</sup> Financial Management System 9 applications and add applications to a project—See the *Enterprise Performance Management Architect Administrator's Guide*.
- 3. Provision users by assigning users and groups to applications and assigning roles to users and groups. See Chapter 8, "Managing Provisioning."

## Assigning Users and Groups to Financial Management Applications

#### Note:

Before you can assign users and groups to applications, you must provision users. For information on provisioning users, see Chapter 8, "Managing Provisioning.".

Only a user assigned to the Provisioning Manager role can define users and groups for an application

Only the users and groups provisioned for the application are available when you select users and groups.

- > To select users and groups for an application:
- 1 From Select Users and Groups, select an option:
  - Show All to show all users that are provisioned
  - Users or Groups, and in Search Criteria, enter the search criteria, and click Search.
- 2 From Available Users and Groups, select users and groups to assign to the application, and use the arrow keys to move them to the Selected Users column.

Tip:

Use the Shift and Ctrl keys to add or remove multiple users and groups.

3 Click Next or Select Classes.

#### **Assigning User Access to Security Classes**

After you define users and groups and security classes, you can specify the level of access each user and group has to each security class in the application and set up e-mail alerts.

#### Note:

You must select users and classes for the application before you can access the Assign Access module.

| Access Level | User and Group Tasks                                                                |
|--------------|-------------------------------------------------------------------------------------|
| None         | No access to elements assigned to the security class.                               |
| Metadata     | View a specified member in a list but cannot view or modify data for the member.    |
| Read         | View data for elements assigned to the security class but cannot promote or reject. |
| Promote      | View data for elements assigned to the security class and can promote or reject.    |
| All          | Modify data for elements assigned to the security class and can promote and reject. |

| Table 29 User Access Leve |
|---------------------------|
|---------------------------|

You can use the Pivot Table feature to toggle between two views for assigning access. For example, if you have users and groups on rows and security classes on columns and click Pivot Table, users and groups will be on columns and security classes on rows.

#### Note:

A user assigned to the Application Administrator role for an application has access to all information in the application.

- > To assign user access to security classes:
- **1** Select cells for which to assign access rights.

#### Tip:

Use the Shift and Ctrl keys to select multiple cells. Select a column or row by clicking in the column or row header.

- 2 From Access Rights, select the access level to assign.
- 3 Click Set to apply the level to the selected cells.
- 4 Optional: To add an e-mail alert, select cells in the table and click Add Alert.

#### **Caution!**

The alerting process uses the e-mail addresses stored in the external authentication files. To receive e-mail alerts, users must be on Microsoft Active Directory or LDAP. See "Setting Up E-mail Alerting" on page 163.

#### Note:

To remove e-mail alerts, select the cell and click Remove Alert.

- 5 Click Save.
- 6 Click Next or Security Reports.

#### **Setting Up E-mail Alerting**

You can use e-mail alerting for intercompany transactions and during the process management review process. E-mail alerts help highlight a key event or data change in the system. For example, you can send an e-mail alert that an intercompany transaction is mismatched and needs to be matched, or that a process unit is ready for the next promotion level.

#### Note:

The alerting process uses the e-mail addresses that are stored in the external authentication files. To receive e-mail alerts, users must be on Active Directory or LDAP.

#### **Process Management Alerting**

- > To set up process management e-mail alerts:
- **1** For the scenario in the process unit, set the SupportsProcessManagement meta data attribute to "A" to allow alerts.
- 2 Assign the user to the Receive E-mail Alerts for Process Management role.
- 3 Assign the user to Process Management notifiable roles as defined in Table 30.
- 4 Assign the user ALL or PROMOTE access to the security classes assigned to the scenario and entity in the process unit and add an alert for each security class.

Users who meet all criteria receive e-mail alerts.

Table 30 Process Management User Roles and Alert Notification

| Process Unit Level Before or After Action | Process Management User Roles Notified                                                                |
|-------------------------------------------|----------------------------------------------------------------------------------------------------|
| First Pass                                | Users with ALL or PROMOTE access to the entity are notified.                                          |
| Review Level 1                            | Reviewer 1 and Submitter roles are notified.                                                          |
| Review Level 2                            | Reviewer 2 and Submitter roles are notified.                                                          |
| Review Level 3                            | Reviewer 3 and Submitter roles are notified.                                                          |
| Review Level 4                            | Reviewer 4 and Submitter roles are notified.                                                          |
| Review Level 5                            | Reviewer 5 and Submitter roles are notified.                                                          |
| Review Level 6                            | Reviewer 6 and Submitter roles are notified.                                                          |
| Review Level 7                            | Reviewer 7 and Submitter roles are notified.                                                          |
| Review Level 8                            | Reviewer 8 and Submitter roles are notified.                                                          |
| Review Level 9                            | Reviewer 9 and Submitter roles are notified.                                                          |
| Review Level 10                           | Reviewer 10 and Submitter roles are notified.                                                         |
| Submitted                                 | Review Supervisor role is notified. Only users with this role can approve the submitted process unit. |
| Approved                                  | Reviewer 1 to Reviewer 10 and Submitter roles are notified.                                           |
| Published                                 | Users with ALL, READ, or PROMOTE access to the entity are notified.                                   |

#### Note:

E-mail alerts are not generated when the process unit is at the Not Started level or for the Sign Off action.

Users with the Application Administrator role do not receive e-mail alerts. For a user with the Application Administrator role to receive e-mail alerts, set up as a separate user and assign the

role to receive alerts. The user that performed the action to the process unit is also notified with an e-mail confirmation log stating to whom e-mails were sent.

#### **Intercompany Transaction Alerting**

- > To set up intercompany transaction e-mail alerts:
- **1** Assign the user to the Receive E-mail Alerts for IC Transactions role.
- 2 Assign the user to the Inter-Company Transaction Admin or Inter-Company Transaction User role.
- 3 Assign the user ALL, READ, or PROMOTE access to the security classes that are assigned to the scenario and entity in the transaction and add an alert for each security class. See "Assigning User Access to Security Classes" on page 162.

Users who meet all criteria receive e-mail alerts from the Intercompany Transactions or Intercompany Partner Matching Report modules.

For information on generating e-mail alerts in intercompany transactions, see the *Hyperion System 9 Financial Management User's Guide*.

## **Running Security Reports for Financial Management Applications**

You can run security reports on the information that you selected while setting up security for the application. You can run reports for classes by user, roles by user, classes and roles by user, and users by group. You can view the report online or you can export it to a CSV file.

- > To create a security report:
- **1** Select a report option:
  - Rights
    - o Classes by User
    - o Roles by User
  - Users by Group
- 2 Select an option:
  - Launch Report to open the report in a new window
  - Export to File to save the as a CSV file.

## Migrating Financial Management Users to Shared Services Security

For information on migrating users to Shared Services security, see "Using the Schema Upgrade Utility" in the *Hyperion System 9 Financial Management Installation Guide*.

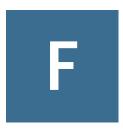

# Planning User Provisioning

| In This Append | lix                                                |  |
|----------------|----------------------------------------------------|--|
|                | Launching User Management Console From Planning    |  |
|                | Returning to Planning From User Management Console |  |
|                | Updating Users and Groups in Planning              |  |
|                | Roles in Planning                                  |  |
|                | About Connection Types and Planning                |  |
|                | Migrating Users to Shared Services                 |  |
|                |                                                    |  |

After setting up users and groups, you assign their access permissions to dimension members, data forms, and task lists—from within Planning or from User Management Console. To assign access in Planning, see the *Hyperion Planning - System 9 Administrator's Guide*.

## Launching User Management Console From Planning

To launch User Management Console from within Planning, select Administration > User Management.

User Management Console opens in the same browser window as the Planning application.

## **Returning to Planning From User Management Console**

If you launch User Management Console from within a Planning application, you can return to your previous place in the Planning application.

- > To return to the Planning application from User Management Console:
- **1** From within User Management Console, select File > Return to Application <application name>.
- 2 Click OK .

## **Updating Users and Groups in Planning**

Planning and Business Rules get the latest list of users, groups, and roles from User Management Console when:

- The application is refreshed with Security Filters selected.
- The ProvisionUsers utility is run. (See "Updating Users With a Utility" on page 169.)
- Someone logs into the application; Planning synchronizes that user with User Management Console.

#### **Migrating User and Group Identities**

When you change a user or group's identity or their position in the user directory hierarchy, you must update—or migrate—this information to Planning.

- > To migrate changed user and group identities from User Management Console to Planning:
- 1 Take an action:
  - Select Administration > Manage Data Forms and select a data form.
  - Select Administration > Dimensions and select a dimension member.
  - Select Administration > Manage Task Lists and select a task list.
- 2 Click Assign Access.
- 3 Click Add Access or Edit Access.
- 4 Click Migrate Identities.

#### **Deprovisioning or Deleting Users and Groups**

When you deprovision or delete users or groups in Shared Services, you should update the user and group tables in the Planning relational database to conserve space.

- > To remove deprovisioned users and groups from the Planning database tables:
- 1 Take an action:
  - Select Administration > Manage Data Forms and select a data form.
  - Select Administration > Dimensions and select a dimension member.
  - Select Administration > Manage Task Lists and select a task list.
- 2 Click Assign Access.
- **3** Click Add Access or Edit Access.
- 4 Click Remove Non-provisioned Users/Groups.

## **Updating Users With a Utility**

The ProvisionUsers utility—run by administrators through a command line interface synchronizes users maintained in User Management Console with a Planning application.

To use the utility, launch the ProvisionUsers.cmd file from the bin directory, using the following syntax:

ProvisionUsers /ADMIN:adminName /PASS:password /A:appName [/U:user1
[;user2;user3]] [/R:n]

If you installed Planning in the default location, the bin directory is in this path: <hr/>
<hr/>
<hr/>
<hr/>
<hr/>
<hr/>
<hr/>
<hr/>
<hr/>
<hr/>
<hr/>
<hr/>
<hr/>
<hr/>
<hr/>
<hr/>
<hr/>
<hr/>
<hr/>
<hr/>
<hr/>
<hr/>
<hr/>
<hr/>
<hr/>
<hr/>
<hr/>
<hr/>
<hr/>
<hr/>
<hr/>
<hr/>
<hr/>
<hr/>
<hr/>
<hr/>
<hr/>
<hr/>
<hr/>
<hr/>
<hr/>
<hr/>
<hr/>
<hr/>
<hr/>
<hr/>
<hr/>
<hr/>
<hr/>
<hr/>
<hr/>
<hr/>
<hr/>
<hr/>
<hr/>
<hr/>
<hr/>
<hr/>
<hr/>
<hr/>
<hr/>
<hr/>
<hr/>
<hr/>
<hr/>
<hr/>
<hr/>
<hr/>
<hr/>
<hr/>
<hr/>
<hr/>
<hr/>
<hr/>
<hr/>
<hr/>
<hr/>
<hr/>
<hr/>
<hr/>
<hr/>
<hr/>
<hr/>
<hr/>
<hr/>
<hr/>
<hr/>
<hr/>
<hr/>
<hr/>
<hr/>
<hr/>
<hr/>
<hr/>
<hr/>
<hr/>
<hr/>
<hr/>
<hr/>
<hr/>
<hr/>
<hr/>
<hr/>
<hr/>
<hr/>
<hr/>
<hr/>
<hr/>
<hr/>
<hr/>
<hr/>
<hr/>
<hr/>
<hr/>
<hr/>
<hr/>
<hr/>
<hr/>
<hr/>
<hr/>
<hr/>
<hr/>
<hr/>
<hr/>
<hr/>
<hr/>
<hr/>
<hr/>
<hr/>
<hr/>
<hr/>
<hr/>
<hr/>
<hr/>
<hr/>
<hr/>
<hr/>
<hr/>
<hr/>
<hr/>
<hr/>
<hr/>
<hr/>
<hr/>
<hr/>
<hr/>
<hr/>
<hr/>
<hr/>
<hr/>
<hr/>
<hr/>
<hr/>
<hr/>
<hr/>
<hr/>
<hr/>
<hr/>
<hr/>
<hr/>
<hr/>
<hr/>
<hr/>
<hr/>
<hr/>
<hr/>
<hr/>
<hr/>
<hr/>
<hr/>
<hr/>
<hr/>
<hr/>
<hr/>
<hr/>
<hr/>
<hr/>
<hr/>
<hr/>
<hr/>
<hr/>
<hr/>
<hr/>
<hr/>
<hr/>
<hr/>
<hr/>
<hr/>
<hr/>
<hr/>
<hr/>
<hr/>
<hr/>
<hr/>
<hr/>
<hr/>
<hr/>
<hr/>
<hr/>
<hr/>
<hr/>
<hr/>
<hr/>
<hr/>
<hr/>
<hr/>
<hr/>
<hr/>
<hr/>
<hr/>
<hr/>
<hr/>
<hr/>
<hr/>
<hr/>
<hr/>
<hr/>
<hr/>
<hr/>
<hr/>
<hr/>
<hr/>
<hr/>
<hr/>
<hr/>
<hr/>
<hr/>
<hr/>
<hr/>
<hr/>
<hr/>
<hr/>
<hr/>
<hr/>
<hr/>
<hr/>
<hr/>
<hr/>
<hr/>
<hr/>
<hr/>
<hr/>
<hr/>
<hr/>
<hr/>
<hr/>
<hr/>
<hr/>
<hr/>
<hr/>
<hr/>
<hr/>
<hr/>
<hr/>
<hr/>
<hr/>
<hr/>
<hr/>
<hr/>
<hr/>
<hr/>
<hr/>
<hr/>
<hr/>
<hr/>
<hr/>
<hr/>
<hr/>
<hr/>
<hr/>
<hr/>
<hr/>
<hr/>
<hr/>
<hr/>
<hr/>
<hr/>
<hr/>
<hr/>
<hr/>
<hr/>
<hr/>
<hr/>
<hr/>
<hr/>
<hr/>
<hr/>
<hr/>
<hr/>
<hr/>
<hr/>
<hr/>
<hr/>
<hr/>
<hr/>
<hr/>
<hr/>
<hr/>
<hr/>
<hr/>
<hr/>
<hr/>
<hr/>
<hr/>
<hr/>
<hr/>
<hr/>
<hr/>
<hr/>
<hr/>
<hr/>
<hr/>
<hr/>
<hr/>
<hr/>
<hr/>
<hr/>
<hr/>
<hr/>
<hr/>
<hr/>
<hr/>
<hr/>
<hr/>
<hr/>
<hr/>
<hr>

| Parameter                | Description                                                                                                    | Required? |
|--------------------------|----------------------------------------------------------------------------------------------------|-----------|
| /ADMIN:adminName         | The administrator's name for logging on to the Planning application.                                                                                                    | Yes       |
| /PASS:password           | The administrator's password.                                                                                                    | Yes       |
| /A:appName               | The Planning application to synchronize (must be on the server on which the utility is run).                                                                                              | Yes       |
| [/U:user1[;user2;user3]] | Specifies users to synchronize. For example, to synchronize users<br>Planner1 and Planner2, use /U:Planner1;Planner2.<br>Omitting this argument synchronizes all users.                   | No        |
| [/R:n]                   | Specifies an interval, in minutes, in which synchronization is run. For example, to synchronize every 30 minutes, use $/R:30$ . Omitting this argument performs the synchronization once. | No        |
| /?                       | Specified by itself, prints the syntax and options for<br>ProvisionUsers.                                                                                                    | No        |

#### Table 31 ProvisionUsers Syntax

#### Example 1

Entering:

ProvisionUsers /ADMIN:admin /PASS:password /A:App1

Synchronizes all users in the App1 application.

#### Example 2

Entering:

ProvisionUsers /ADMIN:admin /PASS:password /A:App2 /U:Planner1 /R:60 Synchronizes user Planner1 in the App2 application every 60 minutes.

## **Roles in Planning**

Subject to the applicable license for the software and users, Planning supports the roles described in the Appendix A, "Hyperion Product Roles."

#### Write Access to Data in Essbase

All administrators have write access to Planning data in Essbase. By default, security filters that Planning generates in Essbase for planners and interactive users are read-only. However, you can grant planners and interactive users the same access permissions they have in Planning to data in Essbase by assigning them the Analytic Services Write Access role. Using another product such as Financial Reporting, Essbase Excel Add-in, or third-party tools, they can then change Planning data—to which they have write access in Planning—directly in Essbase.

#### Note:

Security filters are always read-only for view users.

#### **Roles Between Planning and Business Rules**

| Planning Role    | <b>Business Rules Role</b> | Tasks Performed                                                                                                    |
|------------------|----------------------------|----------------------------------------------------------------------------------------------------|
| Administrator    | Administrator              | <ul><li>Designs business rules</li><li>Launches business rules for a Planning application</li></ul>                               |
| Interactive user | Interactive user           | <ul> <li>Designs business rules</li> <li>Launches rules that have been assigned Launch permissions by an administrator</li> </ul> |
| Planner          | Basic user                 | Launches business rules that have been assigned Launch permissions by an administrator                                            |
| View user        | None                       | None                                                                                                    |

 Table 32
 Roles in Planning and Business Rules

If a Planning user has different roles across Planning applications, the user's highest role is used in Business Rules. For example, if a user is an administrator in one application and a planner in another application, the user becomes an administrator in Business Rules.

#### **Access Permissions Between Planning and Essbase**

After security filters are updated in the Essbase database, a Planning user's access in Essbase depends on the user type that establishes the connection.

Table 33 Access Permissions Between Planning and Essbase

| User Type for Connection | View User     | Planner   | Interactive User | Administrator                  |
|--------------------------|---------------|-----------|------------------|--------------------------------|
| Named User               | Filter Access | Calculate | Calculate        | Database Designer <sup>*</sup> |

\*Not reflected in Application Manager.

## **About Connection Types and Planning**

Planning establishes a connection to the Essbase database using the appropriate user type.

| Table 34 | Connection Types and Pla | inning |
|----------|--------------------------|--------|
|----------|--------------------------|--------|

| Program Used to Log on to Planning Application                                                           | Essbase Connection                  |
|----------------------------------------------------------------------------------------------------|-------------------------------------|
| Planning and Oracle's Hyperion <sup>®</sup> Smart View for Office client through the Planning provider   | Pool of supervisor user connections |
| Oracle's Hyperion <sup>®</sup> Financial Reporting – System 9, Business Rules, and third-<br>party tools | Named user                          |

#### **Migrating Users to Shared Services**

If you are upgrading a Planning application from an earlier release, follow the instructions in the *Hyperion Planning - System 9 Installation Guide*. Before users can log on to the new release of Planning, you must also migrate the upgraded application's users and groups to the User Management Console.

- To migrate existing users and groups for a Planning application to the User Management console:
- **1** After logging in to the Planning application, a message prompts you to migrate the existing users and groups, and a **Migrate Users and Groups** button is displayed.
- 2 Click Migrate Users and Groups.

If the migration is successful, the application is populated with the existing user and group role assignments and the Migrate Users and Groups button no longer displays. All Planning groups are added to Native directory in the User Management Console. Planning administrators that are migrated to the User Management console are automatically assigned the Provisioning Manager role.

If the migration is not successful, a window displays the users and groups that failed to migrate. Take an action:

- Click OK to ignore the errors and complete the migration.
- Click **Cancel** to cancel the migration and resolve the errors. Until you have completed the migration process, Planning presents the Migrate Users and Groups button each time you log on.

# G

## Business Rules User Provisioning

| In This Appendix |                                                            |  |
|------------------|------------------------------------------------------------|--|
|                  | About Business Rules Security                              |  |
|                  | Launching User Management Console                          |  |
|                  | Business Rules User Roles                                  |  |
|                  | Migrating Business Rules Users to Shared Services Security |  |

This appendix provides information that is specific to Business Rules and User Management Console within Shared Services. User Management Console provides a centralized user interface where you can perform user management tasks for Hyperion products.

## **About Business Rules Security**

When you migrate Analytic Administration Services and Business Rules users, groups, and roles to Shared Services, the users and groups are automatically provisioned for use in Business Rules and other Hyperion products. For more information on managing users and groups in Shared Services, see Chapter 7, "Managing Native Directory."

After users and groups are migrated to Shared Services, you assign Business Rules roles to them. Business Rules has three predefined roles that you can assign to users and groups: administrator, interactive user, and basic user. These roles determine what tasks users and groups can perform on Business Rules repository objects, such as business rules, sequences, macros, variables, and projects, while working in Business Rules. For a description of Business Rules roles, see "Business Rules User Roles" on page 174. For information on assigning roles from Shared Services, see Chapter 8, "Managing Provisioning."

After you assign roles to users and groups in Shared Services, you assign them access permissions to repository objects in Business Rules. For example, you might want to assign a user access permissions to edit all of the business rules in a Business Rules project. See the *Hyperion Business Rules Administrator's Guide* or the *Hyperion Business Rules Hyperion Essbase - System 9 Administration Services Online Help.* 

## Launching User Management Console

- To launch the Hyperion, from the Windows Start menu:
- **1** Select **Programs > Hyperion > Foundation Services > User Management Console.**
- 2 Create users and groups. See Chapter 7, "Managing Native Directory."
- 3 Provision users and groups. See Chapter 8, "Managing Provisioning."

#### **Business Rules User Roles**

Subject to the applicable license for the software and users, Oracle's Hyperion<sup>®</sup> Business Rules supports three pre-defined user roles. For information about assigning Business Rules roles to users and groups, see Chapter 8, "Managing Provisioning."

#### Note:

You cannot edit Business Rules roles.

- Administrator: A user or group who has the role of *administrator* can do any of the following tasks:
  - Create, launch, edit, validate, and manage business rules, sequences, macros, variables, and projects
  - o Assign access permissions to business rules, sequences, macros, variables, and projects
  - o Create and edit users and groups

#### Note:

You create and edit users and groups in User Management Console. You cannot create users and groups in Business Rules.

o Set up the repository and log file

#### Note:

You set up the repository and log file using the Configuration Utility in Shared Services.

- Interactive User: A user or group who has the role of *interactive user* can do any of the following tasks (as long as they are assigned by an administrator):
  - o Create business rules, sequences, macros, variables, and projects
  - Assign access permissions to business rules, sequences, macros, variables, and projects
- Basic User: A user or group who has the role of *basic user* can do any of the following tasks (as long as they are assigned by an administrator):
  - o Launch business rules and sequences to which the user has access
  - View business rules and sequences to which the users has access

- o View all variables and macros
- Edit specific business rules, sequences, macros, variables, and projects for which the user was granted editing permissions

## **Migrating Business Rules Users to Shared Services Security**

To migrate native Analytic Administration Services and Business Rules users to Shared Services, you need to run the Externalize Users utility in Analytic Administration Services. When you run this utility, all native Analytic Administration Services and Business Rules users from the previous release are copied from the Analytic Administration Services/Business Rules repository into the Shared Services repository. (See the *Essbase Administration Services Installation Guide*.)

After you run the Externalize Users utility, you upgrade the Business Rules repository from the previous release to this release of Business Rules using the Migrate Repository feature in Business Rules (for releases 3.x through 4.0) or the Configuration Utility (for releases 4.1 through the current release). When you upgrade the repository to this release, the repository is also upgraded automatically in Shared Services. (See the *Hyperion Business Rules Administrator's Guide*.)

During the repository upgrade, Business Rules roles assigned to users are migrated and assigned equivalent roles in Shared Services. In addition, any Business Rules groups are migrated to Shared Services. If the groups have roles assigned to them, these roles are also migrated and assigned equivalent roles in Shared Services. If a Business Rules group does not exist in Shared Services, it is created.

When you upgrade the Business Rules repository, all Business Rules repository objects including rules, sequences, variables, macros, projects, and database locations and access permissions assigned to them, are upgraded in Shared Services. Now you are ready to use Shared Services to manage security for Business Rules.

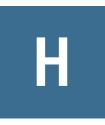

# Performance Scorecard User Provisioning

| 1 | This | Δ  |     | div  |
|---|------|----|-----|------|
| m | This | AD | ben | UIX. |
|   |      |    |     |      |

| Launching User Management Console from Performance Scorecard                 | 177 |
|------------------------------------------------------------------------------|-----|
| Creating and Provisioning Users and Groups over Shared Services              | 178 |
| Migrating Performance Scorecard Users and Groups to Shared Services Security | 182 |

You can provision users for Performance Scorecard using Shared Services. This feature enables you to use existing user information for a number of Hyperion applications, or to provision multiple users at one time.

To provision users through Shared Services, you need to select this as an option after installation, when you run the Configuration Utility, as outlined in the *Hyperion Performance Scorecard* - *System 9 Installation Guide*. The Shared Services Administrator must also be provisioned to the Performance Scorecard application.

The provisioning process requires you to have both Shared Services and Performance Scorecard configured and running. External authentication ensures that the applications can communicate seamlessly to provision users easily and accurately.

The information in this Appendix provides instructions for the Performance Scorecard portion of user provisioning only.

See "Performance Scorecard Roles" on page 144 for information on Performance Scorecard roles.

## Launching User Management Console from Performance Scorecard

This section describes how to launch User Management Console from within Performance Scorecard.

- To launch User Management Console:
- 1 Log on to Performance Scorecard as an administrator.
- 2 Ensure the Shared Services server is running.
- 3 From Performance Scorecard, select Administration > User Management.

The User Management Console on Shared Services is displayed.

From the Shared Services User Management Console, you can perform the following tasks:

- Add and provision new users
- Modify or delete existing users
- Perform bulk provisioning of multiple users

For detailed instructions on using User Management Console, refer to Chapter 3, "User Management Console."

#### **Managing Permissions in Performance Scorecard**

User provisioning through Shared Services requires configuration on both the Shared Services server and Performance Scorecard application. You can provision users and groups individually, or migrate existing users on Performance Scorecard to perform user provisioning on multiple users.

When you configure the application in the Configuration Utility after installing Performance Scorecard, you must use the Shared Services server, which automatically points to the Shared Services CSS.xml file for external authentication. This step enables Performance Scorecard and the Shared Services server to communicate seamlessly when provisioning users.

#### Note:

The Shared Services Administrator must also be provisioned to the Performance Scorecard application.

You can access Shared Services through Performance Scorecard or directly, using the appropriate URL. The URL to User Management Console is in the following format:

http://<server name>:<port number>/interop

## **Creating and Provisioning Users and Groups over Shared Services**

You can provision users and groups for Performance Scorecard using Shared Services. This feature enables you to use existing user information for a number of Hyperion applications, or to provision multiple users at one time.

In order to provision users for Performance Scorecard from existing users in Shared Services, you need to select this as an option after installation, when you run the Configuration Utility, as outlined in the*Hyperion Performance Scorecard - System 9 Installation Guide*. The Shared Services Administrator must also be provisioned to the Performance Scorecard application.

When you configure the application in the Configuration Utility after installing Performance Scorecard, you must use the Shared Services server, which automatically points to the Shared Services CSS.xml file for external authentication. This step enables and the Shared Services server to communicate seamlessly when provisioning users.

The provisioning process requires you to have both the Shared Services server and Performance Scorecard configured and running. External authentication ensures that the applications can communicate seamlessly to provision users easily and accurately.

To provision users to enable them to use Performance Scorecard, these main steps are required:

- 1. Register with Shared Services.
- 2. Create the users and groups.
- 3. Provision the users and groups with the Performance Scorecard properties: security role, employee and primary domain.
- 4. Assign the Performance Scorecard properties to users and groups, either individually or using one-time bulk provisioning.

#### **Access Permissions**

User provisioning through Shared Services requires configuration on both the Shared Services server and Performance Scorecard applications. You can provision users and groups individually, or using bulk provisioning.

#### Note:

The Shared Services Administrator is automatically provisioned to the Performance Scorecard application.

#### **Before You Begin**

Before you create and provision users using Shared Services, ensure the following conditions have been completed:

- Performance Scorecard has been configured to use Shared Services-based provisioning, and to obtain directory definition file from Shared Services(css.xml).
- The Performance Scorecard application has been registered on Shared Services. Registration is managed through the Oracle's Hyperion<sup>®</sup> Configuration Utility<sup>™</sup>, and may be performed during installation or later. For instructions on configuring and registering Performance Scorecard applications with Shared Services, refer to the *Hyperion Performance Scorecard System 9 Installation Guide*.
- Shared Services is running
- Performance Scorecard is running

#### **Creating a New User or Group Using Shared Services**

You can create users for Performance Scorecard through Shared Services User Management Console.

- To create and provision a new user from Performance Scorecard:
- **1** Ensure the Shared Services server is running.
- 2 Log on to Performance Scorecard as an Administrator.
- 3 From Performance Scorecard, select Administration > User Management.

The Shared Services User Management Console is displayed.

- 4 From the Shared Services User Management Console, create and provision the users and groups as outlined in the *Hyperion Security Administration Guide*.
- 5 After the users and groups are provisioned, assign Performance Scorecard user and group properties using one of these options:
  - Assign properties individually, as outlined in "Assign Performance Scorecard Properties Individually" on page 180.
  - Assign bulk properties for all provisioned users at one time, as outlined in "Assign Bulk Properties in Performance Scorecard" on page 181.

#### **Assign Performance Scorecard Properties Individually**

After a user or group has been created and provisioned, all active directly and indirectly provisioned users and groups must be assigned Performance Scorecard-specific attributes or properties. If the users or groups are not assigned the Performance Scorecard permissions, the user logon is rejected by Performance Scorecard as an unknown user.

Individual user or group properties are created each time the properties are edited and saved on Oracle's Hyperion® Shared Services User Management Console. If this step is skipped, user logon will be rejected by Performance Scorecard due to unknown user.

- > To assign Performance Scorecard permissions individually:
- **1** Log on to Performance Scorecard as an Administrator.
- 2 From the View pane, select **Projects**, and expand the tree to select the project and application to which the newly provisioned user has been assigned.

The Available Users and Groups list for the selected project is displayed.

- 3 Select the name of the newly provisioned user from the list, and click Next.
- 4 On Manage Properties, click Select to select the employee.

The Select Employee dialog box is displayed.

5 From **Select Employee**, select the name of the Performance Scorecard employee record that is to be associated with the selected user ID.

| elect User or Group > Ma | nage Properties > Fi          | nish   |        |        |
|--------------------------|-------------------------------|--------|--------|--------|
| General:                 |                               |        |        | ĺ      |
| User ID:                 | Frank                         |        |        |        |
| Employee:                | Taylor, Frank                 | Select |        |        |
| Primary Domain:          | •                             |        |        |        |
| Security Roles: —        |                               |        |        |        |
| Security Roles:          | le [Basic]                    |        |        |        |
| 🗖 A Security Ro          | le [Basic]                    |        |        |        |
| A Security Ro            | le [Basic]<br>Manager [Basic] |        |        |        |
| Officer [Basic           | ]                             |        |        |        |
| administrator            | [Power Manager]<br>aractive]  |        |        |        |
| user [Basic]             |                               |        |        | -      |
|                          |                               |        | <br>   |        |
| Help                     |                               |        | < Back | Finish |

- 6 **Optional:** From **Primary Domain** on the **Manage Properties** tab, select a Primary Domain for the user.
- 7 Under Security Roles, select the Performance Scorecard security role that you want to assign to the user.

For detailed information on Performance Scorecard security roles, refer to the *Hyperion Performance Scorecard - System 9 Administrator's Guide*.

8 Click Finish to complete the provisioning of the user for both Shared Services and Performance Scorecard.

## **Assign Bulk Properties in Performance Scorecard**

As an alternative to assigning permissions individually, you can assign permissions to all newly provisioned users and groups at one time. The Synchronize with Shared Services button is provided on the User Account List and Group Account List page which updates Performance Scorecard with newly provisioned users or groups in Shared Services.

When you synchronize users:

- Group synchronization is implicitly launched to ensure that associated user groups become available for the user.
- All active directly and indirectly provisioned users are pulled from Shared Services.
- The Shared Services list is compared to the Performance Scorecard User Account, matched by Logon Name (user id).
- Any missing user accounts are automatically created. The appropriate default security role is set based on directly and indirectly provisioned role (Performance Scorecard Power Manager > admin,Performance Scorecard Interactive > designer,Performance Scorecard Basic > user).
- An employee record is created and associated with each created user. The first name, last name, and e-mail ID are obtained from directory user information.

• All user accounts that are no longer provisioned in Shared Services are listed for optional deletion. The list excludes the default admin, designer, and user accounts.

When you synchronize groups:

- All active directly and indirectly provisioned groups are pulled from Shared Services.
- The Shared Services list is compared to the Performance Scorecard Group Account, matched by Group Name.
- Any missing group accounts are automatically created. The appropriate default security role is set based on the directly and indirectly provisioned roles (Performance Scorecard Power Manager > admin, Performance Scorecard Interactive > designer,Performance Scorecard Basic > user).
- All group accounts that are no longer provisioned in Shared Services are listed for optional deletion.
- > To assign bulk Performance Scorecard permissions:
- 1 Log on to Performance Scorecard as an Administrator.
- 2 From Object View, select Security > User Account List.

The list displays all existing Performance Scorecard users and provisioned Shared Services users. For Groups, select Security > Group Account List.

**3** On the Account List, click **Synchronize with Shared Services** to update user or group account information inPerformance Scorecard with the provisioned users and groups in Shared Services.

A confirmation message is displayed.

- 4 Click Yes to confirm you want to synchronize all users with users on the Shared Services server. The users and groups are synchronized, and the results are displayed on the Synchronized with Shared Services Results window. The results show the names of all users and groups that were newly provisioned, and the names of any users and groups who are no longer provisioned on Shared Services.
- 5 Select any users or groups that you want to delete, and complete the synchronization.

# Migrating Performance Scorecard Users and Groups to Shared Services Security

When you have a large number of users and groups to provision through Shared Services, you can perform a one-time migration. For example, you can provision all existing members at once with the same security access. Subsequently, you can assign the properties to individual users or groups who require particular access after the main transfer.

#### **Caution!**

The Migration option is only available once. After you have migrated the bulk of your users and groups in this one-time operation, the option is disabled and cannot be used again.

Before performing a migration, the following tasks must be performed:

- Ensure that the Performance Scorecard Administrator exists in Shared Services, and has been assigned the security role of Provisioning Manager.
- Ensure that the Performance Scorecard application has been registered and assigned to a project in Shared Services.
- Ensure that all employee e-mail addresses are in a valid and correct format, such as <*user>@<provider>*.com. Any users with incorrect e-mail addresses will not be migrated correctly.

Refer to the Hyperion Security Administration Guide for detailed instructions.

- > To migrate users and groups to Shared Services from Performance Scorecard:
- 1 Ensure the Shared Services server is running.
- 2 Log on to Performance Scorecard as an Administrator.
- **3** From Performance Scorecard, select **Administration > User Provisioning Migration**.

The Shared Services Administrator For Migration page is displayed.

4 Enter the User ID and Password for the Administrator.

The migration administrator must exist in Shared Services, and have been assigned as the Provisioning Manager.

- 5 Click **Next** to display the Pre-Migration Check page.
- 6 Click **Perform Pre-Migration Check** to verify existing data, and create the database tables for the migration. As the verification progresses, appropriate status messages are displayed. A message is shown when the pre-migration progress check is complete. Click **OK** to dismiss the message and continue.
- 7 Click **Next** to display the Externalize Users page.

The page shows a list of all users in the model, their details and service provider. The Migration Action status is displayed as Migrate.

| < < 1 of 1 🗸 🕻   | → > >            |          | Ro        | ows 100     |                     |                         | Search           | Show |
|------------------|------------------|----------|-----------|-------------|---------------------|-------------------------|------------------|------|
| HPS User ID      | CSS User ID      | New User | Last name | First name  | CSS Provide         | er Is Active            | Migration Action |      |
| jbach            | jbach            |          | Bach      | Johan       | Native<br>Directory | $\overline{\mathbf{M}}$ | Migrate          | E    |
| jgroban          | jgroban          | Г        | Groban    | Josh        | Native<br>Directory |                         | Migrate          | E    |
| pspecter         | pspecter         |          | Specter   | Phil        | Native<br>Directory |                         | Migrate          | E    |
| cparker          | cparker          | Γ        | Parker    | Colonel Tom | Native<br>Directory |                         | Migrate          | E    |
| wnelson          | wnelson          |          | Nelson    | Willie      | Native<br>Directory |                         | Migrate          | E    |
| jlennon          | jlennon          | Γ        | Lennon    | John        | Native<br>Directory |                         | Migrate          | E    |
| designeremployee | designeremployee | Г        | Abdul     | Paula       | Native<br>Directory |                         | Migrate          | E    |
| rmartin          | rmartin          | Γ        | Martin    | Ricky       | Native<br>Directory |                         | Migrate          | E    |
| dross            | dross            | Г        | Ross      | Diana       | Native<br>Directory |                         | Migrate          | E    |
| kevin_colwill    | kevin_colwill    | Г        | Collins   | Phil        | Native<br>Directory |                         | Migrate          | E    |
| jeglaises        | jeglaises        | Г        | Iglesias  | Julio       | Native<br>Directory |                         | Migrate          | E    |
| rcollector       | rcollector       | Г        | Collector | Result      | Native<br>Directory |                         | Migrate          | E    |
| rstarr           | rstarr           | Г        | Starr     | Ringo       | Native<br>Directory | M                       | Migrate          | E    |
| epresley         | epresley         | Г        | Presley   | Elvis       | Native<br>Directory |                         | Migrate          | E    |
| duplicatecase    | duplicatecase    | Г        | Duplicate | Employee3   | Native<br>Directory | M                       | Migrate          | E    |
| Ibeethoven       | Ibeethoven       | Г        | Beethoven | Ludvig Von  | Native<br>Directory | M                       | Migrate          | E    |
| acooper          | acooper          | Г        | Cooper    | Alice       | Native<br>Directory |                         | Migrate          | E    |
| rorbison         | rorbison         |          | Orbison   | Roy         | Native<br>Directory |                         | Migrate          | E    |
| eeglaises        | eeglaises        | Г        | Iglesias  | Enrique     | Native<br>Directory | M                       | Migrate          | E    |

8 For each user that you DO NOT WANT to include in the migration, click **Edit**. The Migration dialog box is displayed.

| HPS User         | CSS User       |
|------------------|----------------|
| ID               | ID             |
| kmarconi         | kmarconi       |
| NAME             | First name     |
| Kim Marconi      | Kim            |
| Description      | Last name      |
|                  | Marconi        |
| Role(s)          | Description    |
| Basic            |                |
| Provider         | Role(s)        |
| hps_basic_jdbc   | Basic          |
| Is Active        | Provider       |
| Yes              | nativeServer 💌 |
| Migration Action | NT Domain      |
| Migrate 💽        |                |
|                  | New User       |
|                  | Yes            |
|                  |                |
|                  | Save Cancel    |
|                  | Save Caller    |
|                  |                |
|                  |                |

9 From Migration Action, select Do Not Migrate for the selected user, then click Save.

This user will not be included in the one-time migration. In future, if the user needs to be added to the Shared Services list, you must add the user individually, as outlined in "Creating and Provisioning Users and Groups over Shared Services" on page 178.

#### **Caution!**

Because the Migration option is only available once, Hyperion recommends that you include as many users in the migration as possible. After you have migrated the bulk of your users in this one-time operation, the option is disabled and cannot be used again.

- **10** Repeat step 9 for each user that you want to exclude from the migration.
- **Optional:** When the list of users is complete, select the **Externalize Groups** tab to select the groups that you want to migrate.

The page shows a list of all groups in the model, the details and service provider. The Migration Action status is displayed as Migrate.

| d Services Administrat   | or for Migration 🔪 I | Pre-Migratio | n Check > Ext       | ernalize U:             | sers 🔪 Externalize 🤇 | iroups > Migration To | Shared Services |  |  |  |  |
|--------------------------|----------------------|--------------|---------------------|-------------------------|----------------------|-----------------------|-----------------|--|--|--|--|
| - Externalize Groups     |                      |              |                     |                         |                      |                       |                 |  |  |  |  |
|                          |                      |              |                     |                         |                      |                       |                 |  |  |  |  |
| Kows 100 Search Show All |                      |              |                     |                         |                      |                       |                 |  |  |  |  |
|                          |                      |              |                     |                         |                      |                       |                 |  |  |  |  |
| HPS Group Name           | CSS Group Name       | New Group    | CSS Provider        | Is Active               | Migration Action     | Assign Users/Group:   | ;               |  |  |  |  |
| Management               | Management           |              | Native<br>Directory | $\overline{\mathbf{V}}$ | Migrate              | No                    | Edit            |  |  |  |  |
| Accounting               | Accounting           | V            | Native<br>Directory | $\overline{\checkmark}$ | Migrate              | No                    | Edit            |  |  |  |  |
| Task Force               | Task Force           | V            | Native<br>Directory |                         | Migrate              | No                    | Edit            |  |  |  |  |

Previous N

12 For each group that you DO NOT WANT to include in the migration, click Edit.

The Migration dialog box is displayed.

| HPS Group        | CSS Group          |
|------------------|--------------------|
| Name             | Name               |
| Management       | Management         |
| Description      | Description        |
|                  |                    |
| Role(s)          | Role(s)            |
| Power Manager    | Power Manager      |
| Provider         | Provider           |
|                  | Native Directory 💌 |
| ,<br>Is Active   | NT Domain          |
| Yes              |                    |
| Migration Action | New Group          |
| Migrate 🔹        | Yes                |
| Migrate          |                    |
| Do Not Migrate   |                    |
|                  |                    |
|                  |                    |
|                  |                    |
|                  |                    |
|                  | Save Cance         |
|                  |                    |
|                  |                    |

13 From Migration Action, select Do Not Migrate for the selected group, then click Save.

This group will not be included in the one-time migration. In future, if the group needs to be added to the Shared Services list, you must add the group individually, as outlined in "Creating and Provisioning Users and Groups over Shared Services" on page 178.

#### **Caution!**

Because the Migration option is only available once, Hyperion recommends that you include as many users in the migration as possible. After you have migrated the bulk of your users in this one-time operation, the option is disabled and cannot be used again.

- 14 Repeat step 13 for each group that you want to exclude from the migration.
- 15 When the list of groups is complete, click **Next** to display the Migration to Shared Services page.

| hared Services Administrator for Migration $>$ Pre-Migration Chec | :k > Externalize Users > Externalize Groups > Mi | igration To Shared Services 🔪 |
|-------------------------------------------------------------------|--------------------------------------------------|-------------------------------|
| — Migration To Shared Services                                    |                                                  |                               |
| Select the Objects to Migrate:                                    |                                                  |                               |
| Users                                                             |                                                  |                               |
| Groups                                                            |                                                  |                               |
| Migration                                                         |                                                  |                               |
| migration                                                         |                                                  |                               |
| Migration status messages:                                        |                                                  |                               |
|                                                                   | <u>~</u>                                         |                               |
|                                                                   |                                                  |                               |
|                                                                   |                                                  |                               |
|                                                                   |                                                  |                               |
|                                                                   |                                                  |                               |
|                                                                   |                                                  |                               |
|                                                                   |                                                  |                               |
|                                                                   |                                                  |                               |
|                                                                   |                                                  |                               |
|                                                                   |                                                  |                               |
|                                                                   |                                                  |                               |
|                                                                   | -                                                |                               |
| 1                                                                 |                                                  |                               |
|                                                                   |                                                  |                               |
|                                                                   |                                                  |                               |
|                                                                   |                                                  |                               |
|                                                                   |                                                  | Previous Test migration Migr  |

#### 16 Click Test migration.

A confirmation is displayed when the test migration process has been successfully completed. Click **OK** to dismiss the message. If a problem is indicated in the migration status messages, correct any errors and try again.

#### 17 Click **Migrate** to begin the migration process.

The progress of the migration is indicated by the Migration status messages. A message is displayed to advise the migration has been successfully completed.

All migrated users and groups are displayed, and have the inherited Performance Scorecard attributes for their security roles.

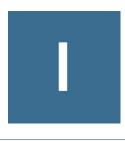

# Business Modeling Roles and Tasks

In This Appendix

| Administrator |  |
|---------------|--|
| Builder       |  |
| End User      |  |

# **Administrator**

The administrator manages users, security and databases, both on the desktop and the Web.

On the desktop component of the application, the administrator is responsible for these tasks:

- Set up and maintain databases and containers
- Create and drop database tables
- Install and configure application and associated properties
- Set up and modify authentication settings
- Manage users and groups
- Provision users to specific models and model data
- Assign owners to models and scenarios
- Convert models

For the Web component of the application, the administrator is responsible for the following tasks:

- Configure application and Web servers
- Set up global tools on the Web Home Page, as outlined in the *Hyperion Business Modeling Web User's Guide*.

In some instances, the tasks assigned to the administrator and model builder may overlap. The *Hyperion Business Modeling Model Builder's Guide* provides additional detail and explanation in cases where the administrator requires more information about the application.

If you are planning to import and export meta data and data between authorized Hyperion applications through Shared Services, the administrator is also responsible to register products, set up and manage models over the Shared Services, and create data integrations.

# **Builder**

The builder or model builder is the user who actually creates the original model or enterprise model by defining all elements of the model, such as boxes, links, variables and financial values, and attaching financial data.

The builder can perform the following tasks:

- Build and update models
- Calculate models and save results to Essbase or a relational database
- Assign permissions for users to specific models and model data
- Designate which portions of a model are available for sharing over the Web
- Play scenarios in the application and over the Web
- Generate reports in the application and over the Web
- Create integrations for the Oracle's Hyperion<sup>®</sup> Business Modeling Adapter.

For detailed information on building a model, refer to the *Hyperion Business Modeling Model Builder's Guide*.

## **End User**

The end user's role is an integral part of updating model periods and playing with scenarios. Using business and operational knowledge to adjust parameters for the original model, the end user can experiment with the workings of the scenario over the Web to search for process improvements, time or money savings, or unexpected bottlenecks or benefits.

Based on security set by the model builder, the end user can perform these tasks:

- Update model period data
- Modify available data to play scenarios over the Web
- Generate reports over the Web
- Compare multiple scenarios
- Save changes to forward to the model owner
- Save changes as a new scenario to be shared with other users.

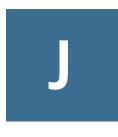

# Essbase Provider Services User Provisioning

| In This Appendix |                                                               |     |  |  |  |  |
|------------------|---------------------------------------------------------------|-----|--|--|--|--|
|                  | Provisioning the Administrator Role in Shared Services        |     |  |  |  |  |
|                  | Migrating Analytic Provider Services Users to Shared Services | 192 |  |  |  |  |

# **Provisioning the Administrator Role in Shared Services**

Use Shared Services to provide security for Provider Services, which is administered through Administration Services. To use Shared Services security, you must register Provider Services with Shared Services.

In Shared Services mode, the only role that you must assign for Provider Services is the Administrator role to create, modify, and delete Analytic Server clusters. Only the Administrator can create Essbase clusters in Provider Services. No other roles can be assigned. Nonadministrator users can only connect to the clusters.

- > To provision the Administrator role:
- 1 Log into Shared Services User Management Console at: http://<sharedservices\_server>: 58080/interop/.

For example, http://localhost:58080/interop/.

2 In **Logon**, enter the administrator username and password.

By default, admin and password are the username and password.

- 3 Click Log on.
- 4 In the navigation pane, expand **Projects** and **APS 9.3.0 Servers**.

Provider Services is listed.

- 5 To create a user to provision:
  - a. In the navigation pane, expand User Directories and a directory, such as Native Directory.
  - b. Select Users and right-click, then select New.
  - c. Fill in the information to create a new user.
  - d. Click Next to add the user to one or more existing groups, or click Finish.
  - e. Click OK to add the user, or click Create Another to continue adding users.

- 6 To select an existing user to provision:
  - a. In the navigation pane, expand User Directories and a directory, such as Native Directory.
  - b. Select Users, right-click, then select Show All.
- 7 To search for a particular user, enter the user ID in the User box, then click Search.
- 8 From the list, select a user ID and select **Provision**.
- 9 In Provision Users or Groups, expand APS 9.3.0 Servers and expand the name of Provider Services.
- 10 Select Administrator and select 🔊 to select the role.
- 11 Click Save.

The user is provisioned as an Provider Services administrator. Log into Oracle's Essbase<sup>®</sup> Administration Services Console with the administrator user name and password to create and manage Analytic Server clusters.

12 In Provision Summary, review the provisioning information and click OK.

## **Migrating Analytic Provider Services Users to Shared Services**

Because Oracle's Hyperion<sup>®</sup> Provider Services has no other users, migration to Shared Services is unnecessary.

# K

# Data Integration Management User Provisioning

| In Th | is A | ppe | endix |  |
|-------|------|-----|-------|--|
|-------|------|-----|-------|--|

| Authentication Methods                 | . 193 |
|----------------------------------------|-------|
| Data Integration Management User Roles | . 194 |

You can provision users for Data Integration Management using Shared Services User Management Console. This feature enables you to use existing user information for a number of Hyperion applications, or to provision multiple users at one time.

#### Note:

You also use the User Management Console to modify or delete user provisioning for Data Integration Management.

As with other Hyperion products, Data Integration Management should be registered with Shared Services with application-specific roles. As with other Hyperion products, Data Integration Management should be registered with Shared Services with application-specific roles. When users are provisioned for Data Integration Management in Shared Services, they can use Informatica, and there is no need to create those users again in Informatica.

This appendix covers only the Data Integration Management portion of user provisioning. For detailed instructions on starting and using the Shared Services User Management Console, see the *Hyperion Security Administration Guide*.

Provisioning users for Data Integration Management involves two tasks:

- 1. Using the Shared Services User Management Console to provision the users
- 2. Synchronizing users with Hyperion Configuration Utility to push them to the Informatica repository.

## **Authentication Methods**

Data Integration Management is integrated with Informatica PowerCenter to provide a way of uniting disparate sources of data across an enterprise. You can configure Data Integration Management to use either Shared Services authentication or native Informatica authentication.

#### Note:

You can use Shared Services authentication with Data Integration Management installations on Windows, AIX, Linux, or Solaris platforms but not on HP-UX platforms.

For Shared Services authentication, you must register Data Integration Management with Shared Services and select the Use Hyperion Shared Services Authentication option when you configure Data Integration Management with Shared Services. Otherwise, Data Integration Management uses Informatica native authentication.

## **Data Integration Management User Roles**

Users and roles within Shared Services that have been provisioned for Data Integration Management should be synchronized with the Informatica repository. As part of this synchronization, provisioned users are registered with Informatica. The roles assigned to each user are synchronized with Informatica group assignments.

Hyperion Configuration Utility can create a batch file for synchronizing users. You can then run the batch file to perform user synchronization whenever users are provisioned or deprovisioned with the Oracle's Hyperion<sup>®</sup> Shared Services User Management Console. This batch file is created if you select the Generate Batch File option when synchronizing users with Oracle's Hyperion<sup>®</sup> Configuration Utility<sup>™</sup>.

| Role                                                                | Privileges                                                                                                    |
|---------------------------------------------------------------------|----------------------------------------------------------------------------------------------------|
| Data Integration Management Administrator                           | <ul> <li>Workflow Operator</li> <li>Use Designer</li> <li>Browse Repository</li> <li>Use Workflow Manager</li> <li>Admin Repository</li> <li>Admin Server</li> <li>Use Repository Manager</li> </ul> |
| Data Integration Management Designer                                | <ul> <li>Workflow Operator</li> <li>Use Designer</li> <li>Browse Repository</li> <li>Use Workflow Manager</li> </ul>                                                                                 |
| Oracle's Hyperion <sup>®</sup> Data Integration Management Operator | <ul><li>Workflow Operator</li><li>Browse Repository</li></ul>                                                                                                    |

The following table describes Data Integration Management roles:

# Glossary

access permissions A set of operations that a user can perform on a Hyperion resource.

**aggregated role** A custom role that aggregates multiple predefined roles within a Hyperion product.

application (1) A software program designed to run a specific task or group of tasks such as a spreadsheet program or database management system. (2) A related set of dimensions and dimension members that are used to meet a specific set of analytical and/or reporting requirements. (3) A management structure containing one or more Essbase databases and the related files that control many system variables, such as memory allocation and autoload partameters.

authentication Verification of identity as a security measure. Authentication is typically based on a user ID and password. Passwords and digital signatures are forms of authentication.

**automated stage** A stage that does not require human intervention, for example, a data load.

**business process** A set of activities that collectively accomplish a business objective.

**configuration file** The security platform relies on an XML document to be configured by the product administrator or installer of the software. The XML document must be modified to indicate meaningful values for properties, specifying locations and attributes pertaining to the corporate authentication scenario.

**context variable** A variable that is defined for a particular taskflow to identify the context of the taskflow instance.

**dimensional hierarchy** A type of Shared Services model that typically includes a hierarchy of related group members, such as entities or accounts. *See also model*. external authentication Logging on to Hyperion applications by means of user information stored outside the application, typically in a corporate user directory such as MSAD or NTLM.

filter In Shared Services, a method that enables users to filter selected members from the model when the model is imported. *See also model*.

filter A constraint placed on data sets to restrict values to specific criteria. For example, to exclude certain tables, meta data, data values, or to control access.

**group** A container that enables the assignment of similar access permissions to a group of users.

**identity** A unique identification of one valid user or group existing on an external authentication repository.

integration Process that is run to move data between Hyperion applications using Shared Services. Data integration definitions specify the data moving between a source application and a destination application, and enable the data movements to be grouped, ordered, and scheduled.

link (1) Fixed references to a specific object in the repository. Links can reference folders, files, shortcuts, and other links using unique identifiers. (2) The point during the execution of a taskflow instance where the activity in one stage ends and control passes to another stage, which starts.

**link condition** A logical expression that is evaluated by the taskflow engine to decide the sequence of stage execution within a taskflow. These expressions are defined within the taskflow definition and are used to identify the flow relationship between activities. The expressions are also used to effect the desired sequence of stage execution. This definition may include parallel or sequential execution conditions. The link condition is defined in terms of context variables defined for the taskflow.

**load balancing** Distribution of requests across a group of servers, which ensures optimal end user performance.

**managed server** An application server process running in its own Java Virtual Machine (JVM).

**manual stage** A stage that requires human intervention to complete the stage.

**model** (1) In data mining, a collection of an algorithm's findings about examined data. A model can be used (applied) against a wider set of data to generate useful information about that data.(2) A file or string of content containing an application-specific representation of data. Models are the basic data managed by Shared Services. Models are of two major types: dimensional and non-dimensional application objects. (3) In Business Modeling, a network of boxes connected to represent and calculate the operational and financial flow through the area being examined.

**private application** An application for the exclusive use of a product to store and manage Shared Services models. A private application is created for a product during the registration process.

product In Shared Services, a product is an application type, such as Hyperion PlanningOracle's Hyperion® Planning – System 9 or Hyperion Performance ScorecardOracle's Hyperion® Performance Scorecard – System 9.

**project** An instance of Hyperion products that are grouped together to comprise an implementation. For example, a Planning project may consist of a Planning application, an Oracle's Hyperion<sup>®</sup> Essbase<sup>®</sup> – System 9 cube, and a Financial Reporting Server instance.

**promotion** The process of copying artifacts from one operating environment to another operating environment; for example, from a testing environment to a production environment.

**provisioning** The process of granting users and groups specific access permissions to Hyperion resources.

**repository** Stores meta data, formatting, and annotation information for views and queries.

**role** The means by which access permissions are granted to users and groups for Hyperion resources.

security agent A Web access management solutions provider employed by companies to protect Web resources; also known as Web security agent. The Netegrity SiteMinder product is an example of a security agent.

**security platform** A framework enabling Hyperion applications to use external authentication and single signon using the security platform driver.

shared application An application in Shared Services that enables two or more products to share their models. *See also model*.

**Single Sign-On** A feature that enables you to access multiple Hyperion products after logging on just once using external credentials.

stage A description of a task that forms one logical step within a taskflow, usually performed by a single individual. A stage can be manual or automated.

**stage action** For automated stages, the action that is invoked to execute the stage.

**sync** The ability to synchronize models in Shared Services with models in the application.

**synchronized** The condition that exists when the latest version of a model resides in both the application and in Shared Services.*See model*.

task list A listing of tasks for a particular user along with detailed status information for each task.

**taskflow** The automation of a business process in whole or in part, during which tasks are passed from one taskflow participant to another for actions, according to a set of procedural rules.

taskflow definition The representation of the business process in the taskflow management system, which enables the process to be automated. The taskflow definition consists of a network of stages and their relationships; criteria to indicate the start and end of the taskflow; and information about individual stages, such as participants, associated applications, associated activities, and so on.

**taskflow instance** The representation of a single instance of a taskflow including its state and associated data.

taskflow management system A system that defines, creates, and manages the execution of a taskflow. It enables the creation of taskflow definitions, interaction with taskflow participants (users or applications), and the launching of other applications during the execution of a business process.

taskflow participant The resource that performs the task associated with the taskflow stage instance. The taskflow system requires a participant for both manual and automated stages. For a manual stage, the task is shown on the task list for the user to execute the task. For an automated stage, Shared Services, along with the application, executes the task. For automated stages, the application executes the task on behalf of the participant.

token An encrypted identification of one valid user or group on an external authentication system.

**user directory** A centralized, corporate store of user and group information. May also be referred to as a repository or provider.

# Index

#### **Symbols**

<HSS\_Home>, 23 <Hyperion\_Home>, 23

#### A

access permissions, 68 **Business Modeling**, 143 Business Rules, 142 Data Integration Management, 145 Essbase, 137 Financial Management, 139 Performance Scorecard, 144 Planning, 141 Provider Services, 145 Reporting and Analysis, 137 Shared Services roles, 135 Strategic Finance, 143, 144 Transaction Manager, 144 activate user accounts, 84 add to search order, 55 Administrator role, 16 aggregated roles, 17, 88 creating, 89 delete, 90 modify, 90 application-level access, 68 applications, 23 adding to existing projects, 67 adding to new projects, 66 copying provisioning between, 69 Defined, 65 delete, 69 removing from projects, 67 assigning access permission, 68 audit provisioning assignments, 102 authentication, 12 components, 11

managing directories, 79 overview, 11 scenarios, 12 authorization aggregated roles, 17 global roles, 16 groups, 17 overview, 14 predefined roles, 17 roles, 15 users, 17

#### B

Browse tab, 34 browser problems JVM errors, 34 pop-up blockers, 33 Business Modeling roles, 143 Business Rules launching the User Management console, 174 migrating users to Shared Services, 175 roles, 142 roles and permissions, 173 roles, described, 174 security for, 173

#### C

cache refresh interval, 58 change root password, 91 change search order, 56 cold standby, 96 configure LDAP-enabled, 40 MSAD, 40 NTLM, 49 Oracle Internet Directory, 40

relational database provider, 50 SAP Provider, 46 SiteMinder policy server, 27 SiteMinder Web agent, 27 user directories, 20 copying provisioning information, 69 creating aggregated roles, 89 delegated administrators, 72 delegated lists, 73 groups, 20, 85 projects, 66 provisioning reports, 102 users, 19, 81 CSSSpy, 134 CSV format Import/Export utility, 118

#### D

Data Integration Management user roles, 194 Data Integration Management roles, 145 database recover Native Directory data, 93 synchronize with Native Directory, 93 deactivate users, 83 default password, 33 user, 16 delegated administration creating administrators, 72 delegated administrators, 72 enabling, 72 hierarchy, 71 provisioning, 73 Shared Services Administrators, 71 delegated lists creating, 73 deleting, 77 modifying, 75 delegated reports, 77 delegated user management mode, 57 delegation plan, 73 delete aggregated roles, 90 application, 69 applications from project, 67

groups, 88 projects, 67 user accounts, 84 user directories, 54 deleting delegated lists, 77 deployment location, 23 deprovision groups, 102 users, 102 Directory Manager role, 16

#### E

edit user directory settings, 53 enabling delegated administration, 72 Essbase application access type, 153 backing up security information, 155 calculation and filter access, 151 global Essbase application, 150 launching User Management Console, 149 migrating to Shared Services, 155 projects, applications, and databases, 150 roles, 137 synchronizing and refreshing security information from Shared Services, 154 user management and security, 149 user provisioning, 149 users and groups, 151 export provisioning data, 103

#### F

failover cold standby, 96 hot standby, 98 Native Directory, 94 out of the box, 94 Financial Management assigning user access setting up e-mail alerting, 163 assigning user access to security classes, 162 assigning users and groups, 161 migrating users, 166 roles, 139 running security reports, 165

#### G

generate provisioning reports, 102 global parameters delegated user management mode, 57 logging level, 57 security agent support, 57 token timeout, 57 global roles Administrator, 16 Directory Manager, 16 LCM Manager, 16 Project Manager, 16 groups, 17 creating, 20, 85 delete, 88 deprovisioning, 102 manage Native Directory, 84 modify, 86 nested, 85 nested from SAP, 22, 23 provisioning, 101 rename, 86

#### Η

hierarchy delegated administration, 71 high availability of Native Directory, 94 hot standby, 98 Hyperion deployment locations, 23 Hyperion Remote Authentication Module, 29

import provisioning data, 103
Import/Export utility
 <ImpEx\_home>, 106
 considerations, 112
 CSV format, 118
 home, 106
 prerequisites, 106, 113
 properties, 108
 running, 113
 XML format, 114
Import/Export utility (provisioning data), 103
inter-OU move, 38
 considerations, 39
 migration behavior, 39

migration sequence, 39 planning, 38

#### J

JVM errors, 34

#### L

launch User Management Console, 33 LCM Manager role, 16 LDAP, 12 LDAP-enabled user directories configuring, 40 identifying to Shared Services, 20 log files SharedServices\_Admin.log, 133 SharedServices\_Memory\_Profiler.log, 133 SharedServices\_Metadata.log, 133 SharedServices\_Security.log, 133 SharedServices\_Security\_Client.log, 133 SharedServices\_SyncOpenLDAP.log, 133 SharedServices\_Taskflow.log, 133 SharedServices\_Taskflow\_CMDExecute.log, 133 SharedServices\_Taskflow\_Optimize.log, 133 log files of Shared Services, 133 logging level, 57

#### Μ

manage Native Directory groups, 84 Native Directory Roles, 88 search order, 54 user directories, 79 users, 81 migrate Native Directory, 99 migrating users, 20 modify aggregated roles, 90 groups, 86 projects, 67 user directory settings, 53 users, 82 modifying delegated lists, 75 move planning inter-OU move, 38 users and groups across OUs, 38 MSAD

configuring, 40

#### Ν

naming guidelines groups, 85 roles, 89 users, 81 Native Directory, 12 activate deactivated accounts, 84 change root password, 91 cold standby failover, 96 create aggregated roles, 89 create users, 81 deactivate user accounts, 83 delete aggregated roles, 90 delete groups, 88 export, 103 failover, 94 groups, 84 high availability, 94 hot standby failover, 98 manage roles, 88 migrate, 99 modify groups, 86 modify user accounts, 82 out of the box failover, 94 recover data, 93 synchronize, 93 update aggregated roles, 90 users, 81 nested groups, 22, 85 inheritance policy, 23 NTLM Hyperion Remote Authentication Module, 29 support for SSO, 28 supporting UNIX application environments, 29

#### 0

Object Palette, 34 object-level security, 68 OpenLDAP, 79 out of the box failover scenario, 94

#### P

Performance Scorecard

access permissions, 178, 179 assign permissions bulk, 181 individually, 180 launching the User Management Console, 177 migrating, 182 roles, 144 Planning, 167 about roles, 170 access permissions overview, 167 access permissions with Essbase, 170 Analytic Services Write Access role, 170 and connection types with Analytic Services, 171 deleting or deprovisioning users or groups, 168 launching User Management Console, 167 migrating identities, 168 migrating users, 171 ProvisionUsers utility, 169 returning to Planning from User Management Console, 167 roles, 141 roles with Business Rules, 170 synchronizing users and groups with a utility, 169 synchronizing with User Management Console, 168 planning delegated administration delegation plan, 73 user accounts, 73 pop-up blockers, 33 predefined roles, 17 prerequisites for SAP single sign-on, 23 Import/Export Utility, 106, 113 print provisioning reports, 102 product-specific access, 68 Project Manager role, 16 projects adding applications to new projects, 66 creating, 66 deleting, 67 renaming, 67 properties for Import/Export utility, 108 **Provider Services** role, 191 user provisioning, 191 Provider Services roles, 145 provisioning

delegated administrators, 73 exporting data, 103 generating report on, 102 groups, 17, 101 importing data, 103 overview, 14 recover Native Directory data, 93 users, 17, 101

#### R

relational database provider configuring, 50 remove search order, 56 renaming groups, 86 projects, 67 users, 82 **Reporting and Analysis** launching User Management Console, 157 role hierarchy, 157 Reporting and Analysis roles, 137 aggregated Content Manager branch, 158 Scheduler Manager branch, 159 combining, 159 Job Manager, 138 reports delegated reports, 77 on provisioning assignments, 102 roles aggregated, 17, 88 assign to group, 101 assign to user, 101 Business Modeling, 143 Business Rules, 142 create aggregated, 89 Data Integration Management, 194 Data Integration Management, 145 defined, 15 delete aggregated, 90 Essbase, 137 Financial Management, 139 global, 16 manage, 88 Performance Scorecard, 144 Planning, 141 predefined, 17

Provider Services, 145, 191 remove assignment, 102 Reporting and Analysis, 137 Shared Services roles, 135 Strategic Finance, 143, 144 Transaction Manager, 144 update aggregated, 90 run Import/Export utility, 113

### S

SAP keystore timeout, 59 libraries, 24 nested groups, 22 single sign-on from Enterprise Portal, 21 single sign-on prerequisites, 23 search order add to, 55 change, 56 manage, 54 remove, 56 security authentication, 11 authentication components, 11 authentication scenarios, 12 Native Directory, 12 OpenLDAP, 12 product-specific, 68 security API, 12 single sign-on, 12, 13 user directories, 12 Shared Services Administrator role, 16 cache refresh interval, 58 Directory Manager role, 16 LCM Manager role, 16 log files, 133 Project Manager role, 16 recover Native Directory data, 93 roles, 135 SAP keystore, 59 synchronize database with Native Directory, 93 SharedServices\_Admin.log, 133 SharedServices\_Memory\_Profiler.log file, 133 SharedServices\_Metadata.log file, 133 SharedServices\_Security.log file, 133 SharedServices\_Security\_Client.log file, 133

SharedServices\_SyncOpenLDAP.log file, 133 SharedServices\_Taskflow.log file, 133 SharedServices Taskflow CMDExecute.log file, 133 SharedServices\_Taskflow\_Optimize.log file, 133 single sign-on assumptions for SAP, 22 direct, 12 for SAP nested groups, 22 from SAP, 21 from SiteMinder, 25 using NTLM, 28 using SiteMinder, 25 using trusted credentials, 13 SiteMinder configure policy server, 27 configure Web agents, 27 enabling authentication, 27 single sign-on from, 25 supported security agents, 26 slapd.conf, 95 special characters, 61 Strategic Finance roles, 143, 144 support for security agent, 57 synchronize databases, 93

#### T

task tabs, 34 test user directory, 53 token timeout, 57 tools and utilities CSSSpy, 134 WebDAV Browser, 134 Transaction Manager roles, 144 trusted single sign-on, 13

#### U

user authentication, 11 authentication components, 11 authentication scenarios, 12 user accounts for delegated administration, 73 user directory add to search order, 55 change search order, 56 configure, 20

configure LDAP-enabled, 40 configure MSAD, 40 configure NTLM, 49 configure Oracle Internet Directory, 40 configure relational database, 50 configure SAP, 46 create groups, 20 create users, 19 defined, 12 delete, 54 edit settings, 53 global parameters, 57 manage search order, 54 operations related to, 37 remove from search order, 56 test connection, 53 use of special characters, 61 User Management Console default credentials, 33 launch, 33 menus, 34 overview, 34 toolbar buttons, 34 user provisioning copying to another application, 69 users, 17 activate inactive, 84 create, 19 creating, 81 deactivate accounts, 83 deleting, 84 deprovisioning, 102 manage in Native directory, 81 migrating to Shared Services, 20 modifying, 82 naming guidelines, 81 provisioning, 101 renaming, 82

#### V

viewing delegated reports, 77

#### W

WebDAV Browser, 134 WORLD, 80

#### X

XML format Import/Export utility, 114

| Α | В | С | D | E | F | G | н | 1.1 | J | L. | М | Ν | 0 | Р | R | S | Т | U | V | W | X |
|---|---|---|---|---|---|---|---|-----|---|----|---|---|---|---|---|---|---|---|---|---|---|
|   | _ | - | _ | _ |   | - |   |     | - | _  |   |   | - |   |   | - |   | - | - |   |   |